# 筆記型電腦驅動及公用程式安裝手冊 Driver & Utility installation Guide

手冊版本: T892 1.00版 發表日期: 2001年12月

**1**

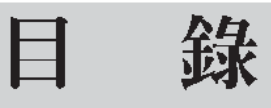

#### 第一章: Windows XP

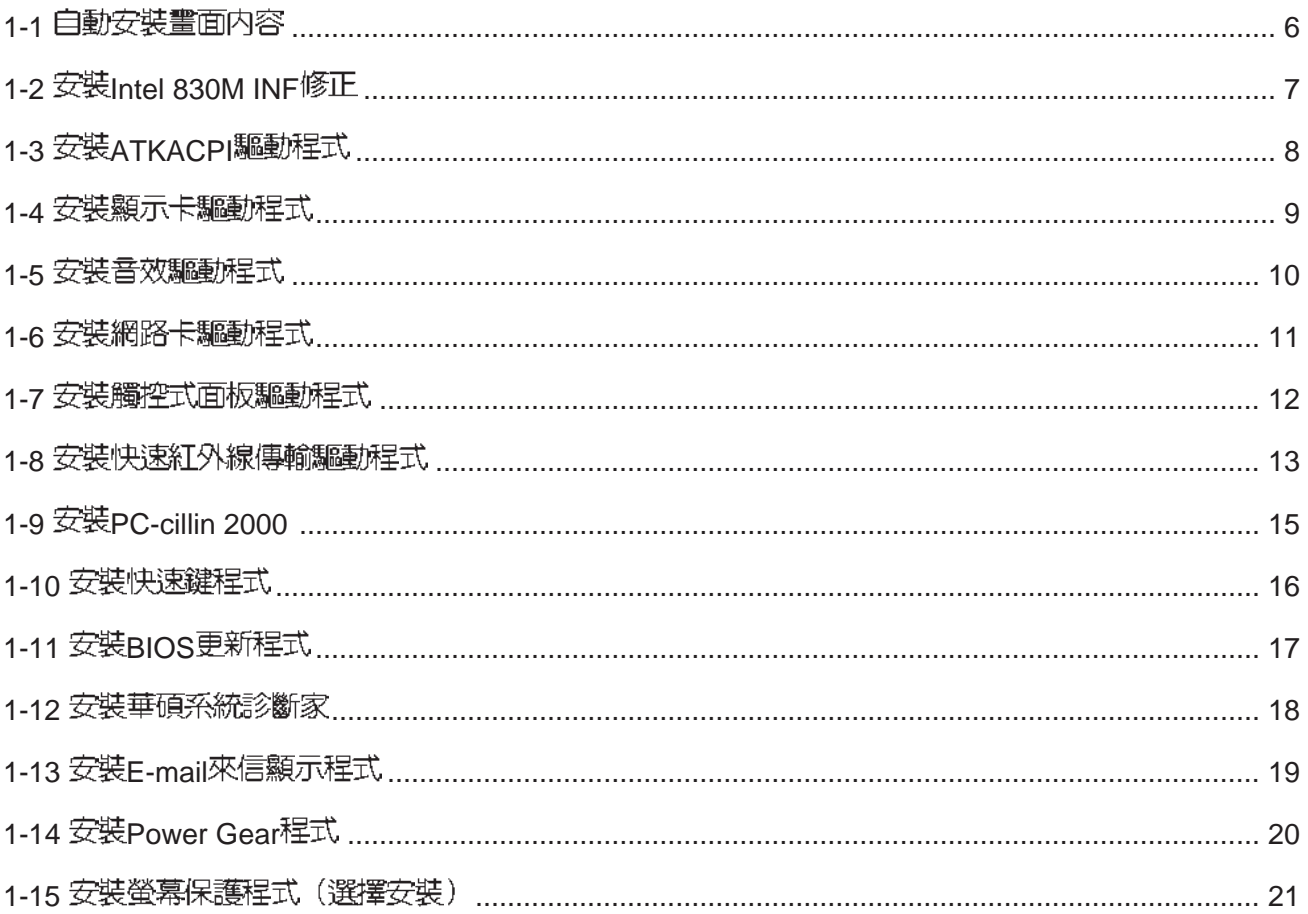

#### 第二章: Windows ME

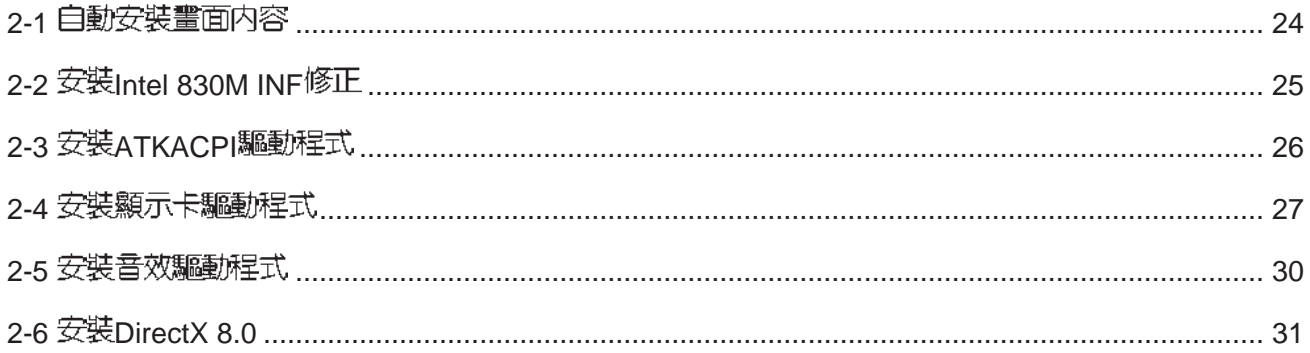

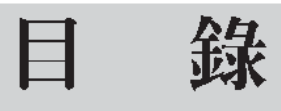

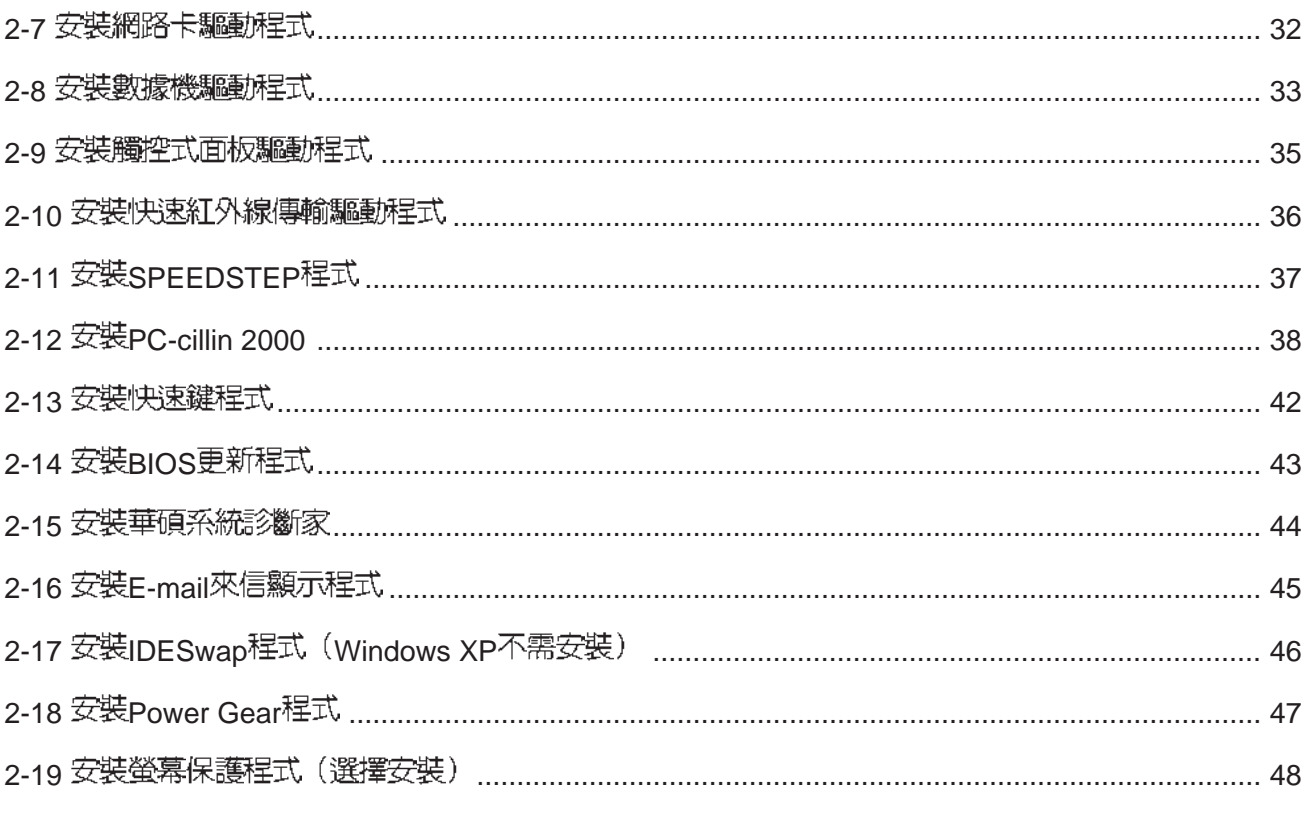

#### 第三章: 軟體使用指南

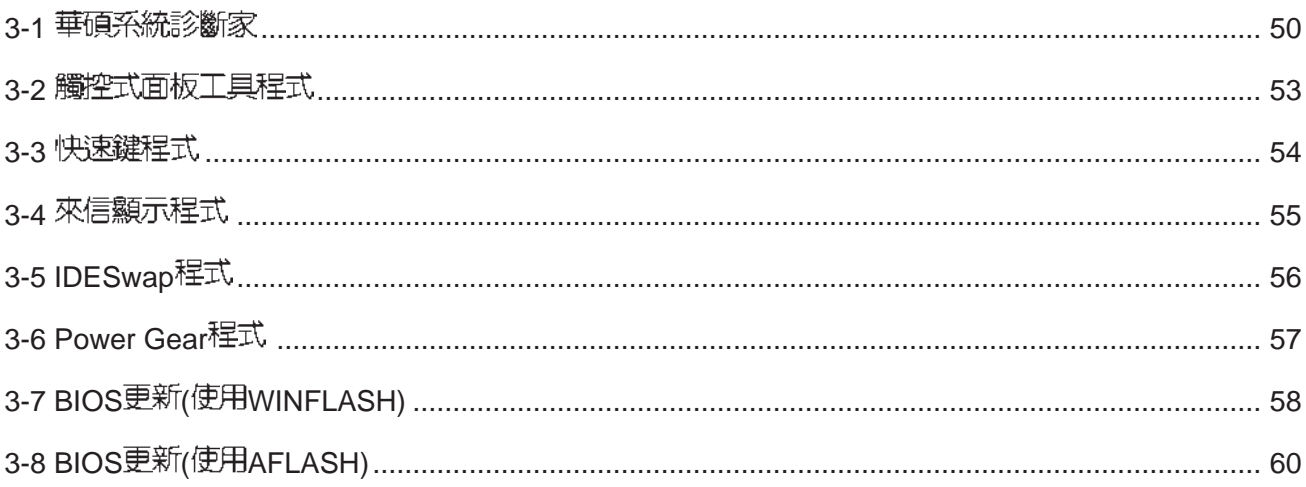

# 驅動與公用程式光碟說明

本筆記型電腦在出貨時已經安裝好作業系統及各項驅動程式,原則上您並不需要再安裝任 何驅動程式。假如您想安裝其它作業系統,或是有必要重新安裝作業系統時,才需要使用到這 片"驅動與公用程式光碟",裡面包含本筆記型電腦所有的驅動程式及一些實用的公用程式。

本光碟為多語言版本,可以使用在英語、繁體中文、簡體中文等系統,當您在不同語系的 作業系統下使用本光碟,將會出現不同的自動安裝畫面。您可以使用自動安裝畫面上的"查看 光碟片内容"來查看本光碟目錄,以下為您——介紹本光碟内容:

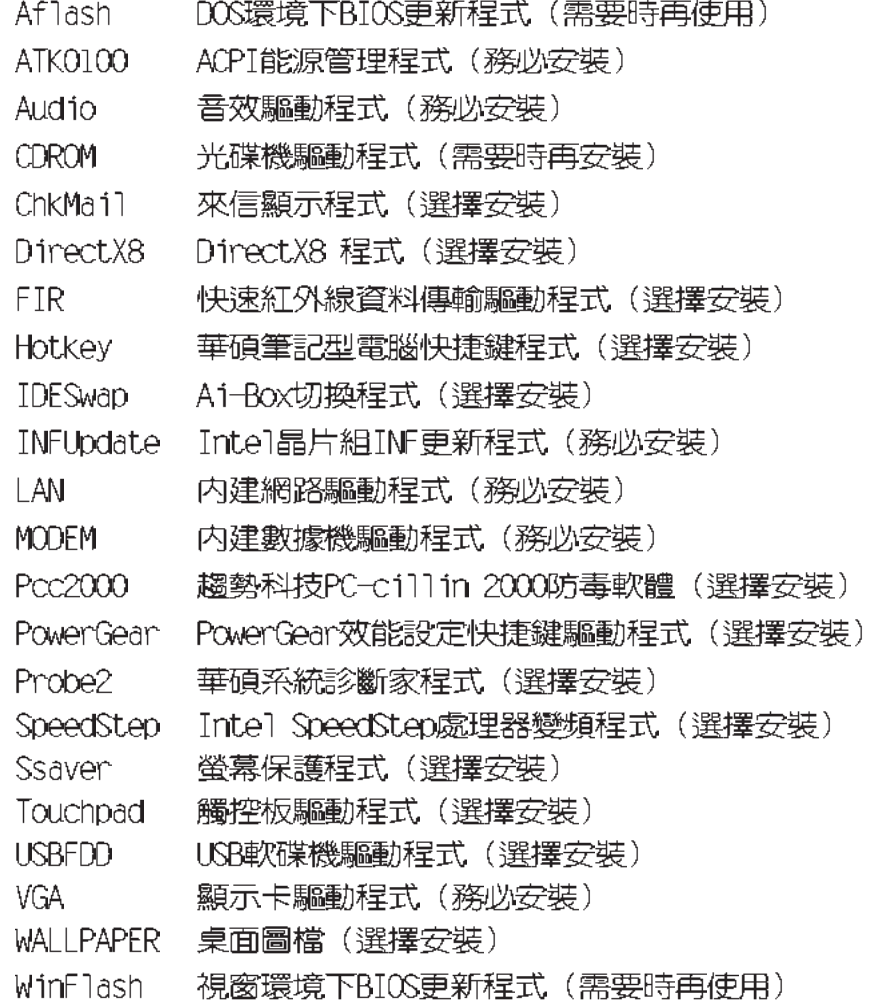

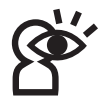

し、若您以回復光碟重新安裝驅動程式,當安裝程式要您放入Windows作業系統光碟時,您只要將目錄 指引到C:\Windows\i386即可。若是以Windows XP零售版光碟片直接安装,請將目錄指引到光碟片 内\i386目錄即可。

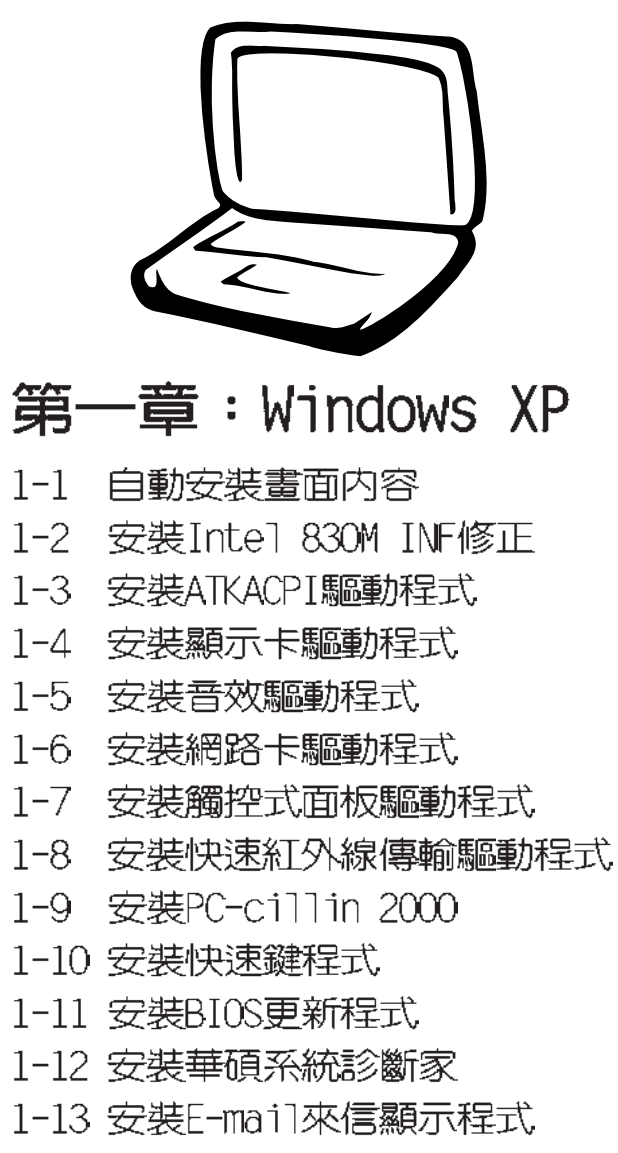

- 1-14 安装Power Gear程式
- 1-15 安装螢幕保護程式 (選擇安裝)

#### 1-1■ 自動安裝畫面内容

### 1-1 自動安裝畫面内容

接下來的章節我們將為您介紹各項驅動 程式的安裝過程,至於各軟體的使用方式, 請在軟體安裝完畢之後參考其線上輔助文件 之說明。

將驅動及公用程式安裝光碟放入您的光 碟機中,光碟片中的自動安裝書面隨即出 現。

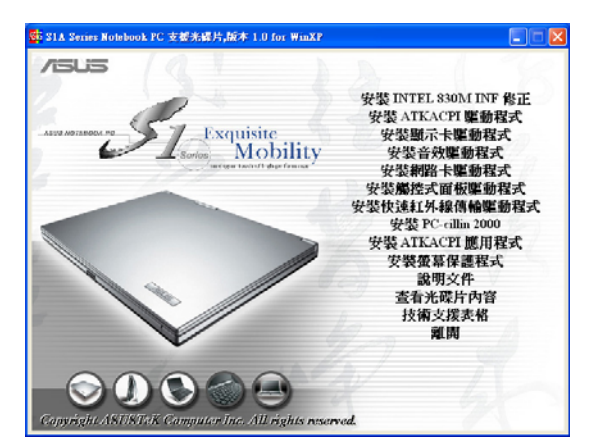

如果安裝畫面沒有出現,請在Windows XP 桌面打開「我的電腦」,雙鑿光碟機圖示,直 接執行光碟片中根目錄的Setup.exe程式。

自動安裝書面上的内容如下:

安裝Intel 830M INF修正 安裝ATKACPT騙動程式 安裝顯示卡驅動程式 安裝音效驅動程式 安裝網路卡驅動程式 安裝觸控式面板驅動程式 安裝快速紅外線傳輸驅動程式 安裝PC-cillin 2000 安裝ATKACPI應用程式 安裝螢幕保護程式 說明文件 查看光碟片内容 技術支援表格 離開

#### 安裝ATKACPI應用程式次選單

安裝快速鍵程式 安裝BIOS更新程式 安裝華碩系統診斷家 安裝來信顯示程式 安裝PowerGear程式 返回主選單

各項驅動程式的安裝方法將於以下章節 說明,除此之外,〔說明文件〕的内容是本 光碟檔案列表的文字檔 (Filelist.txt) ; (查看光碟内容) 可以讓您瀏覽本光碟的檔 案夾援。按下最後一項(離開),即可離開 本自動安裝程式。

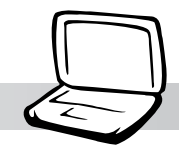

## 1-2 安裝Inte1 830M INF修正

請遵循下列步驟並參考下圖來安裝Tntel 830M INF修正程式:

1.點選驅動與公用程式自動安裝畫面的"安 裝Intel 830M INF修正"。

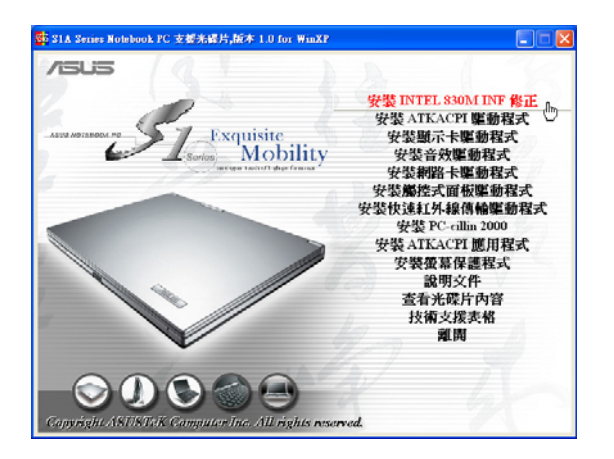

2.出現如下圖歡迎視窗,請您在安裝程式之 前先關掉其他正在執行的應用程式,請點 選"下一步"。

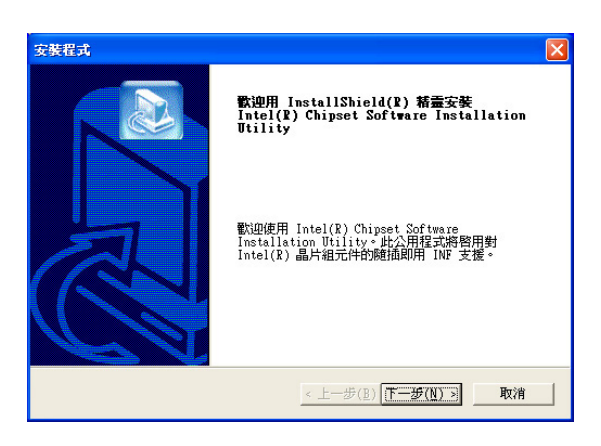

3.出現如下圖版權宣告書面,假如您同意導 循該公司版權規定,請點選"是"繼續以 下步驟。

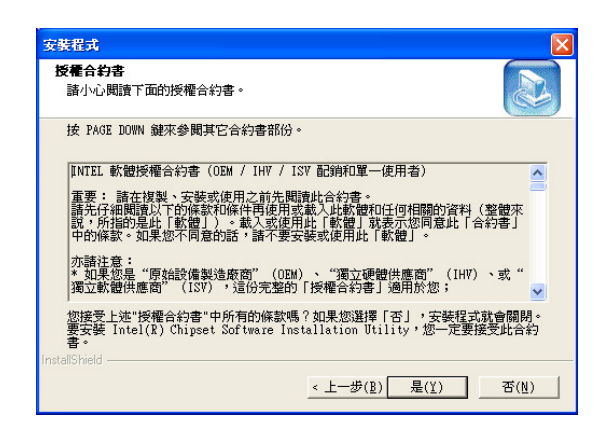

第一章: Windows XP

4.出現如下圖畫面,告訴您安裝程序的相關 注意事頂,諸點選"下一步"。

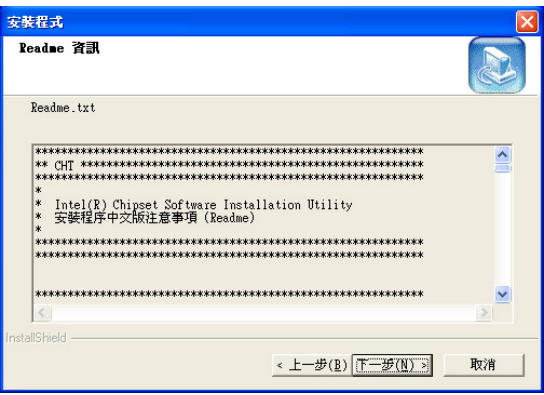

5.出現如下圖畫面,告訴您程式安裝完 成,點選"完成"。

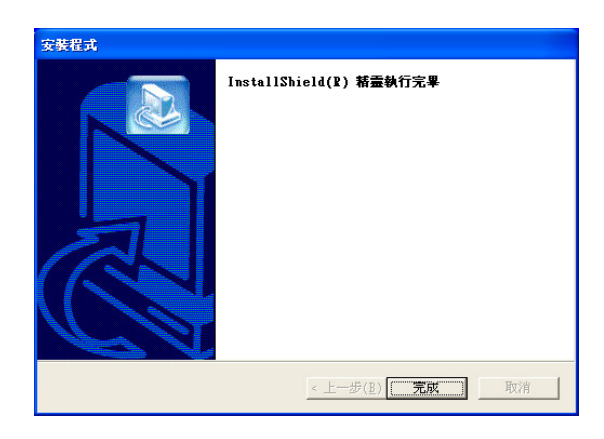

1-3 ■ 安装 ATKACPI驅動程式

### 1-3 安装ATKACPI驅動程式

本項目為安裝ATKACPI驅動程式。

1.點選驅動與公用程式自動安裝置面的"安 装ATKACPI驅動程式"。

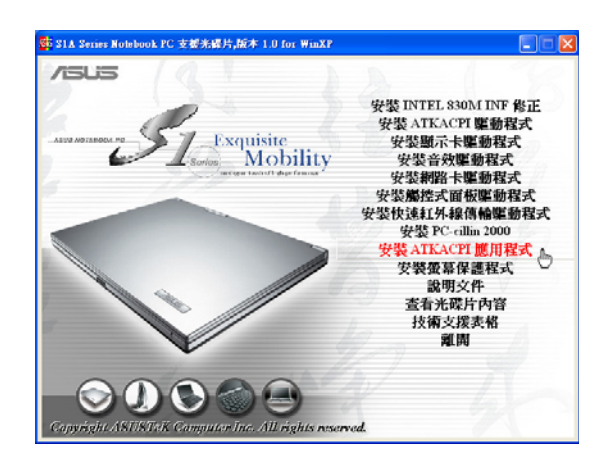

2.出現如下圖對話窗,點選"確定"  $\mathcal{A}$ 

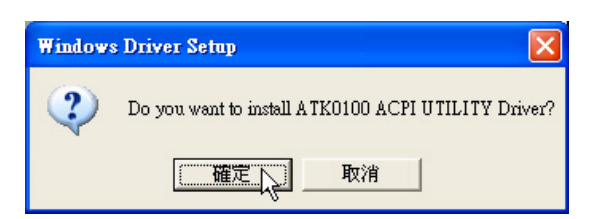

3.出現如下圖對話窗,點選"確定"。重新 啓動電腦,即完成驅動程式的安裝。

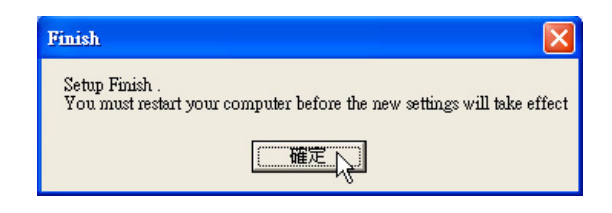

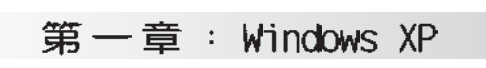

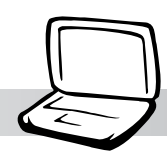

### 1-4 安裝顯示卡驅動程式

請遵循下列步驟來安裝顯示卡驅動程 式:

1.點選驅動與公用程式自動安裝置面的"安 装顯示卡驅動程式"  $\ddot{\circ}$ 

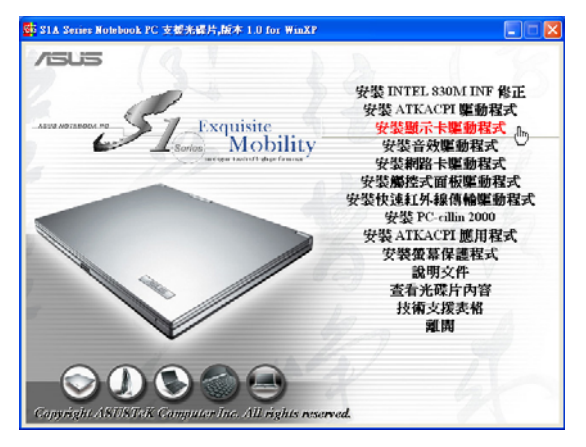

2.出現如下圖對話窗,詢問您是否要安裝顯 示卡驅動程式,請點選"下一步"  $\circ$ 

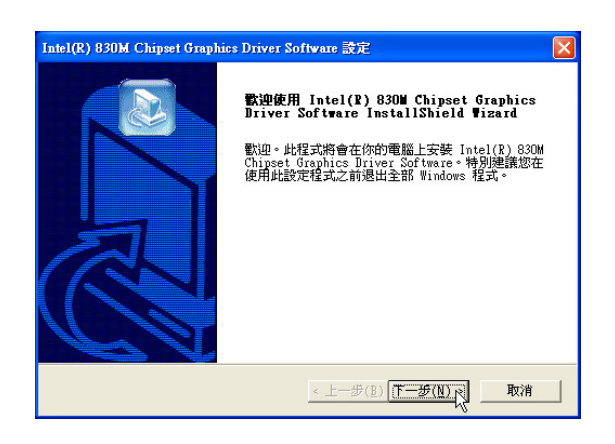

3.出現如下圖版權宣告畫面,假如您同意遵 循該公司版權規定,請點選"是"繼續以 下步驟。

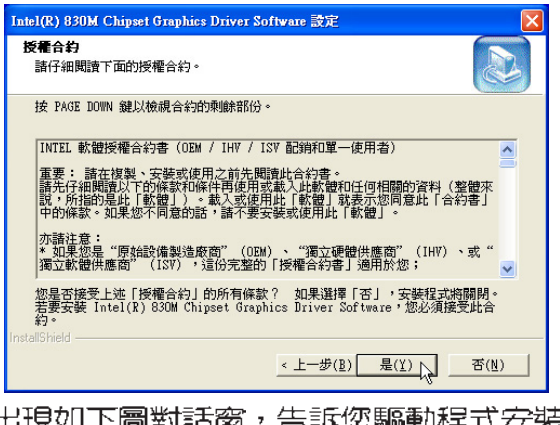

4. 出現如下圖對話窗, 告訴您驅動程式安裝 完成,點選"是,我要立即重新啓動我的 雷腦",然後點選"完成",雷腦將重新 開機。

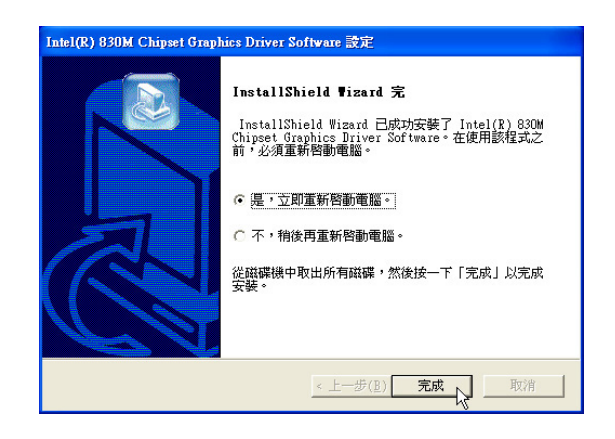

1-5■安装音效驅動程式

### 1-5 安裝音效驅動程式

本頂目為安裝音效驅動程式。

1.點選驅動與公用程式光碟的"安裝音效驅 動程式"如下圖。

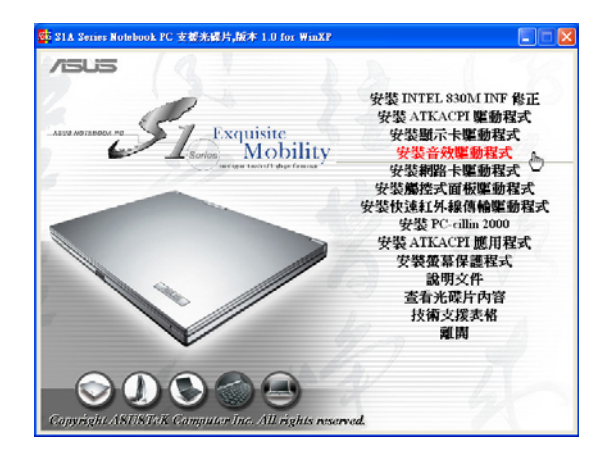

2.出現如下圖視窗,請點選"下一步"。

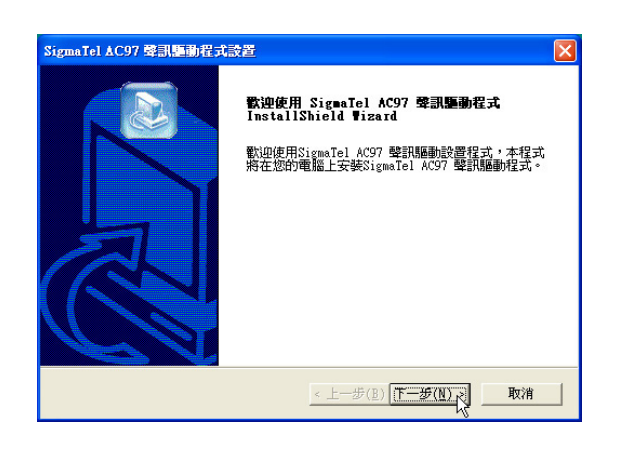

3.出現如下圖對話窗,點選"是,立即重新 啓動雷腦",然後點選"完成"。

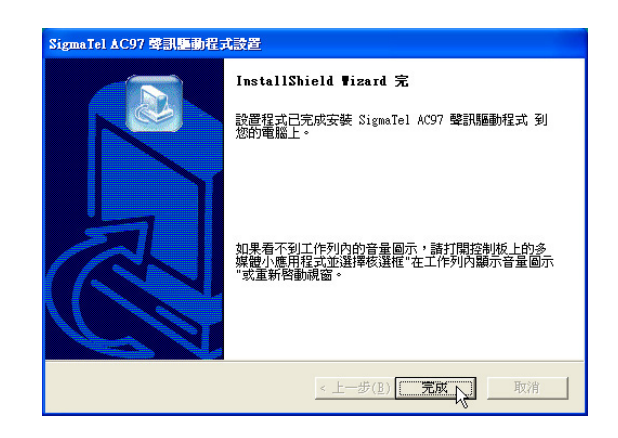

4.電腦重新開機之後,若看不到工作列内的 音量圖示,您可以打開「控制台 →點選「聲 音、語音、和音訊裝置1圖示→點選「聲音 及音訊裝置 →出現「聲音及音訊裝置 内 容]視窗,在[音量]標籤頁内找到"在工具 列中放置音量圖示"核取方塊,打勾並點 選"套用",即可在XP視窗桌面右下角找 到一個喇叭圖示,您可以直接在此調整音 量。

#### 第一章: Windows XP

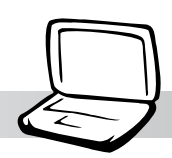

### 1-6 安装網路卡驅動程式

本項目為安裝網路卡驅動程式。

1.點選驅動與公用程式自動安裝置面的"安 装網路卡驅動程式"如下圖。

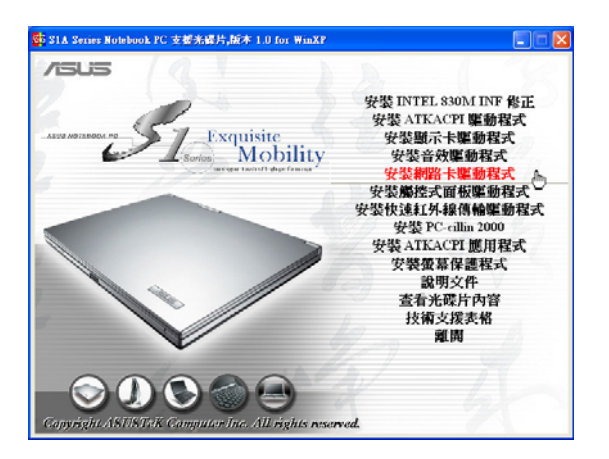

2.出現如下圖對話窗,請點選"確定"  $\circ$ 

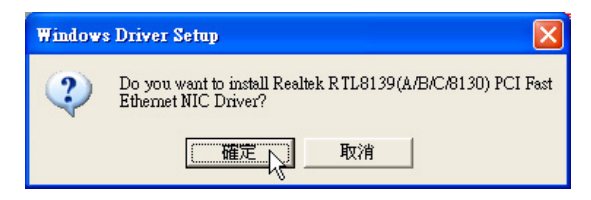

3.出現下圖對話窗,請點選"確定",重新 啓動電腦即完成驅動程式的安裝。

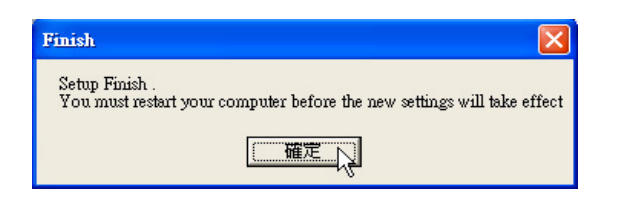

1-7 安装觸控式面板驅動程式

### 1-7 安裝觸控式面板驅動程式

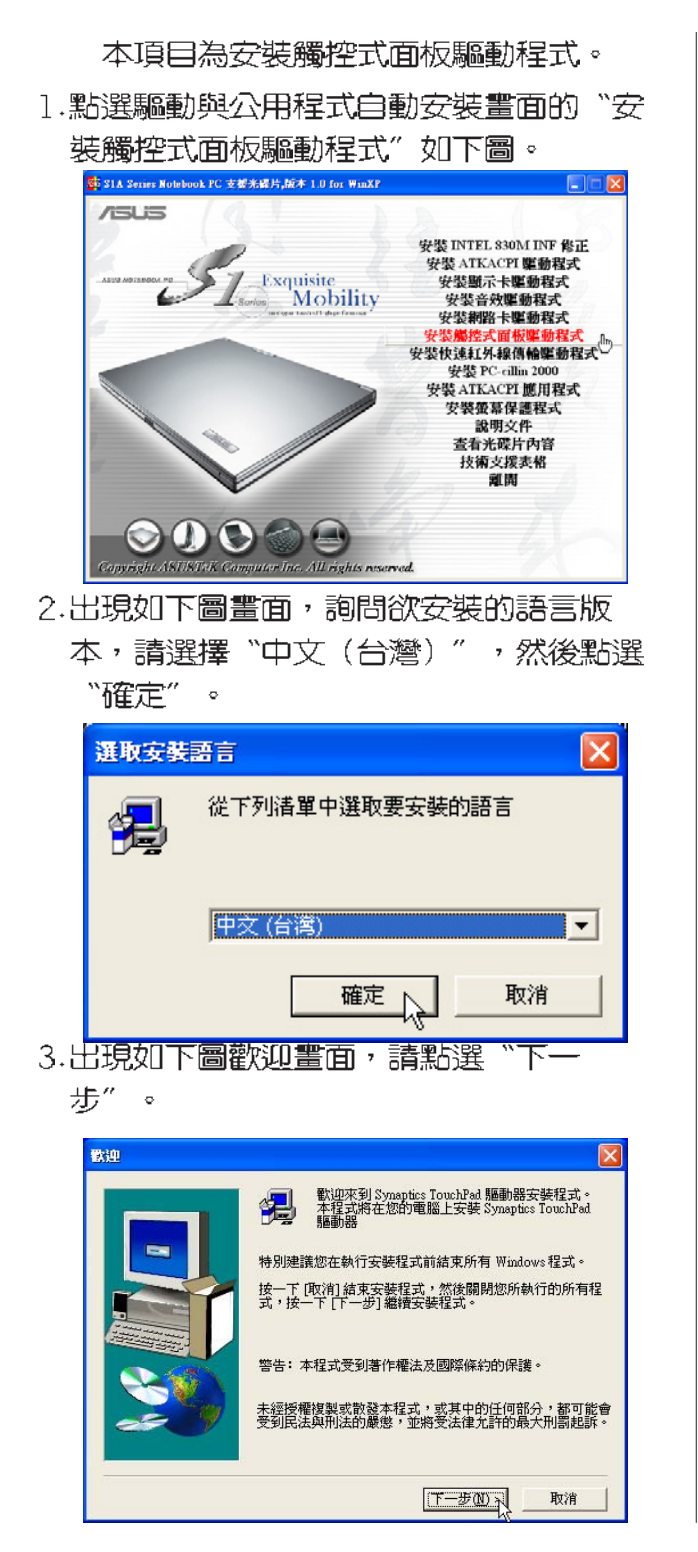

4. 出現如下圖視窗,請您選擇程式資料夾存 放位置及名稱,然後點選"下一個"。

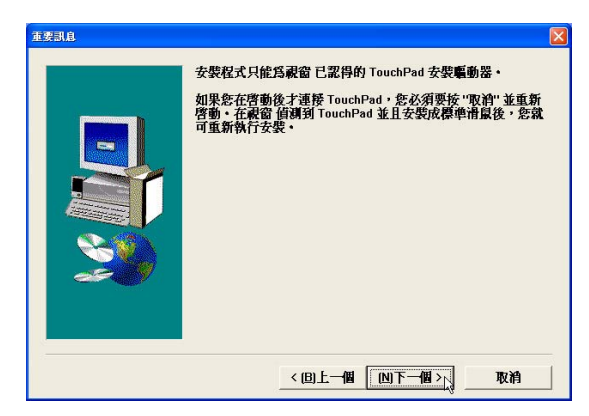

5.出現如下圖視窗畫面,再一次確認資料夾 存放位置,然後點巽"下一步"。

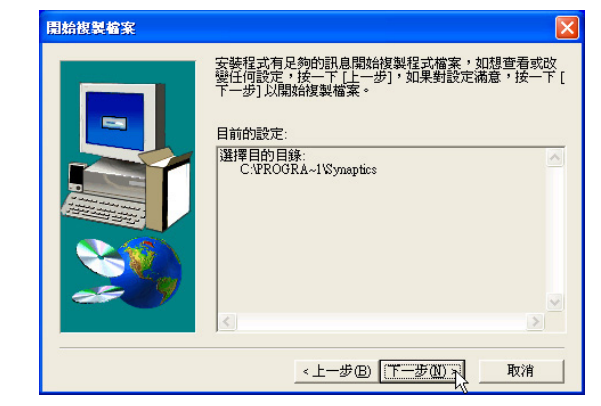

6.出現如下圖"找不到數位簽章"視窗畫 面,點選"是"繼續安裝。

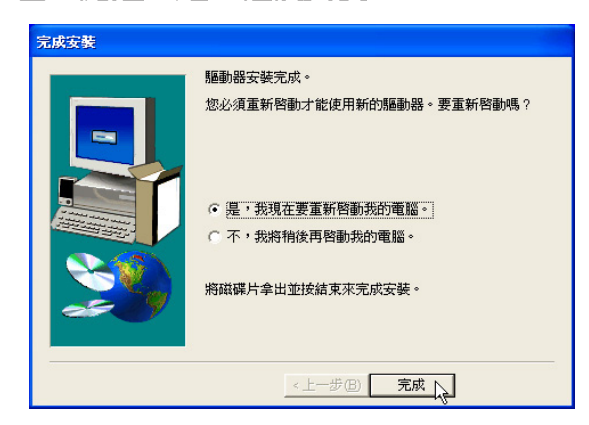

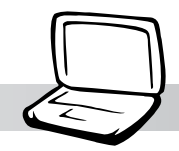

第一章: Windows XP

# 1-8 安装快速紅外線傳輸驅動程式

1.點選驅動與公用程式自動安裝畫面的"安 裝紅外線傳輸驅動程式",如下圖。

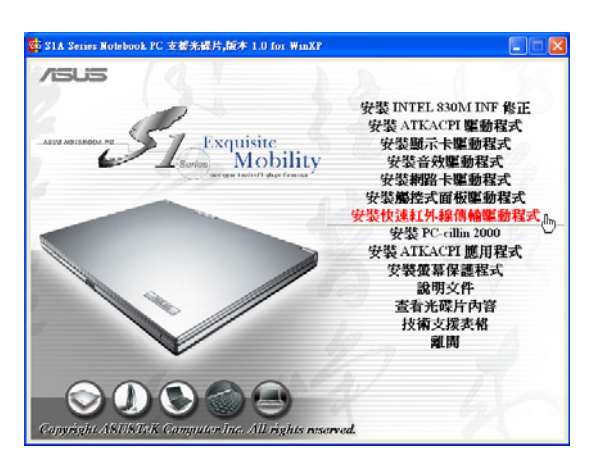

2.出現如下對話窗,點選"是"重新啓動電 腦,即完成驅動程式的安裝。

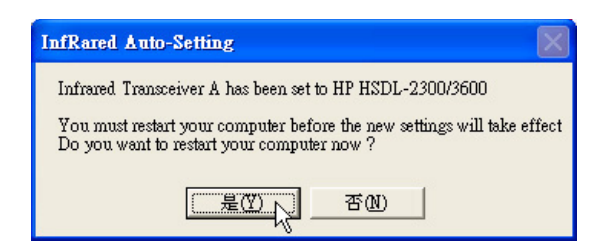

#### 1-9■ 安装 PC-ci11in 2000

### 1-9 安装PC-cillin 2000

本項目為安裝趨勢科技的 "PC-cillin」 2000"防毒程式。

1.點選驅動與公用程式自動安裝畫面的"安 裝PC-cillin 2000" 如下圖。

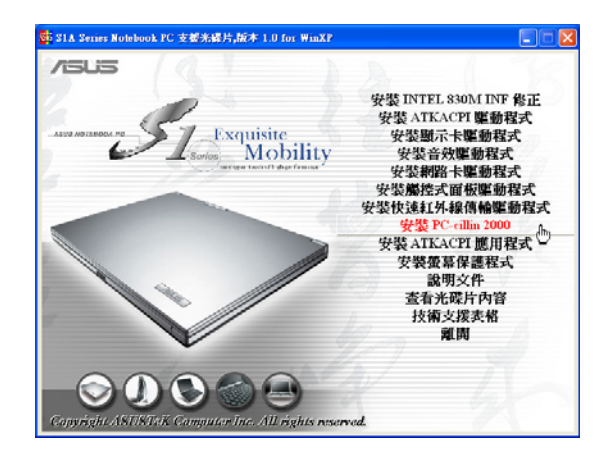

2.出現如下圖歡迎視窗畫面,請點選 "Next" .

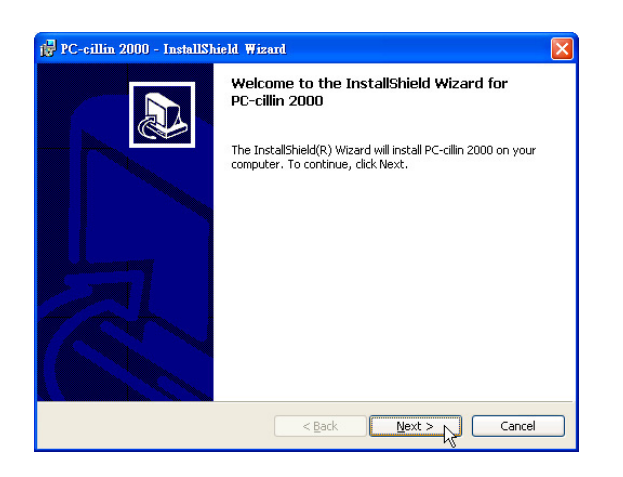

3.出現如下圖版權官告書面,假如您同意遵 循該公司版權規定,請點選"I accept the terms in the license agreement", 然後點選 "NEXT"。

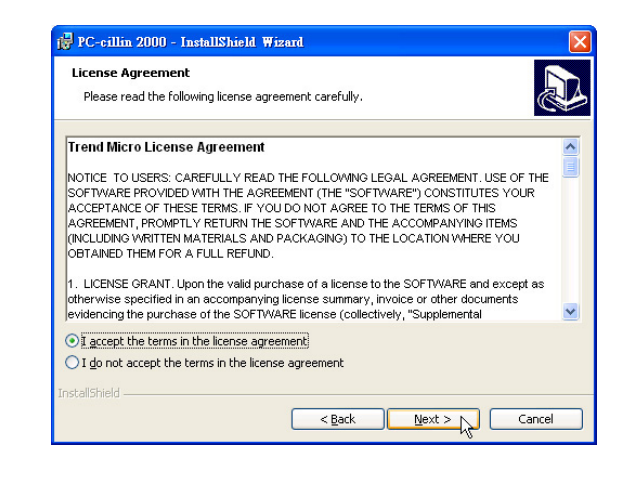

4. 出現如下圖視窗畫面,安裝程式正在檢查 您的電腦是否有病毒。

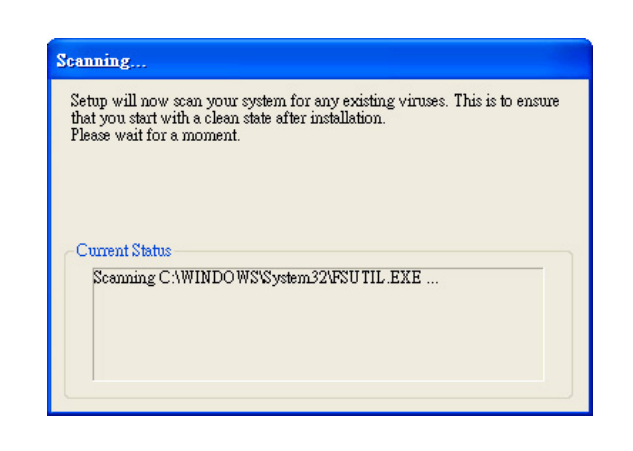

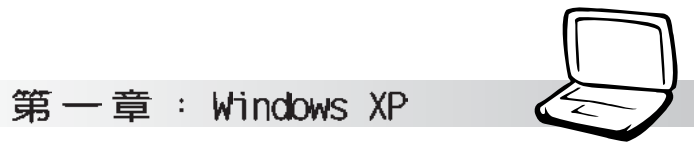

5. 掃描完成若無病毒,出現如下圖視窗,請 填寫姓名及公司名稱,然後點選

"Next" .

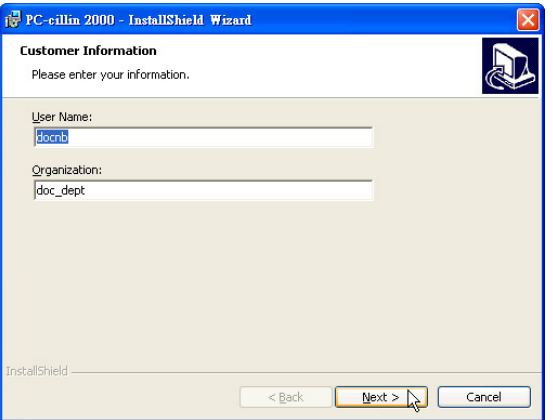

6. 出現如下圖視窗畫面,請您選擇程式資料 夾存放目錄,請點選"Next"。

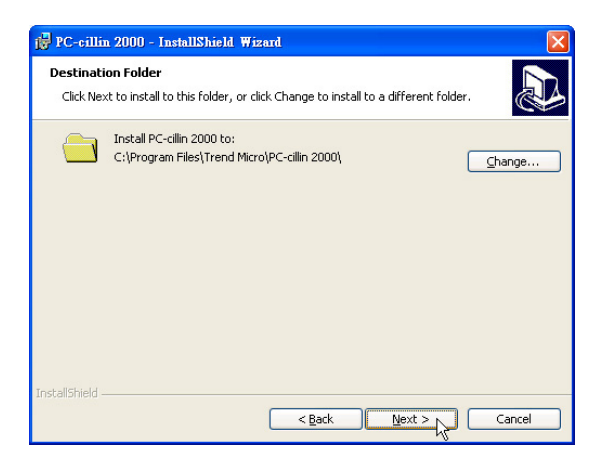

7. 出現如下圖視窗畫面, 準備開始安裝程 式,您也可以點選"Back"回上一個步驟 修改資料,或是直接點選"Install"。

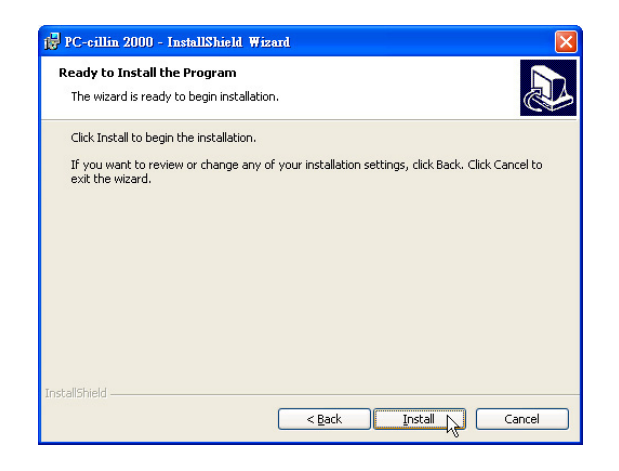

8. 出現如下圖視窗,請點選"Finish"即完成 騙動程式的安裝。

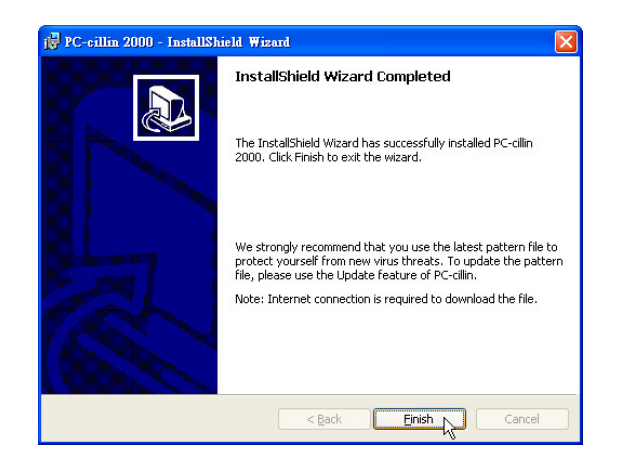

 $1 - 10$ ■安装快速鍵程式

### 1-10 安装快速鍵程式

本項目為安裝快速鍵工具程式。(須先安 裝ATKACPT驅動程式)

1.點選驅動與公用程式自動安裝畫面的"安 裝ATKACPI應用程式"如下圖。

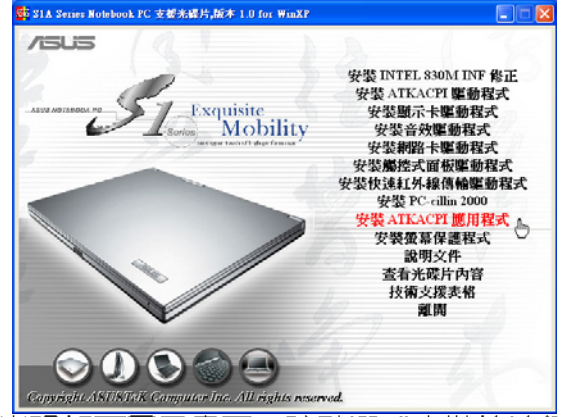

2. 出現如下圖子書面,請點選 "<del>安裝快速鍵</del> 程式"

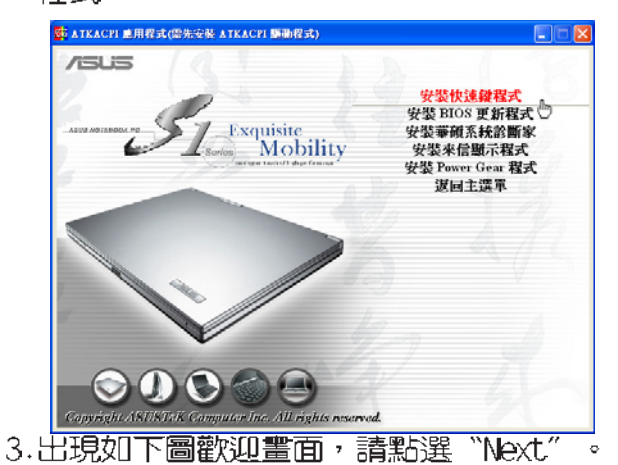

Welcome Welcome to the Asus Hotkey Setup program. This 渇 program will install Asus Hotkey on your computer It is strongly recommended that you exit all Windows programs<br>before running this Setup program. .<br>Click Cancel to quit Setup and then close any programs you<br>have running. Click Next to continue with the Setup program. WARNING: This program is protected by copyright law and ational treatie Unauthorized reproduction or distribution of this program, or any<br>portion of it, may result in severe civil and criminal penalties, and portion of it, may result in severe civil and criminal penalties, a<br>will be prosecuted to the maximum extent possible under law.  $\boxed{\phantom{\text{Ker}}\text{Ner} \rightarrow \phantom{\text{Ker} \text{Ner} \text{Ner}$ 

4. 出現如下圖視窗畫面,請您選擇程式資料 夾存放路徑,請點選"Next"。

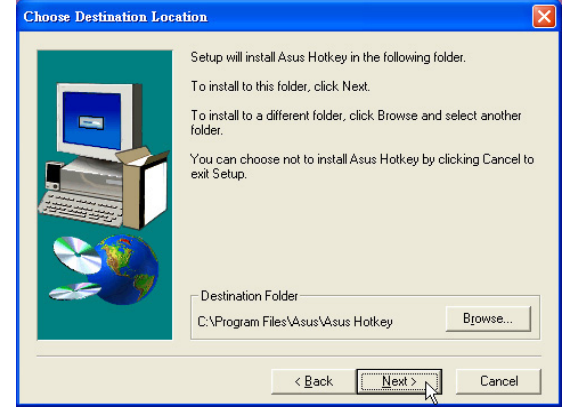

5. 出現如下圖視窗畫面,請您選擇程式資料 夾名稱及位置,請點選"Next"

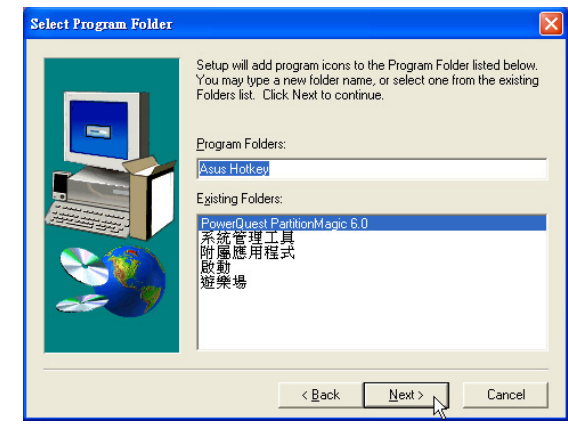

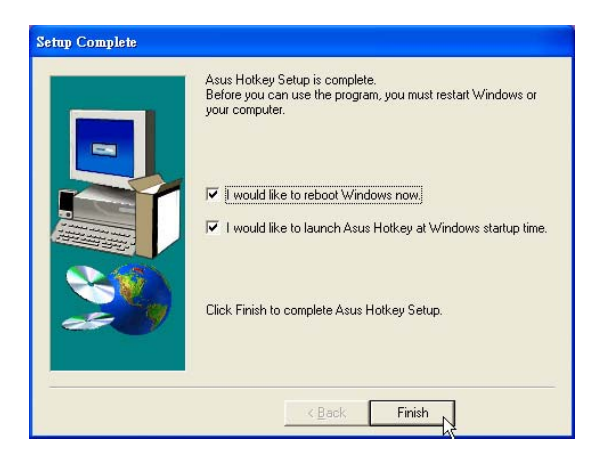

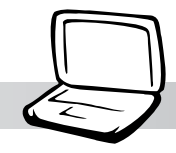

### 1-11 安裝BIOS更新程式

本頂目為安裝BIOS更新程式。(須<del>先安</del>裝 ATKACPI驅動程式)

1.點選驅動與公用程式自動安裝置面的"安 裝ATKACPI應用程式"如下圖。

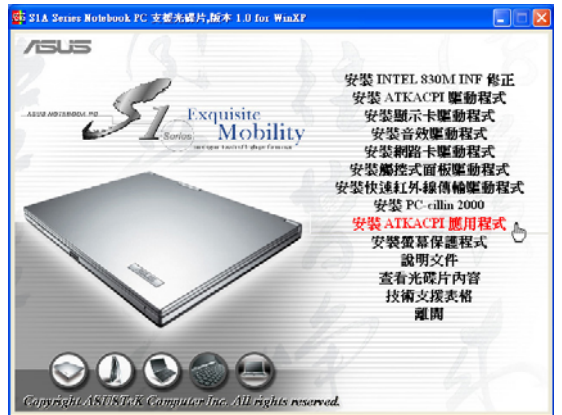

2. 出現如下圖畫面,點選"BIOS更新程式"

 $\circ$ 

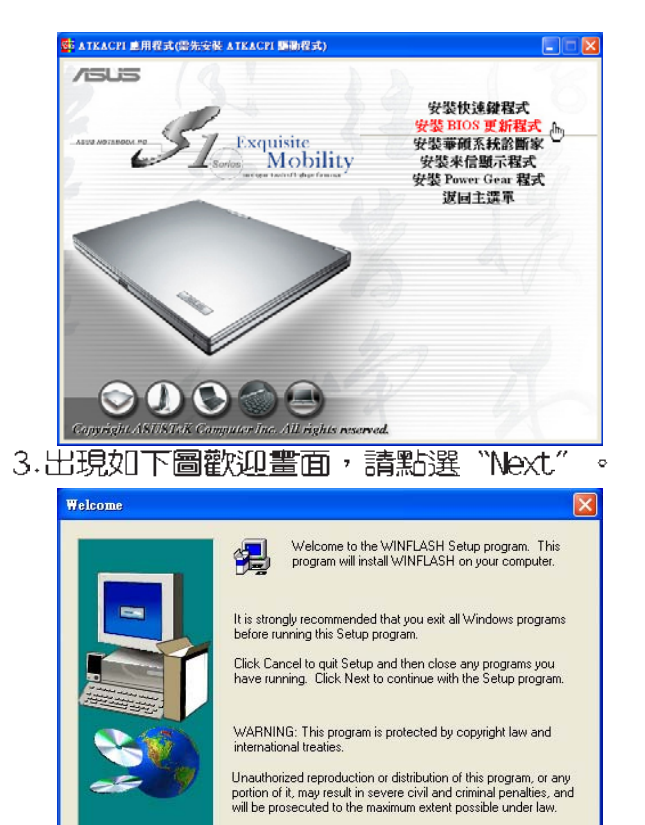

 $\sqrt{\frac{N\text{ext} \geq N}{N}}$  Cancel

4. 出現如下圖視窗畫面,請您選擇程式資料 夾存放路徑,請點選"Next"。

第一章: Windows XP

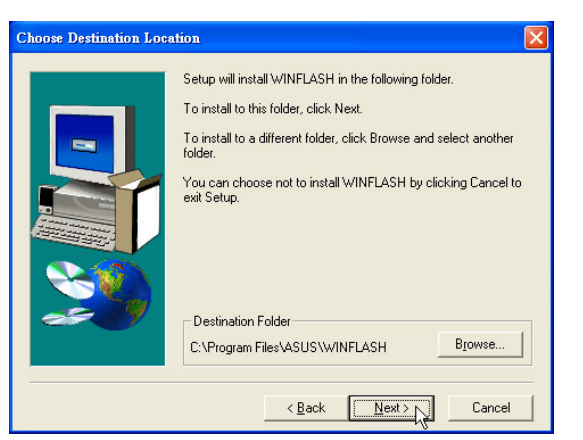

5.出現如下圖視窗書面,請您選擇程式資料 夾名稱及位置,請點選"Next"  $\sim$ 

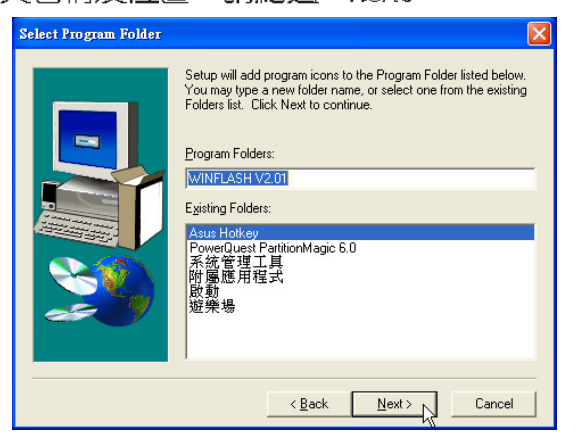

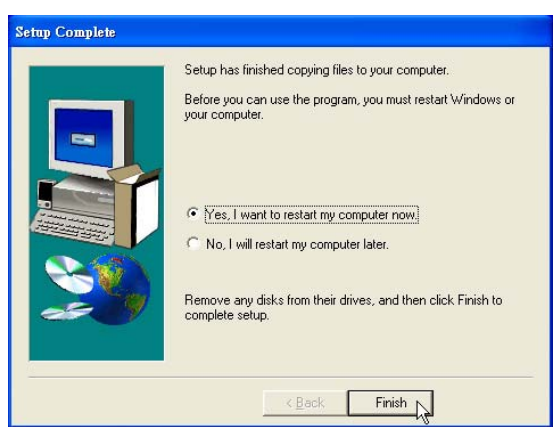

#### 1-12■安装華碩系統診斷家

#### 1-12 安裝華碩系統診斷家

本頂目為安裝華碩系統診斷家。(須先安 装ATKACPI驅動程式)

1.點選驅動與公用程式自動安裝畫面的"安 裝ATKACPI應用程式"如下圖。

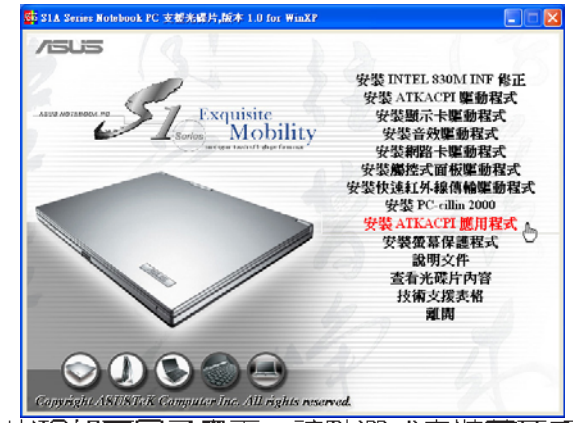

2. 出現如下圖子書面,請點選 "安裝華碩系 統診斷家"  $\circ$ 

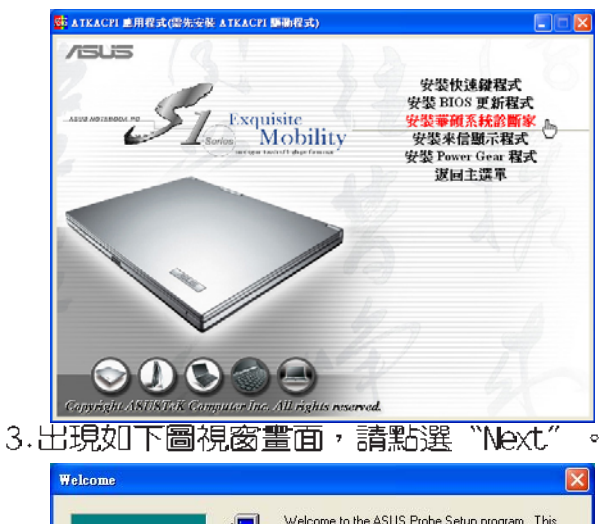

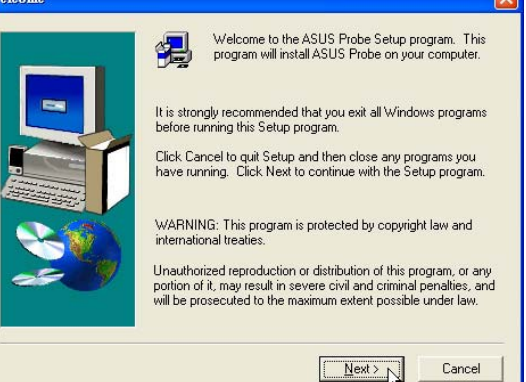

4. 出現如下圖視窗畫面,請您選擇程式資料 夾存放位置,請點選"Next"。 **Choose Destination Location** 

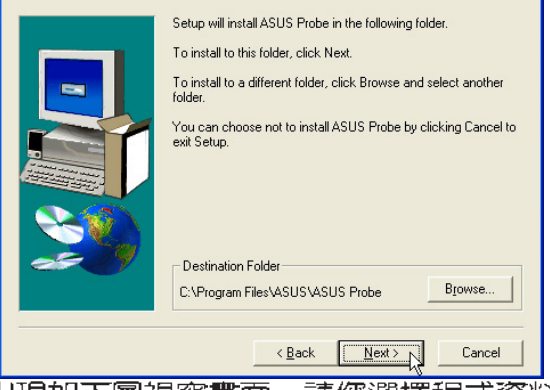

5. 出現如下圖視窗畫面,請您選擇程式資料 夾名稱及位置,請點選"Next"

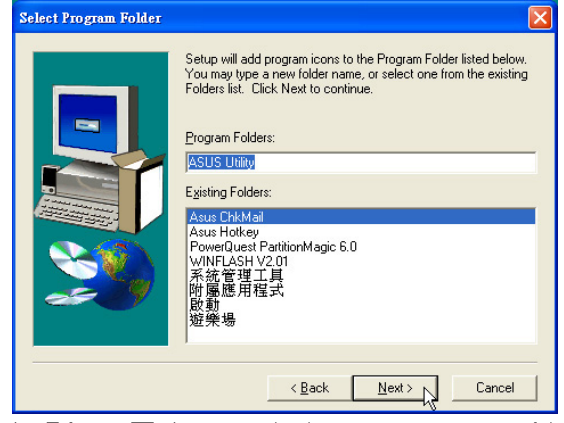

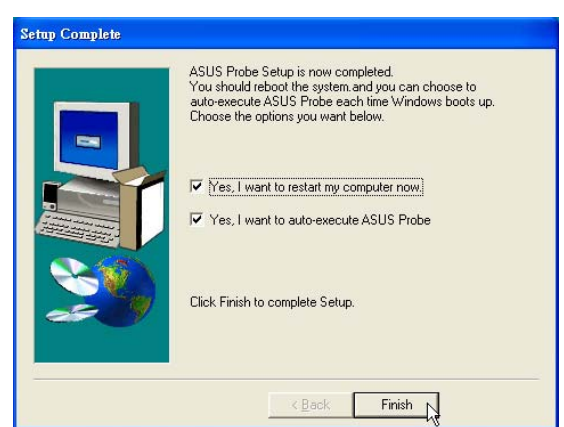

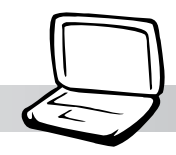

### 1-13 安裝E-mail來信顯示程式

本頂目為安裝來信顯示程式。(須先安裝 ATKACPI驅動程式)

1.點選驅動與公用程式自動安裝畫面的"安 裝ATKACPI應用程式"如下圖。 SE SIA Series Notebook PC 支架光碟片,版本 1.0 for WinXP **/SUS** 安裝 INTEL 830M INF 修正 安裝 ATKACPI 驅動程式<br>安裝顯示卡驅動程式 Exquisite<br>Mobility 安然音效應動程式 ーススース建設社人<br>安装網路卡駆動程式<br>安装船控式面板駆動程式 <sub>安装</sub>施会へ曲線輪難動程式<br>安装快速紅外線輪離動程式<br>安装 FC-cilin 2000<br>安装 ATKACPI 應用程式<br>空装の意保護程式

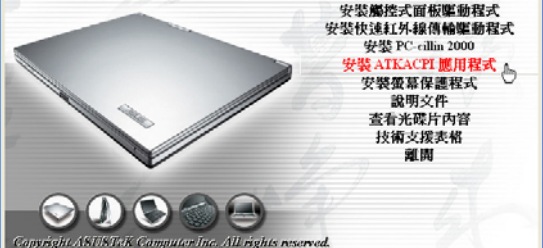

2. 出現如下圖畫面,點選 "來信顯示程式"

 $\circ$ 

 $\circ$ 

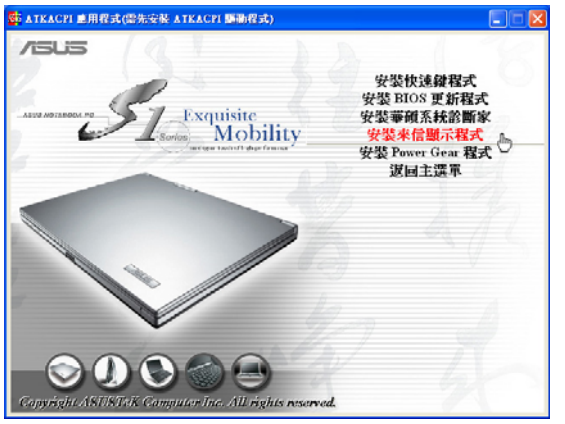

3. 出現如下圖視窗畫面,請點選 "Next"

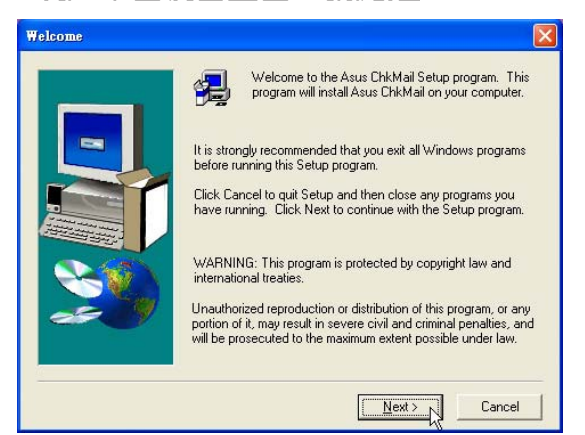

4.出現如下圖視窗畫面,請您選擇程式資料 夾存放位置,請點選"Next"。

第一章: Windows XP

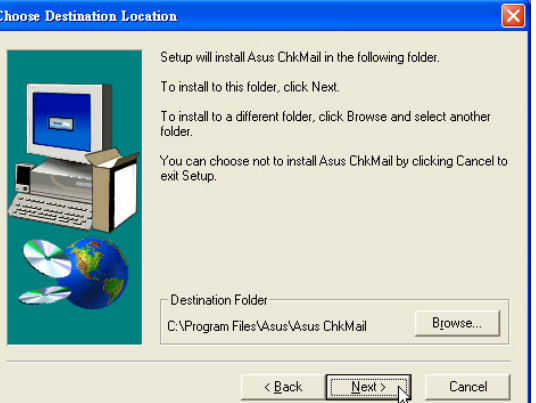

5. 出現如下圖視窗畫面,請您選擇程式資料 夾名稱及位置,請點選"Next"。

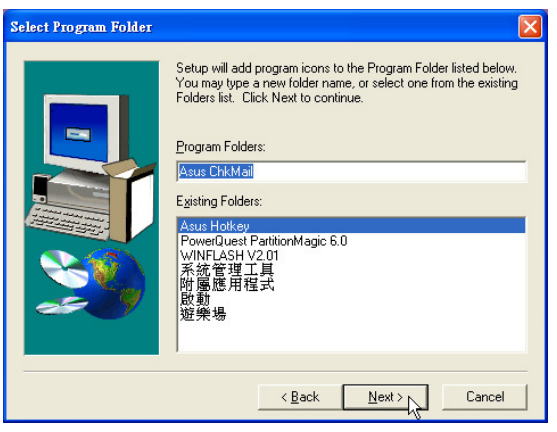

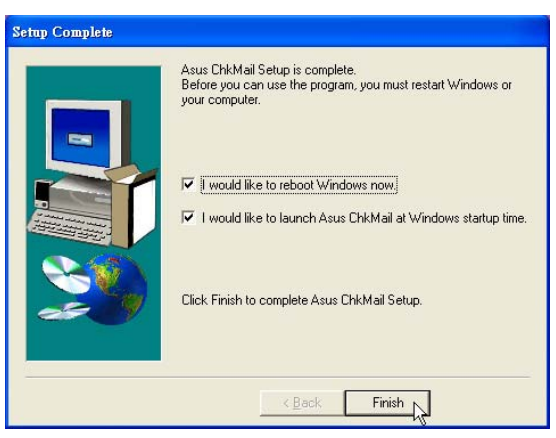

1-14 安装 Power Gear程式

### 1-14 安装Power Gear程式

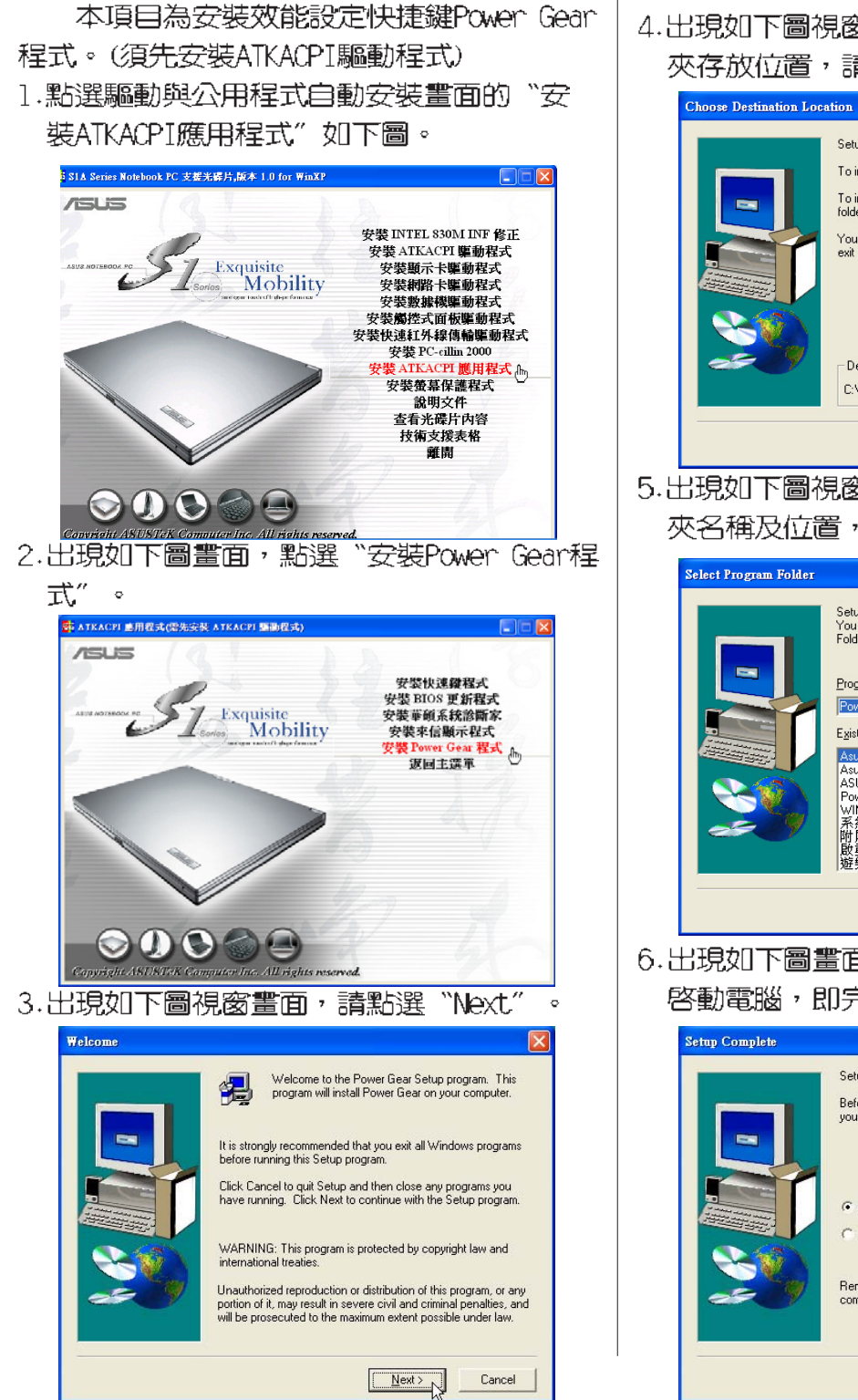

4.出現如下圖視窗畫面,請您選擇程式資料 夾存放位置,請點選"Next"  $\sim$ 

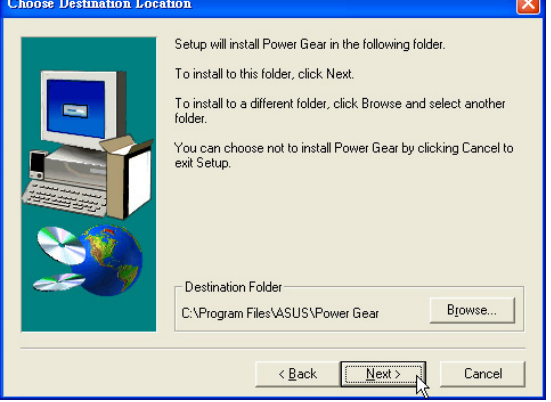

5. 出現如下圖視窗畫面,請您選擇程式資料 夾名稱及位置,請點選"Next"

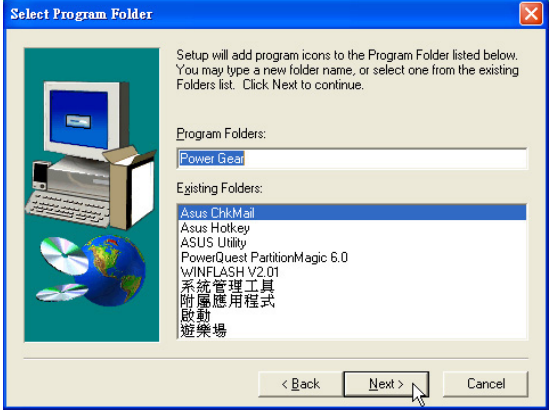

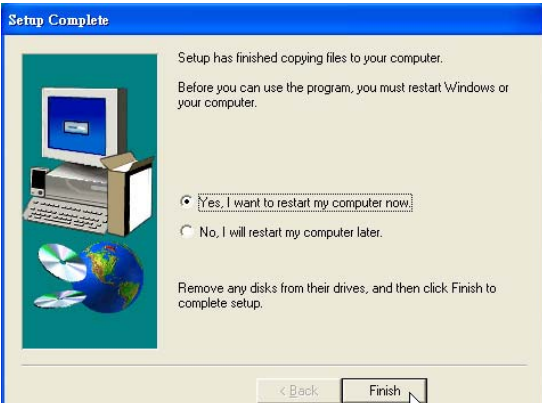

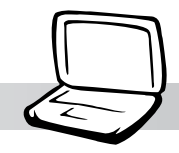

### 1-15 安装螢幕保護程式 (選擇安裝)

本頂目為安裝螢幕保護程式。

1.點選驅動與公用程式自動安裝置面的"安 装螢幕保護程式"如下圖。

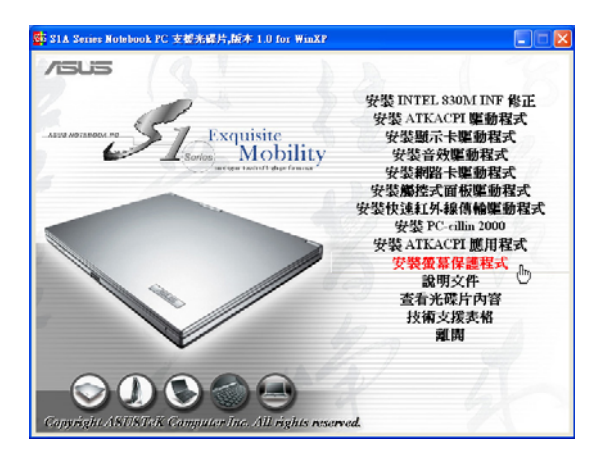

2. 出現如下圖視窗,請點選"Install"。

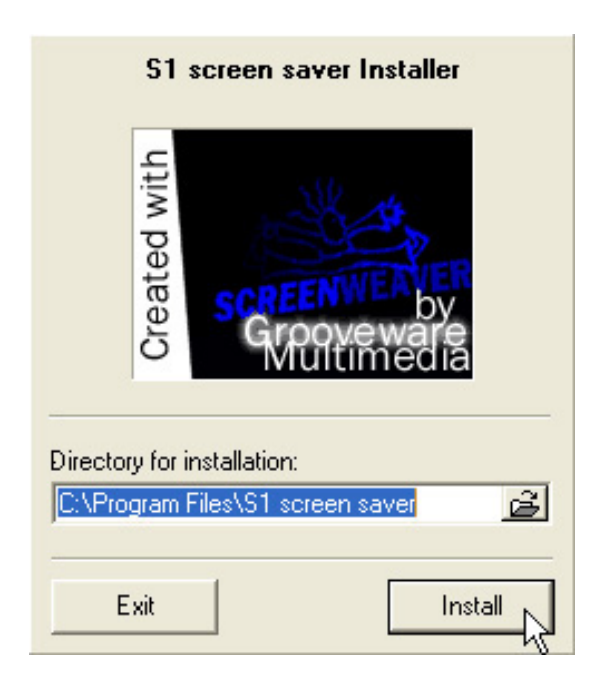

3.安裝完成,出現如下圖對話窗,請點選 "Yes"。即完成驅動程式的安裝。

第一章: Windows XP

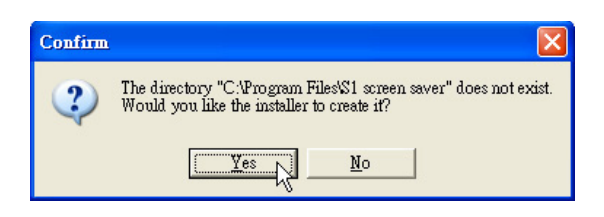

4.在桌面上點選滑鼠右鍵,點選"内容" 點選"螢幕保護裝置"標籤頁,出現如下 圖視窗,您可以做螢幕保護程式進一步的 設定。

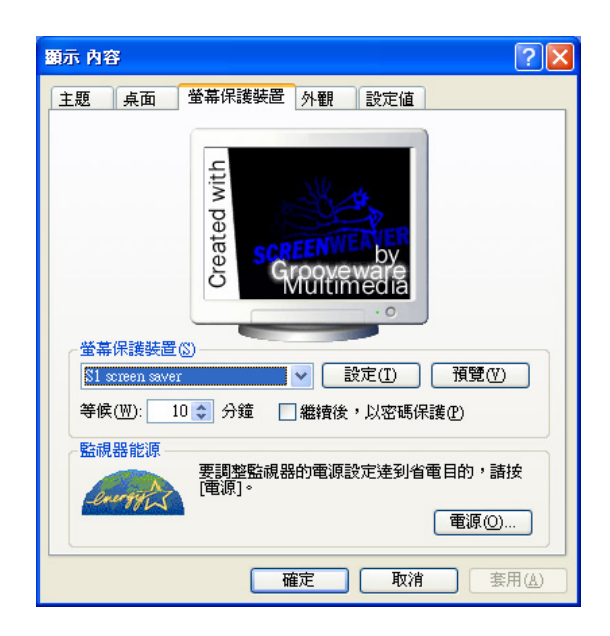

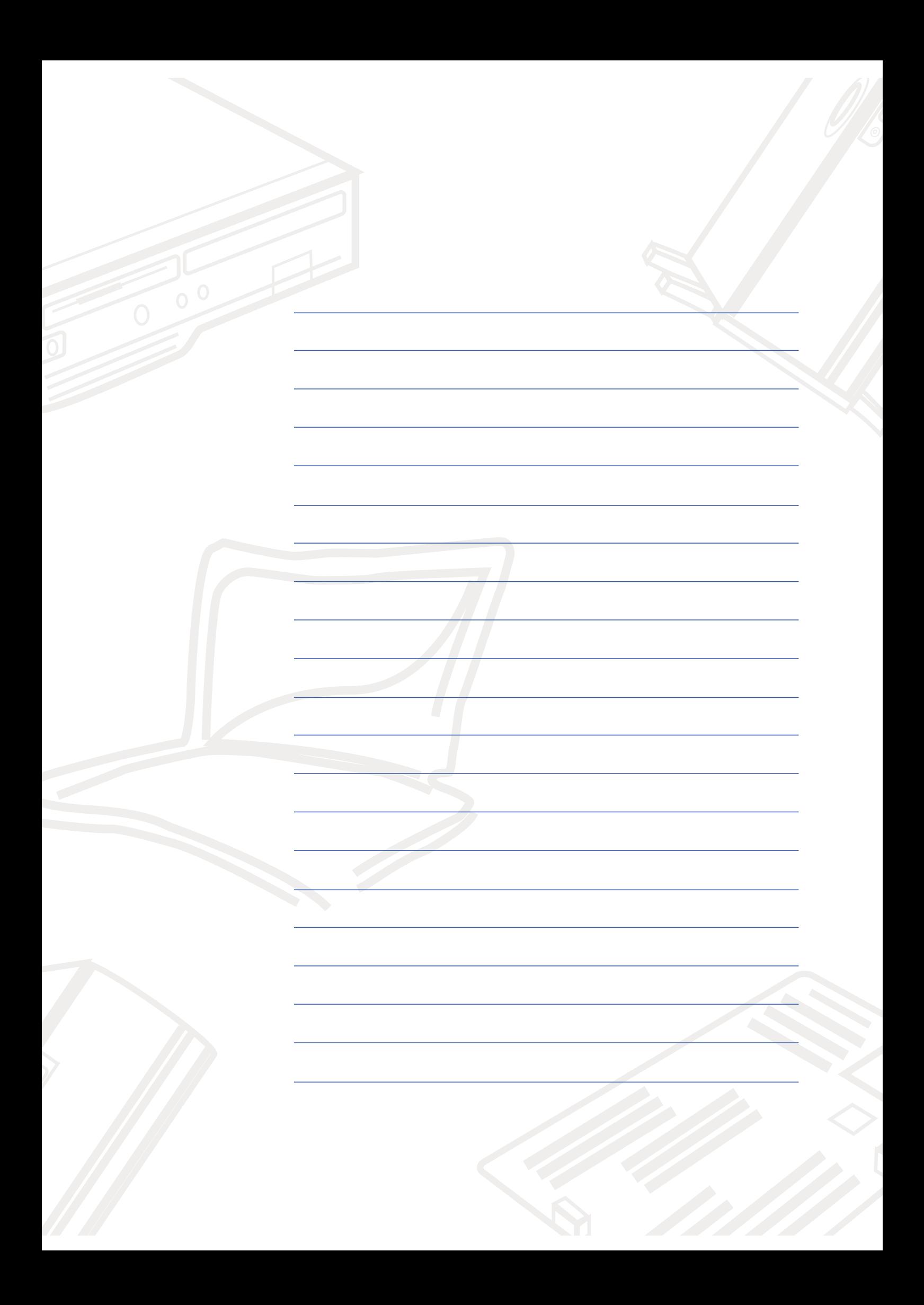

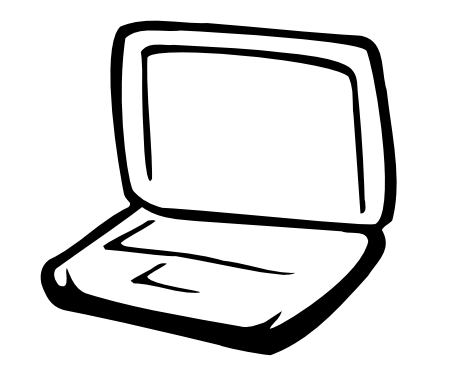

### 第二章: Windows ME

- 2-1 自動安裝畫面内容
- 2-2 安装Intel 830M INF修正
- 2-3 安装ATKACPI驅動程式
- 2-4 安装顯示卡驅動程式
- 2-5 安装音效驅動程式
- 2-6 安装DirectX 8.0
- 2-7 安装網路卡驅動程式
- 2-8 安装數據機驅動程式
- 2-9 安裝觸控式面板驅動程式
- 2-10 安装快速紅外線傳輸驅動程式
- 2-11 安装SPEEDSTEP程式
- 2-12 安装PC-cillin 2000
- 2-13 安装快速鍵程式
- 2-14 安装BIOS更新程式
- 2-15 安裝華碩系統診斷家
- 2-16 安裝E-mail來信顯示程式
- 2-17 安装IDESwap程式
- 2-18 安装Power Gear程式
- 2-19 安裝螢幕保護程式 (選擇安裝)

2-1■ 白動安裝畫面内容

#### 2-1 自動安裝畫面内容

接下來的章節我們將為您介紹各項驅動 程式的安裝過程,至於各軟體的使用方式, 請在軟體安裝完畢之後參考其線上輔助文件 之說明。

將驅動及公用程式安裝光碟放入您的光 碟機中,光碟片中的自動安裝書面隨即出 現。

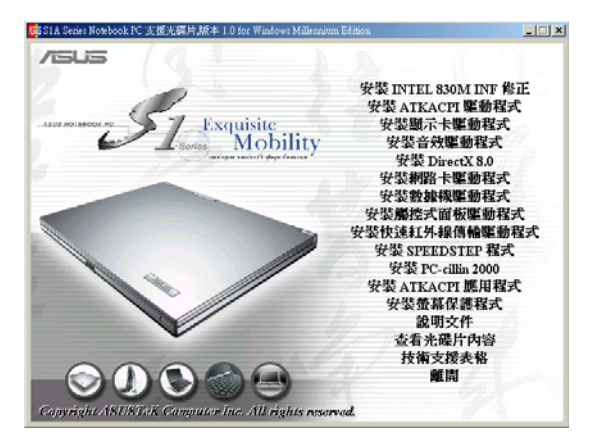

如果安裝畫面沒有出現,可能是您的Windows ME光碟機的〔自動安插通知〕功能關 閉,請在Windows MF桌面上「我的雷腦」按下右 鍵察看〔内容〕,出現〔系統内容〕視窗, 請點選〔裝置管理員〕標籤頁,找到CD-ROM選 項下的光碟機驅動程式,並點選〔内容〕, 於 〔設定値〕標籤頁中將 〔自動安插通知〕 核取方塊打勾,啓動〔自動安插通知〕功 能,再將光碟片放入光碟機中,安裝畫面就 會自動出現。

此外,有兩個方法可以叫出安裝畫面: 在Windows ME桌面打開「我的電腦」,在光碟 機圖示上按下右鍵,選擇「自動播放]項目,安 裝畫面就會自動出現。或是直接執行光碟片 中根目錄的Setup.exe程式也可以。

自動安裝畫面上的内容如下:

安裝Intel 830M INF修正 安裝ATKACPI驅動程式 安裝顯示卡驅動程式 安裝音效驅動程式 安装DirectX 8.0 安装網路卡驅動程式 安装數據機驅動程式 安裝觸控式面板驅動程式 安装快速紅外線傳輸驅動程式 安裝SPEEDSTEP程式 安裝PC-cillin 2000 安裝ATKACPI應用程式 安裝螢幕保護程式 說明文件 查看光碟片内容 技術支援表格 離開 安裝ATKACPI應用程式次選單

> 安裝快速鍵程式 安裝BIOS更新程式 安裝華碩系統診斷家 安裝來信顯示程式 安裝IDESwap程式 安裝PowerGear程式 返回主選單

各項驅動程式的安裝方法將於以下章節 說明,除此之外,〔說明文件〕的内容是本 光碟檔案列表的文字檔(Filelist.txt); (查 看光碟内容〕可以讓您瀏覽本光碟的檔案夾 援。

按下最後一項(離開),即可離開本自 動安裝程式。

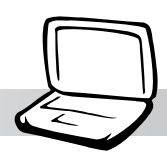

## 2-2 安装Intel 830M INF修正

請遵循下列步驟並參考下圖來安裝Tntel 830M INF修正程式:

1.點選驅動與公用程式自動安裝畫面的"安裝 Intel 830M INF修正"。

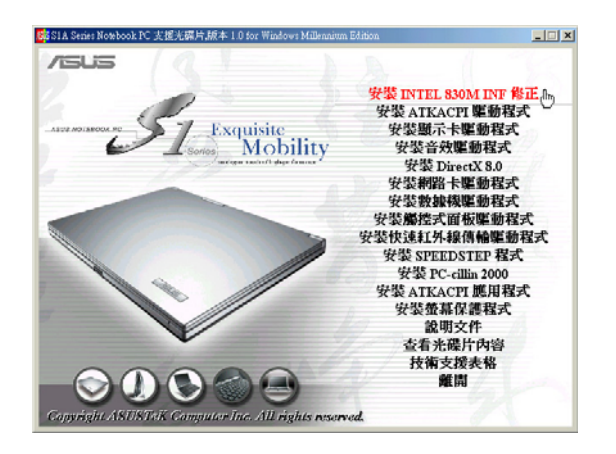

- 2. 出現如下圖歡迎視窗,請您在安裝程式之前 先關掉其他正在執行的應用程式,請點選
	- "下一步"。

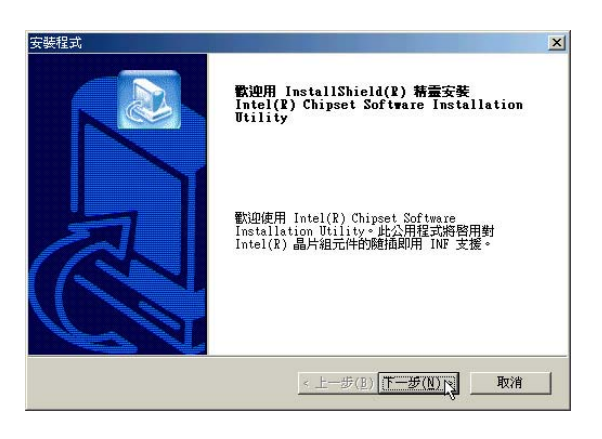

3. 出現如下圖版權宣告畫面,假如您同意遵循 該公司版權規定,請點選"是"繼續以下 步驟。

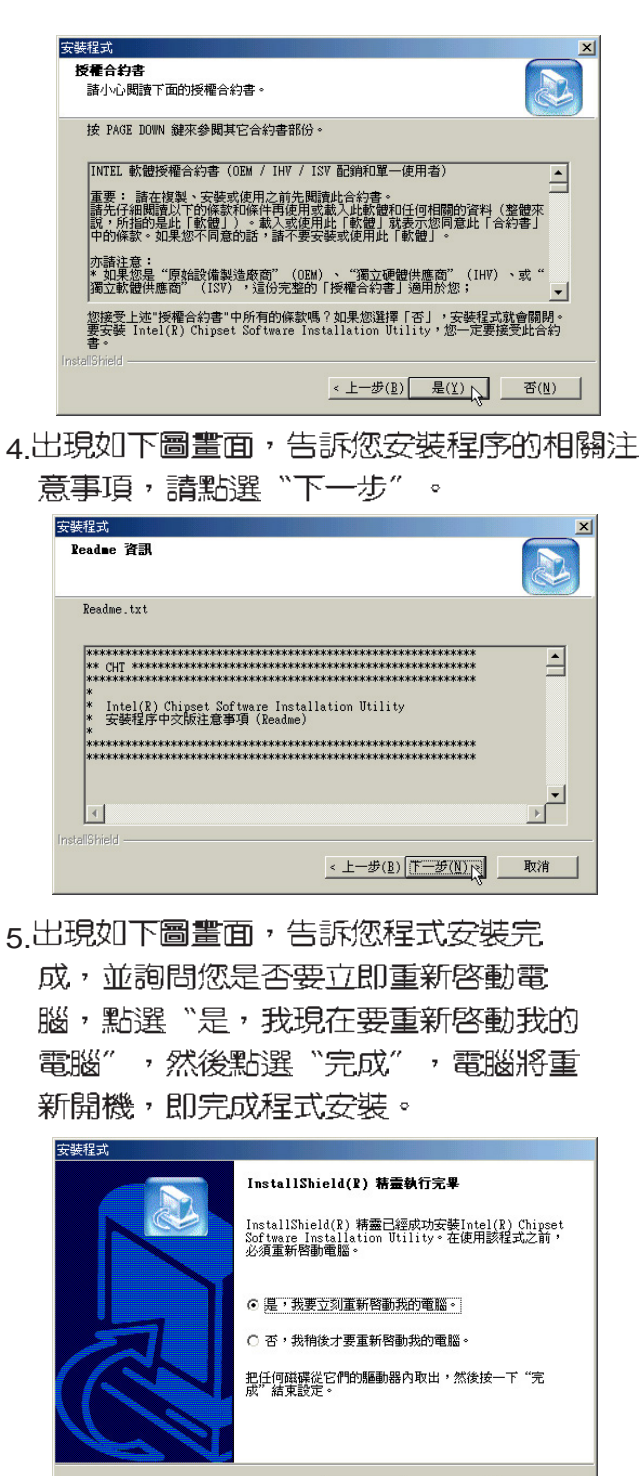

< 上一步(B) 完成 N 取消

2-3 ■ 安装 ATKACPI驅動程式

### 2-3 安装ATKACPI驅動程式

本項目為安裝ATKACPI驅動程式。 1.點選驅動與公用程式自動安裝畫面的"安裝 ATKACPI驅動程式"。

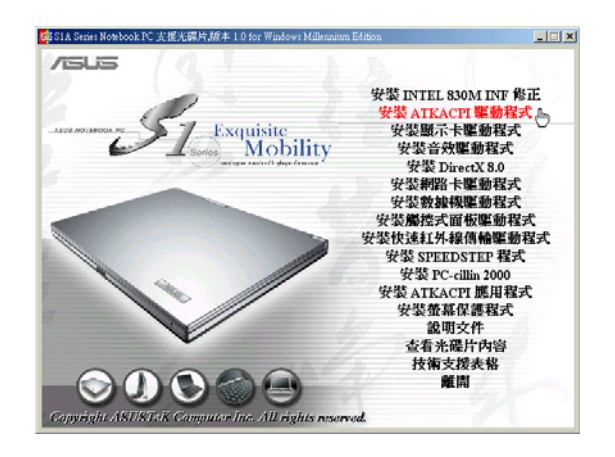

2.出現如下圖對話窗,點選"是"。

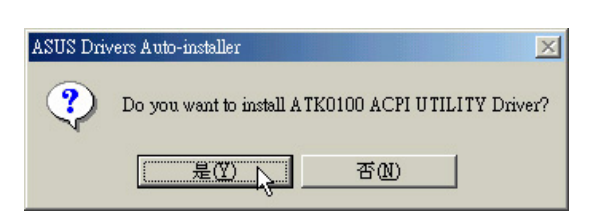

3.出現如下圖對話窗,點選"是"。重新啓動 電腦,即完成驅動程式的安裝。

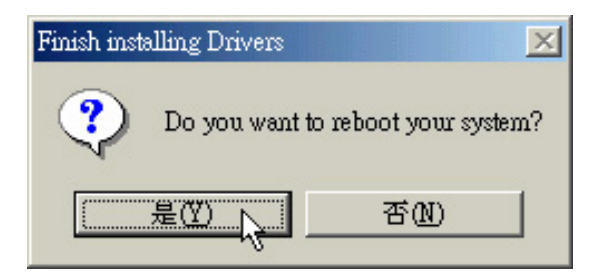

#### 第二章: Windows ME

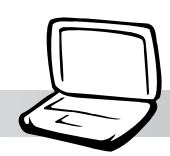

### 2-4 安裝顯示卡驅動程式

請遵循下列步驟來安裝顯示卡驅動程 式:

1.點選驅動與公用程式自動安裝畫面的"安裝 顯示卡驅動程式"  $\ddot{\circ}$ 

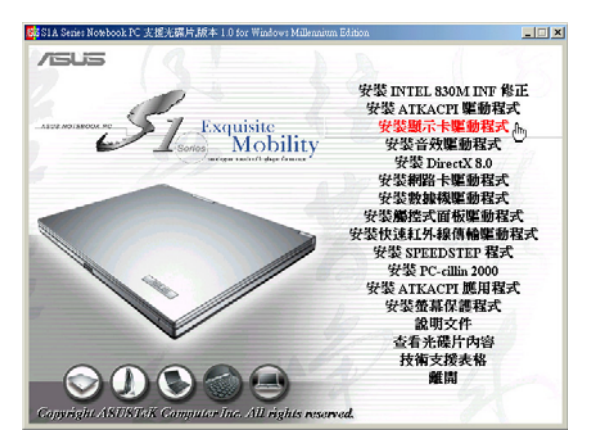

2.出現如下圖對話窗,詢問您是否要安裝顯示 卡驅動程式,請點選"下一步"

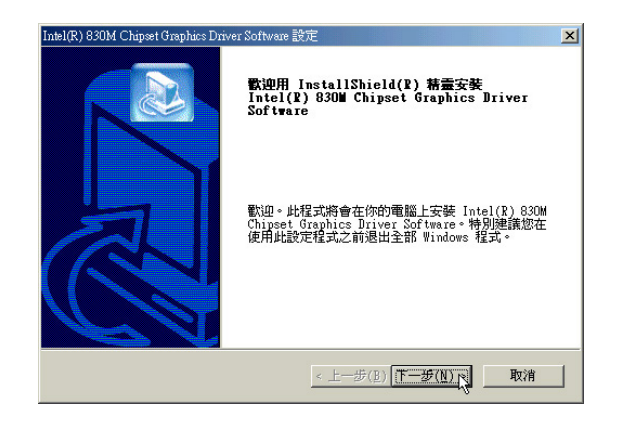

3.出現如下圖版權宣告畫面,假如您同意遵循 該公司版權規定,請點選"是"繼續以下 步驟。

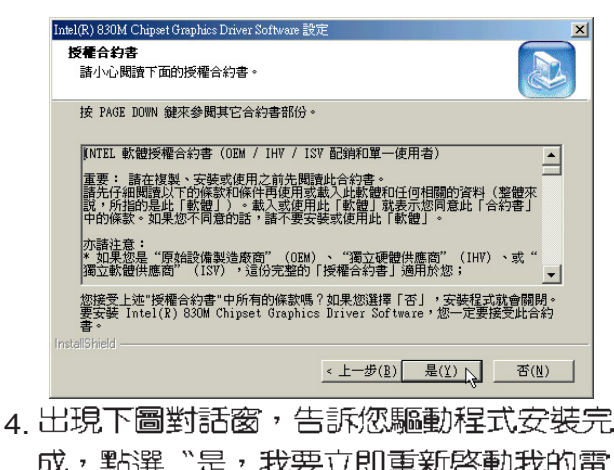

成,點選"是,我要立即重新啓動我的電 腦",然後點選"完成" ,電腦將重新開 機。

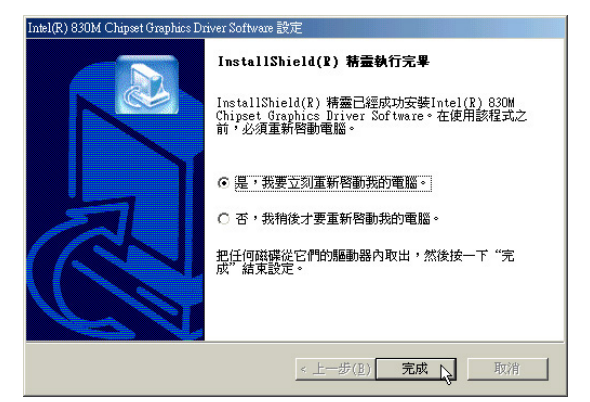

重新啓動電腦之後,請參考下列設定顯 示卡騙動程式:

#### 設定監視器類型

- 1. 在Windows ME桌面上按下右鍵(如下
	- 圖),點選"内容"。

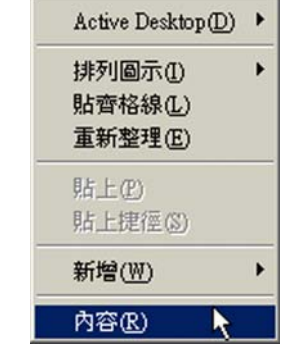

**27**

#### 2-4■安裝顯示卡驅動程式

2.出現如下圖"顯示器内容"視窗畫面,請點 選"設定"標籤頁。

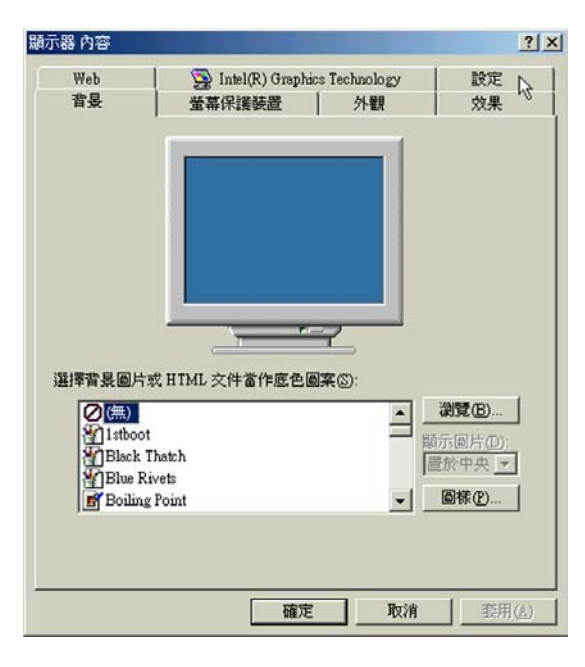

3.出現如下圖視窗畫面,請按下右下角的"進 階"按鈕。

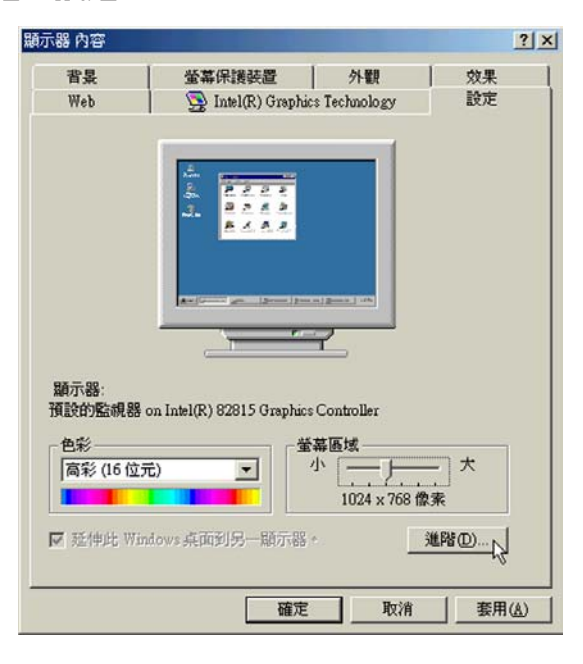

4出現如下圖視窗畫面,請點選"監視器"標 籤百。

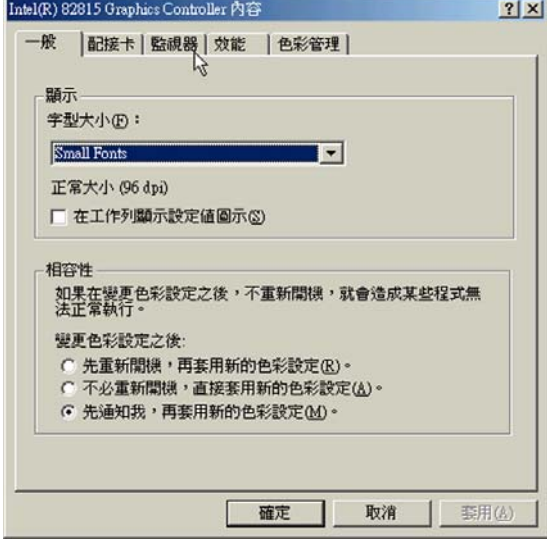

5.出現如下圖視窗畫面,請點選"變更"按 鈕。

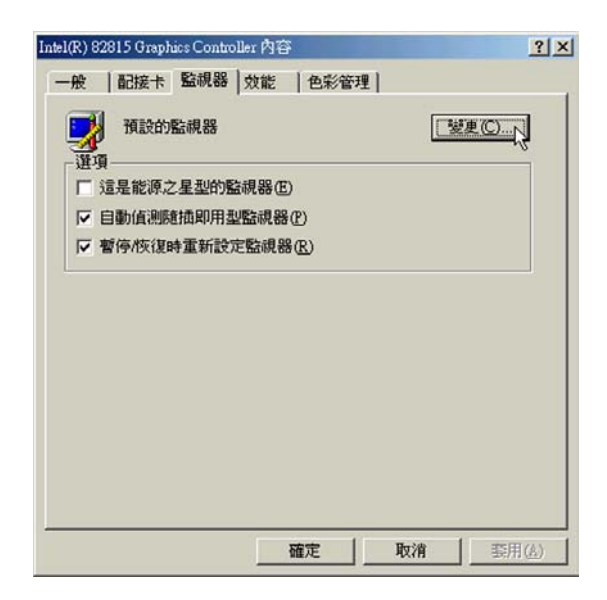

#### 第二章: Windows ME

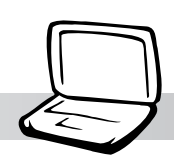

6. 出現如下圖視窗畫面,請點選 "Digital Flate Panel (1024x768), 然後點選 "確 定"。

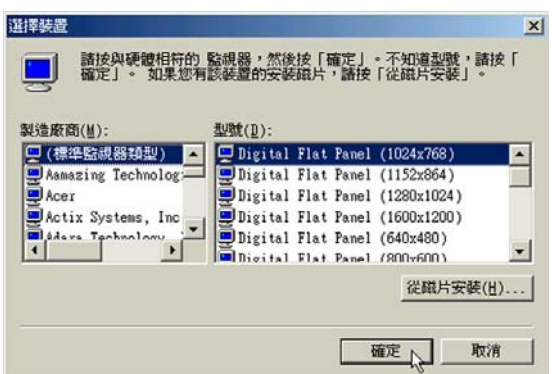

#### 7.出現如下圖視窗畫面,點選"關閉"即可。

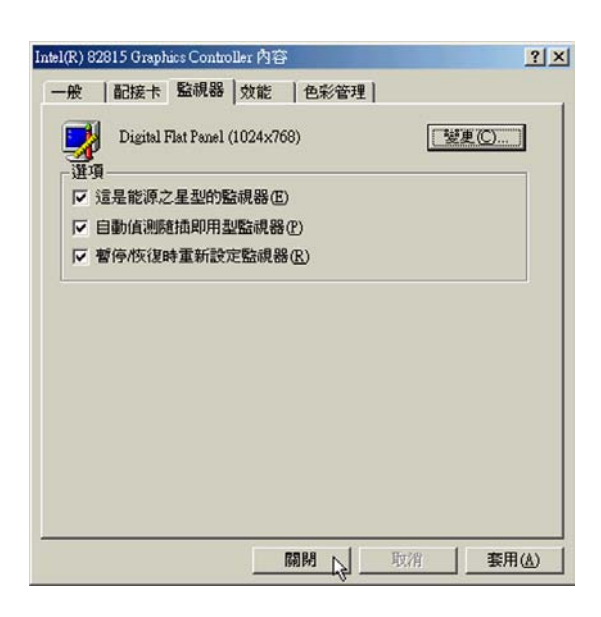

#### 設定色彩解析度

1.在"顯示器内容"視窗畫面上點選"色彩" 為全彩 (32位元), 點選"螢幕區域"為 1024\*768個像素,然後點選"套用"即  $\overline{\Box}$ 

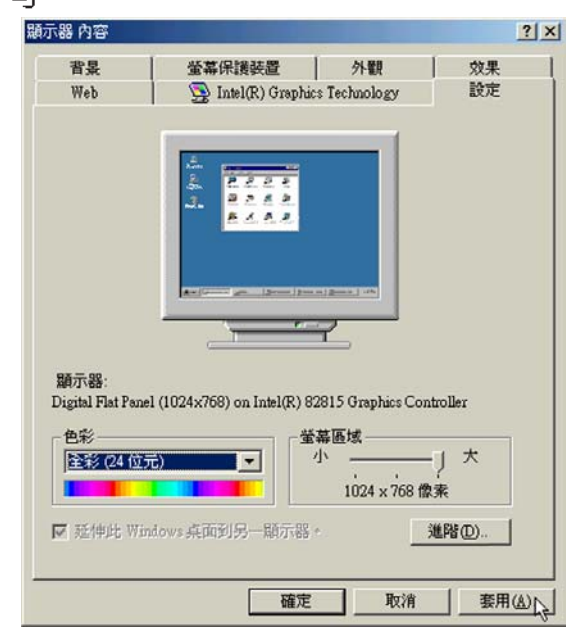

- 2. 出現如下圖對話窗,請選擇"不必重新開 機,套用新的色彩設定",然後點選"確 定"。
- 3.出現如下圖對話窗,請點巽"確定"並關閉 (顯示器内容)視窗即完成設定。

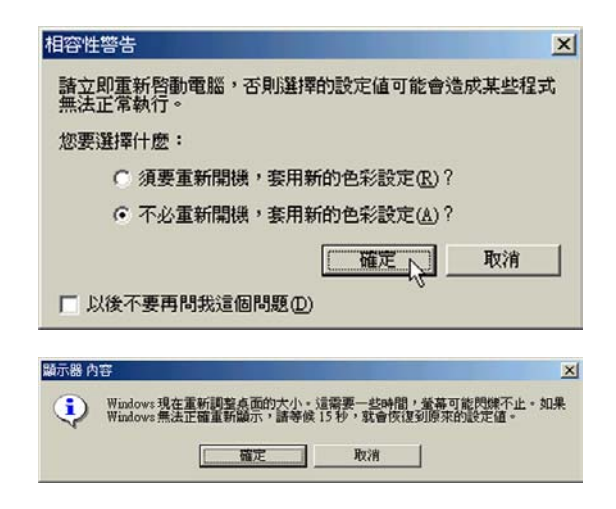

2-5■安装音效驅動程式

### 2-5 安装音效驅動程式

本頂目為安裝音效驅動程式。

1.點選驅動與公用程式光碟的"安裝音效驅動 程式"如下圖。

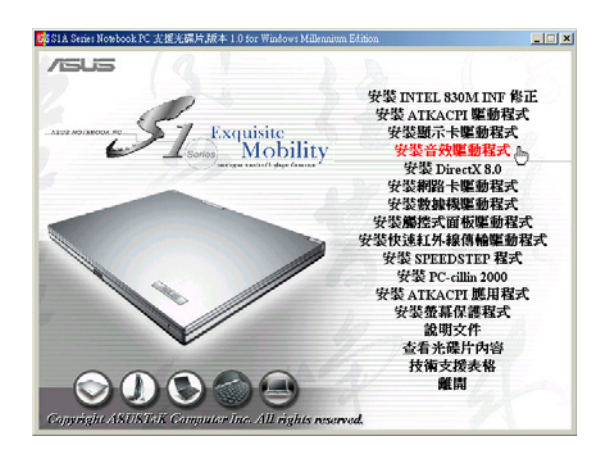

2. 出現如下圖視窗,請點選"下一步"。

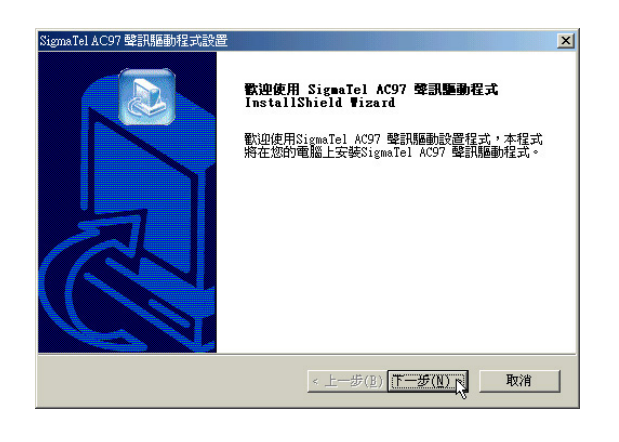

3.出現如下圖對話窗,點選"是,立即重新啓 動雷腦",然後點選"完成"。

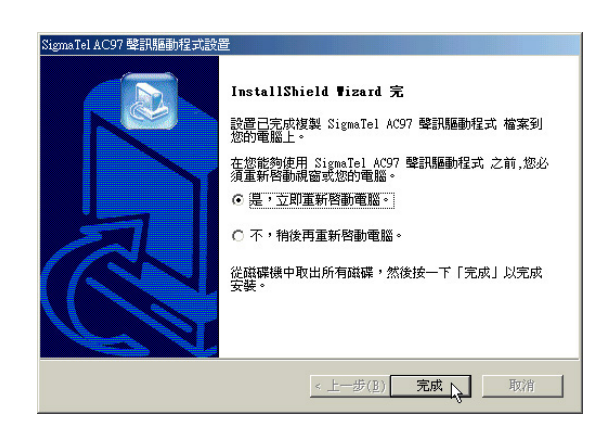

4.電腦將重新開機之後,出現安裝完成視窗。 安裝完成之後,點選"完成",即自動安 裝完成。在視窗桌面右下角可以找到一個 喇叭圖示,您可以直接在此調整音量。

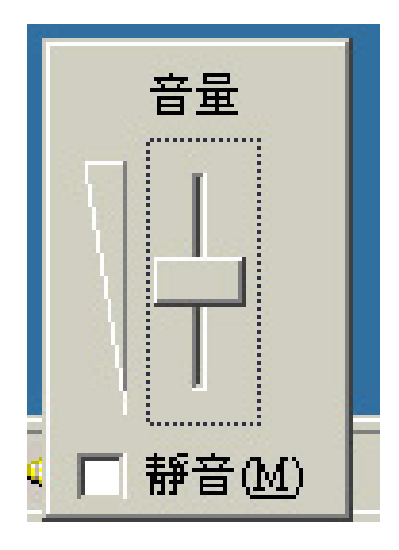

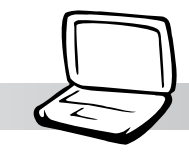

第二章: Windows ME

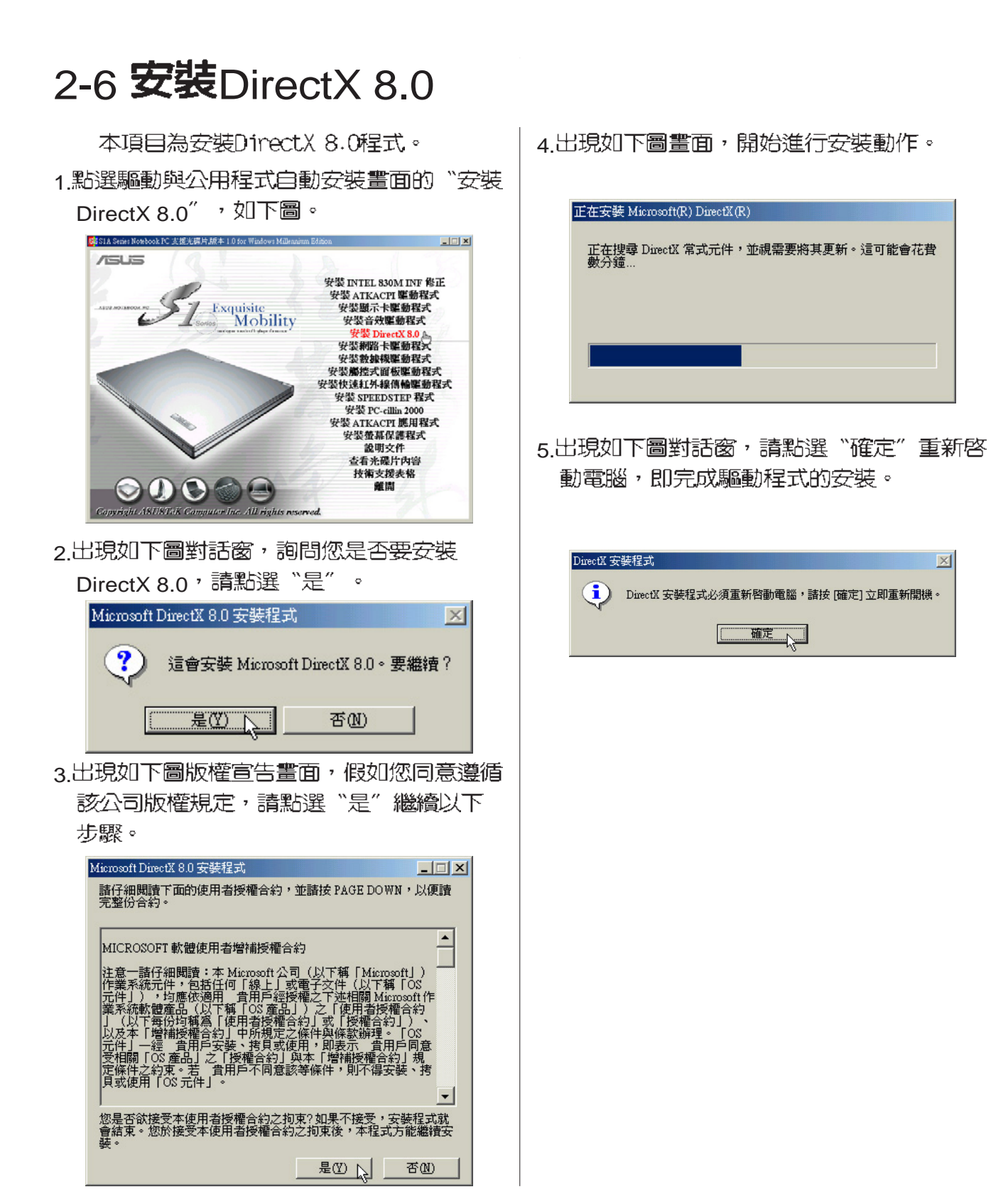

2-7■安装網路卡驅動程式

### 2-7 安装網路卡驅動程式

本項目為安裝網路卡驅動程式。

1.點選驅動與公用程式自動安裝畫面的"安裝 網路卡驅動程式"如下圖。

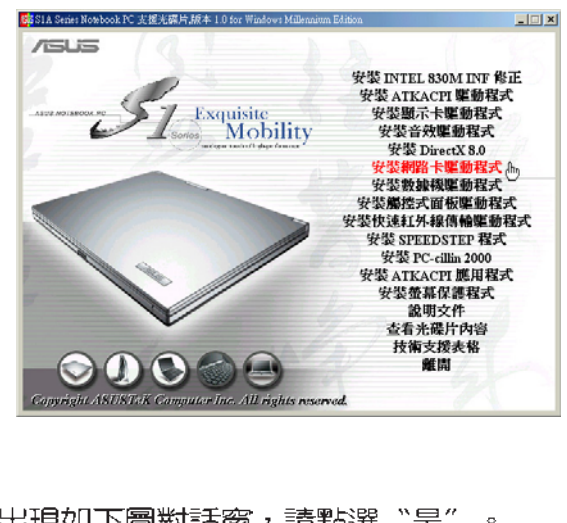

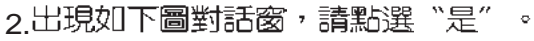

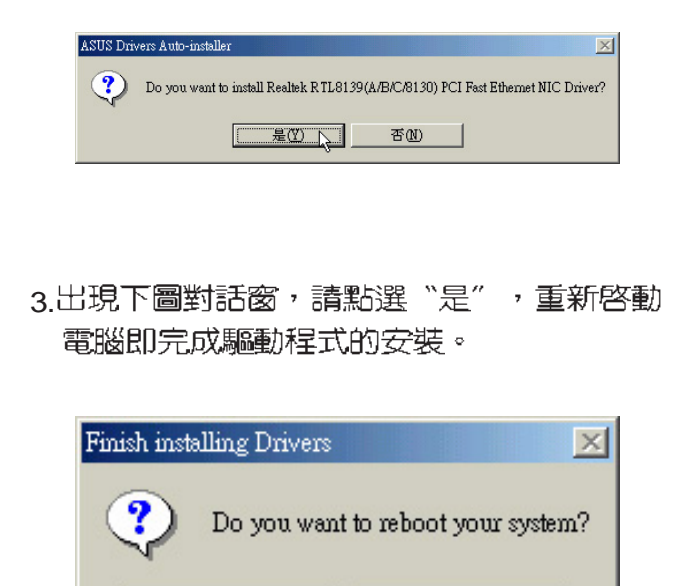

否(N)

定<br>(Y)

۴4

#### 第二章: Windows ME

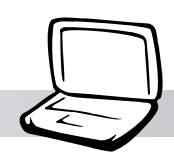

### 2-8 安裝數據機驅動程式

1.在Windows ME桌面上雙鑿"我的電腦", 雙鑿"控制台",出現如下圖之控制台視 窗,雙鑿"系統"圖示。

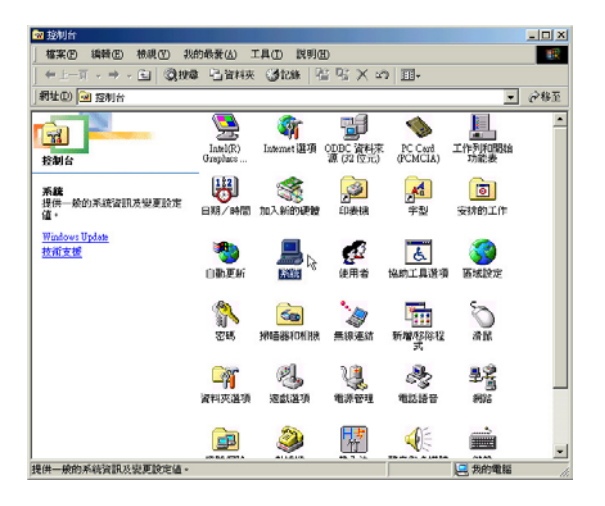

2.出現如下視窗,點選"裝置管理員"標籤 頁。

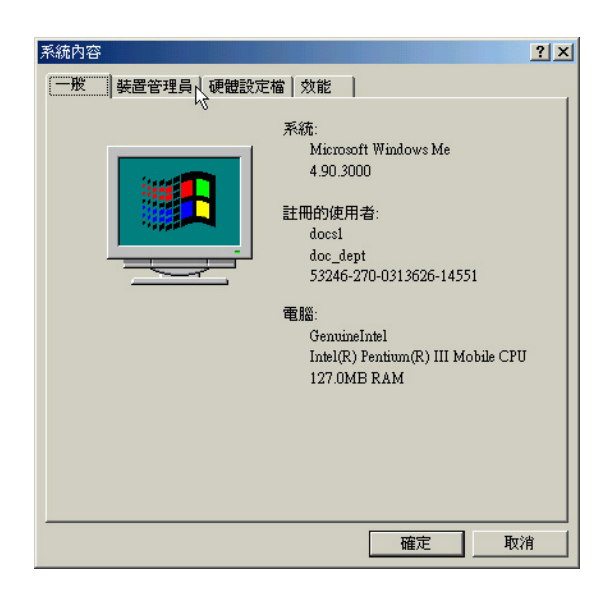

3. 出現雙擊 "其他裝置"項目 "PCI Communication Device<sup>"</sup>

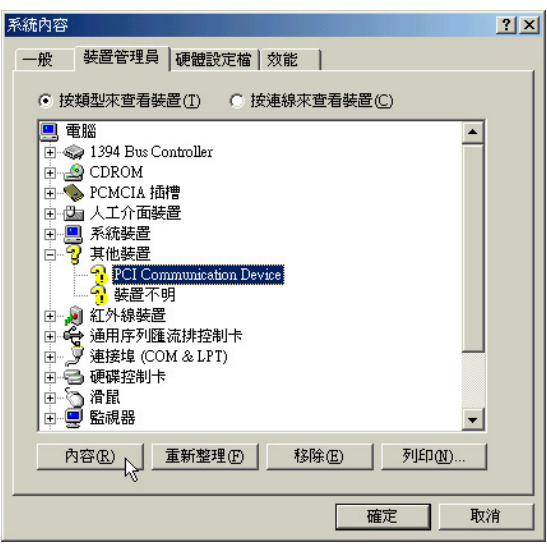

4.如下圖視窗,點選"驅動程式"標籤頁的 "更新驅動程式"。

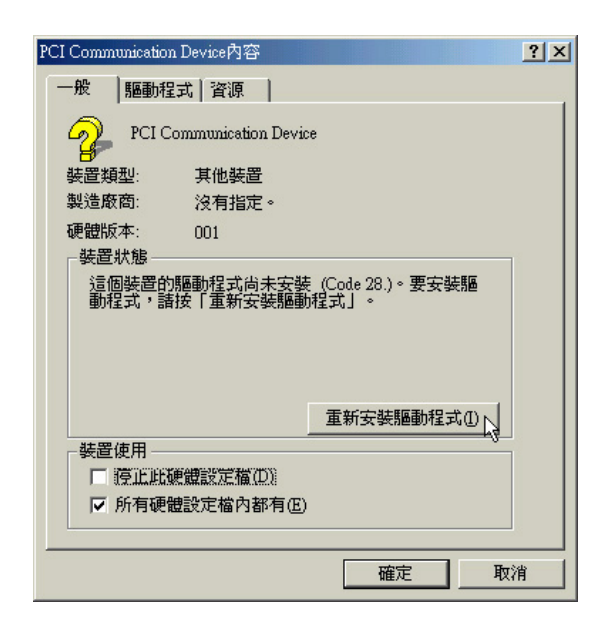

#### 2-8■安裝數據機驅動程式

5. 出現如下圖視窗,點選"自動搜尋更好的驅 | 8. 重新開機之後,出現以下兩個視窗,請依 動程式",然後點選"下一步"。

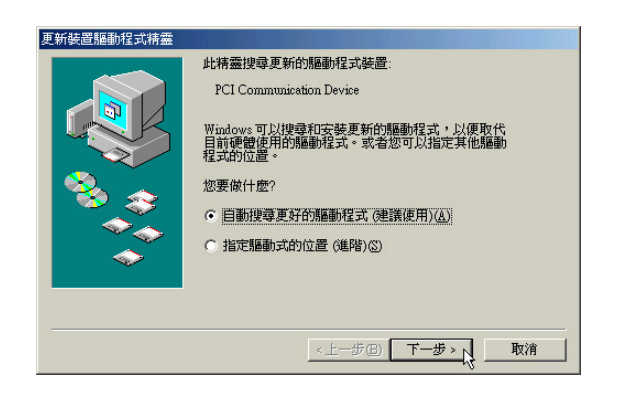

6. 出現如下圖視窗,請選擇第三項 "HSP56 WDM COMMU ..", 然後點選"確定"  $\sim$ 

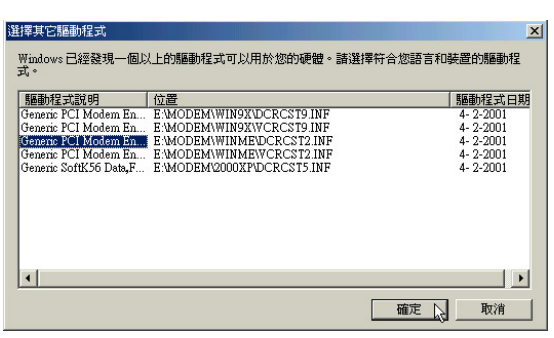

7. 出現如下圖視窗,請點選"完成"。

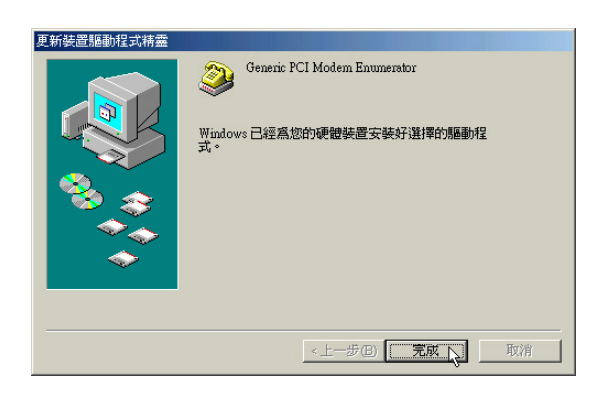

據你的ISP廠商填寫適當資料。

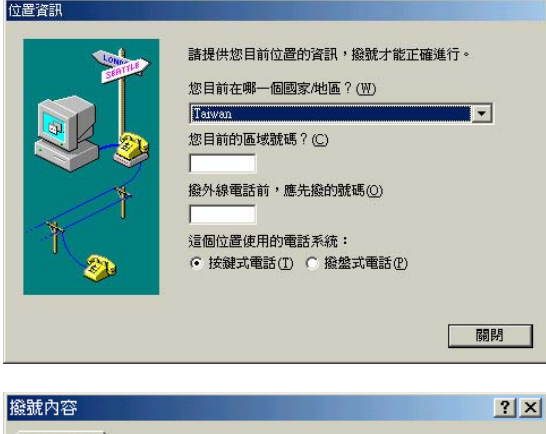

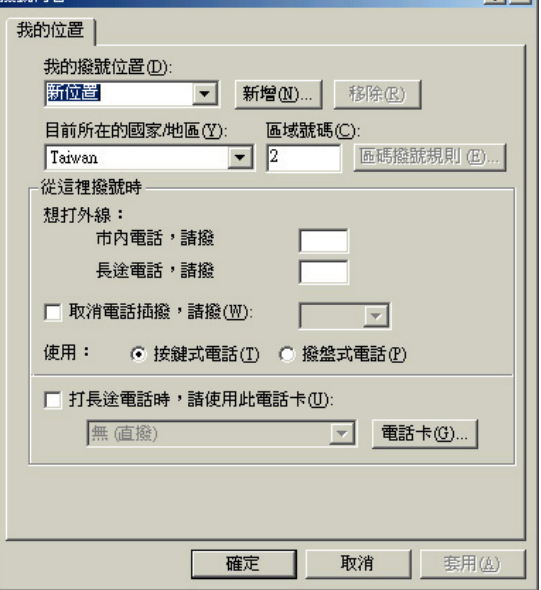

#### 第二章: Windows ME

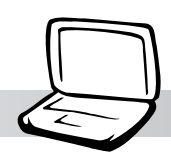

### 2-9 安装觸控式面板驅動程式

本項目為安裝觸控式面板驅動程式。

1.點巽驅動與公用程式自動安裝畫面的"安裝 觸控式面板驅動程式"如下圖。

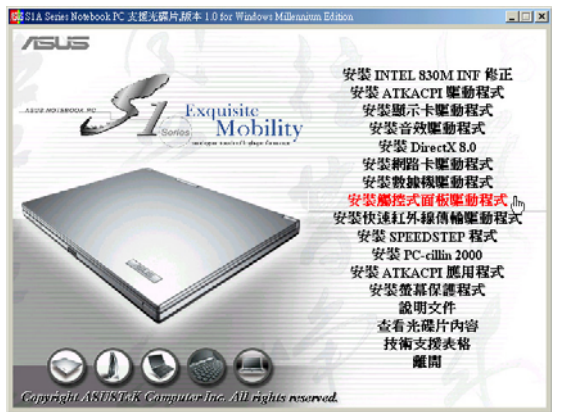

2.出現如下圖畫面,詢問欲安裝的語言版本, 請選擇"中文(台灣)",然後點選"確 定"  $\sim$ 

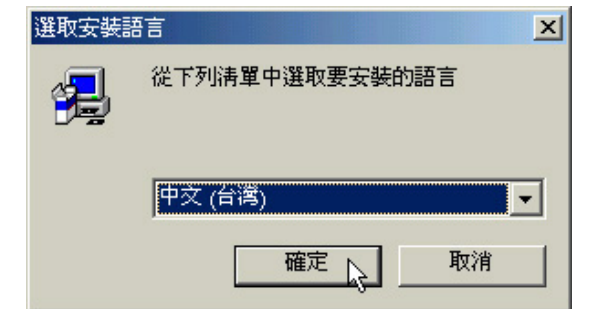

3.出現如下圖歡迎書面,詢問你是否要安裝觸 控式面板驅動程式,請點選"下一步"  $\circ$ 

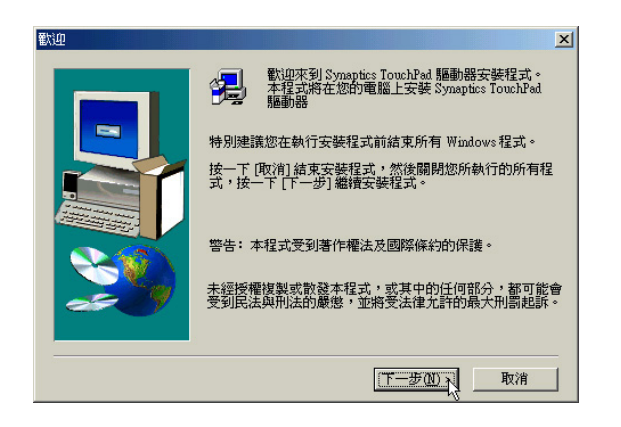

4. 出現如下圖視窗,請您選擇程式資料夾存放 位置及名稱,然後點選"下一步"

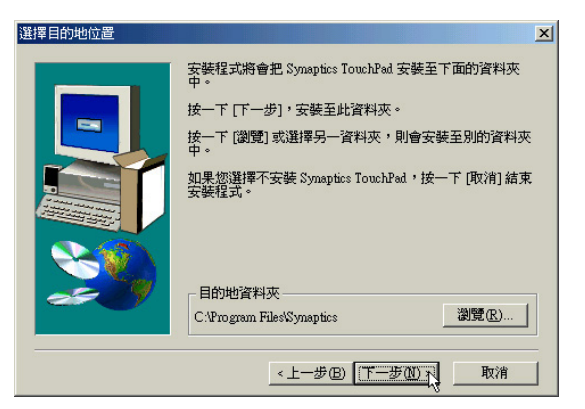

5.出現如下圖視窗畫面,再一次確認資料夾存 放位置,然後點選"下一步"  $\sim$ 

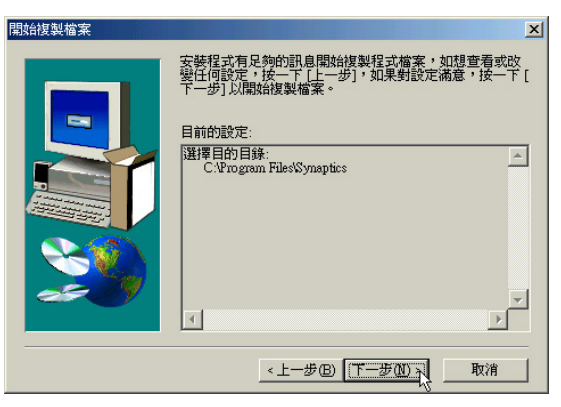

6.出現如下圖視窗畫面,點選"完成"重新啓 動電腦,即完成驅動程式的安裝。

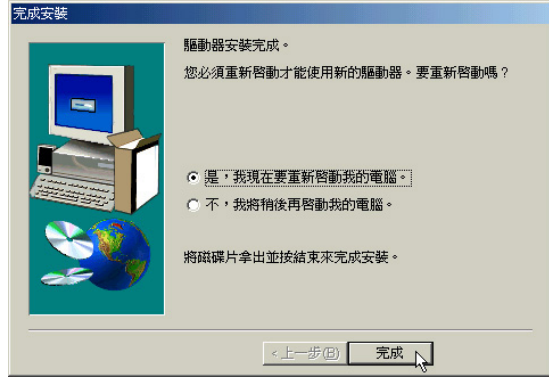

2-10 ■ 安装快速紅外線傳輸驅動程式

### 2-10 安裝快速紅外線傳輸驅動程式

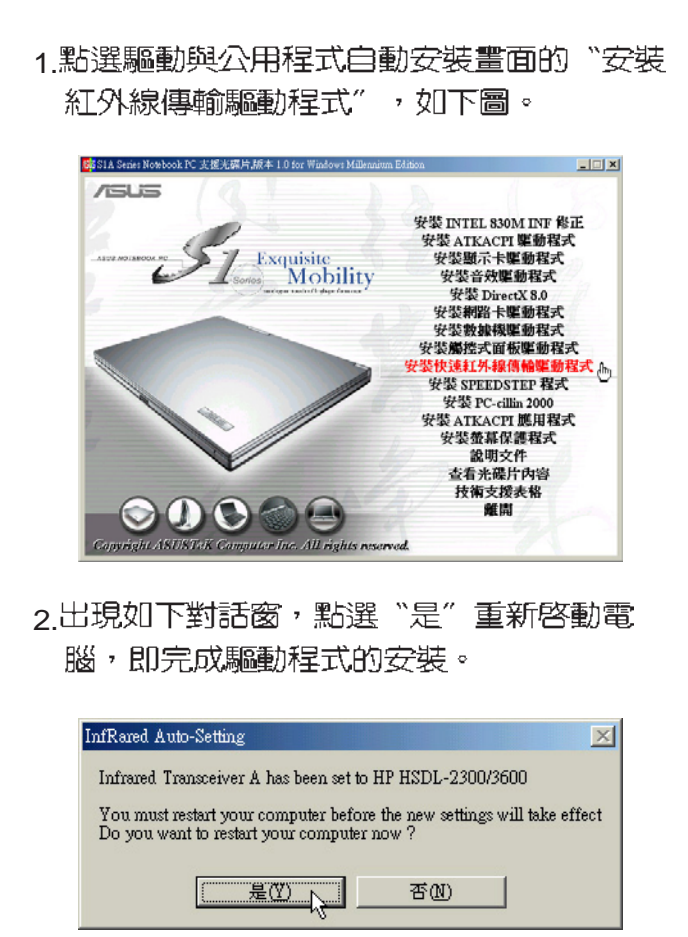

## 2-11 安装SPEEDSTEP程式

本項目為安裝Intel SPEEDSTEP處理器變 頻程式。

1.點選驅動與公用程式自動安裝畫面的"安裝 SPEEDSTEP程式", 如下圖。

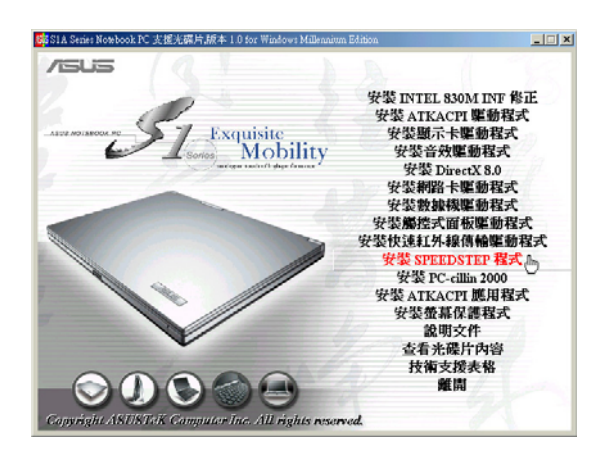

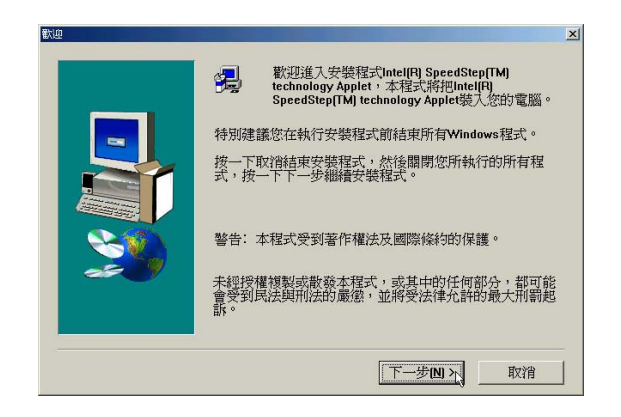

3.出現如下圖版權宣告畫面,假如您同意遵循 該公司版權規定,請點選"是"繼續以下 步驟。

第二章: Windows ME

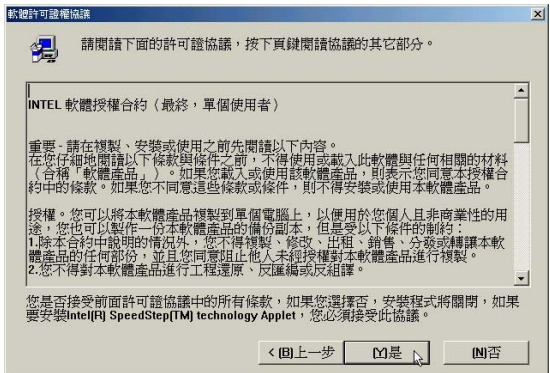

2. 出現如下圖歡迎畫面,請點選"下一步"。│ 4. 出現如下圖畫面,請選擇"是,我現在要重 新啓動我的電腦",然後點選"完成"重 新啓動電腦,即完成驅動程式的安裝。

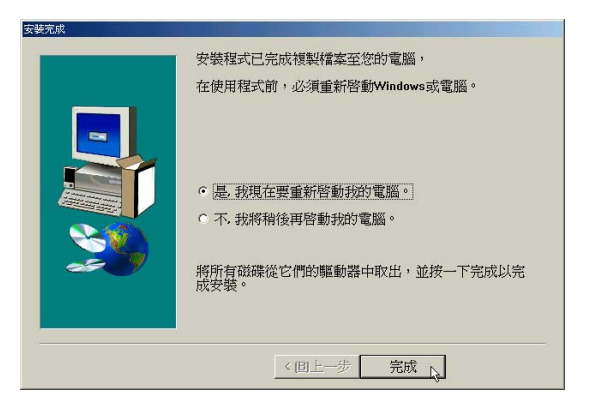

2-12■ 安装 PC-cillin 2000

### 2-12 安裝PC-cillin 2000

本項目為安裝趨勢科技的 "PC-cillin 2000"防毒程式。請事先連接好USB外接軟 碟機,以製作"緊急解救磁片",否則將無 法製作"緊急解救磁片"。

1.點選驅動與公用程式自動安裝畫面的"安裝 PC-cillin 2000<sup>"</sup>如下圖。

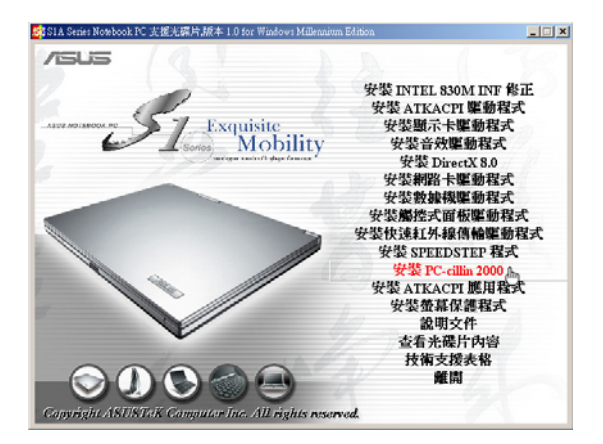

2. 出現如下圖歡迎視窗畫面,點選"Next"  $\sim$ 

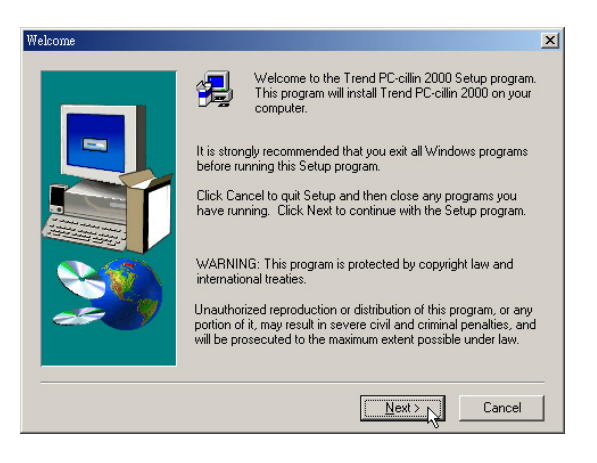

3.出現如下圖版權宣告畫面,假如您同意遵循 該公司版權規定,請點選"Yes"。

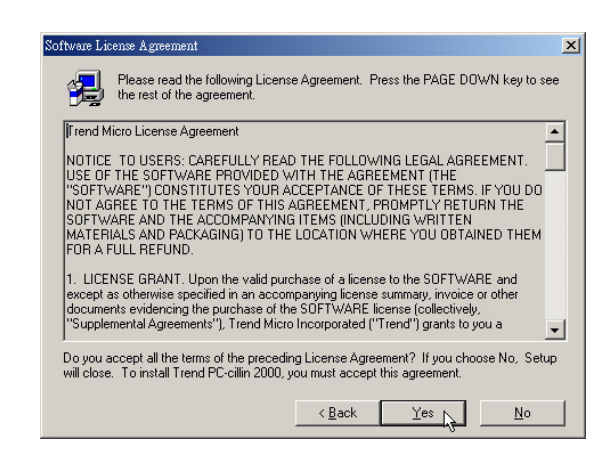

4. 出現如下圖畫面,安裝程式正在檢查您的電 腦是否有病毒(請勿按下Cancel)。

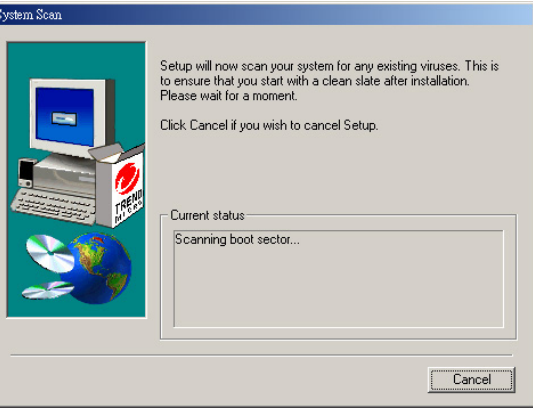

# 第二章: Windows ME

5. 掃描完成若無病毒,出現如如下圖對話窗, 請點選"確定"。

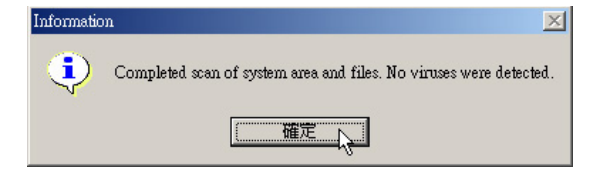

6. 出現如下圖視窗畫面,請您填寫姓名及公司 名稱,然後請點選"Next"。

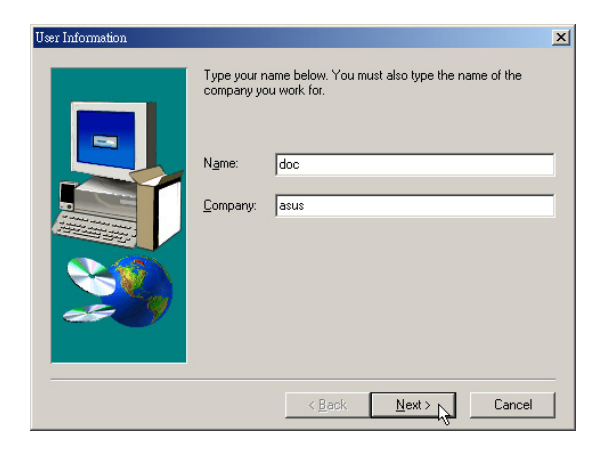

7.出現如下圖視窗畫面,請您選擇程式資料夾 存放目録,請點選"Next"。

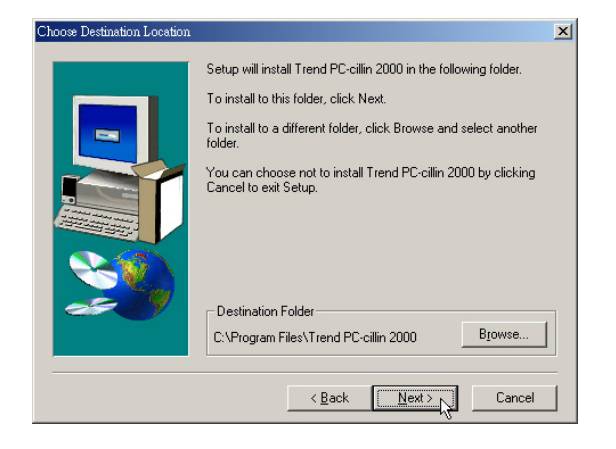

8.出現如下圖視窗畫面,請您選擇程式資料夾 名稱及目錄,請點選"Next"。

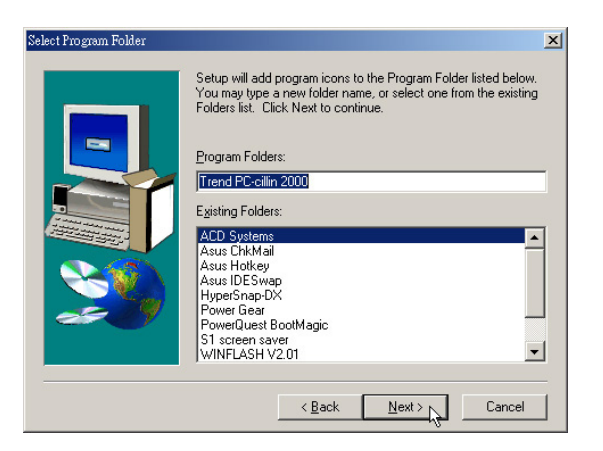

#### 9.出現如下圖視窗畫面,您可以自行選擇安裝 相關項目,請點選"Next"。

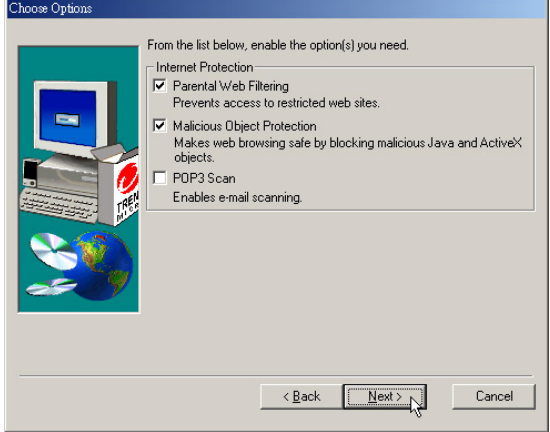

#### 2-12■ 安装 PC-cillin 2000

10. 出現如下圖視窗畫面,假如您是透過Proxy 連接網際網路,請填寫相關資訊,然後點選 "OK" ,若否,請直接點選 "OK" 。

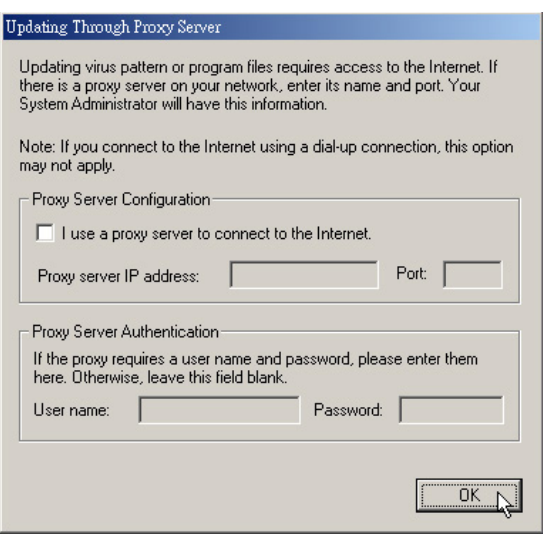

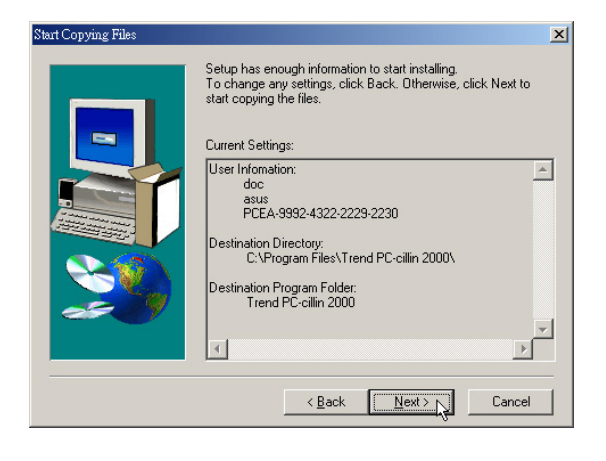

| 12 出現如下圖視窗畫面,將為您建立緊急解 救磁片,請先確認USB軟碟機已經連接妥 當,再點選"下一步"。倘若您並未選購 USB軟碟機,則無法製作緊急解救磁片, 請點選"取消",將直接跳到步驟18。

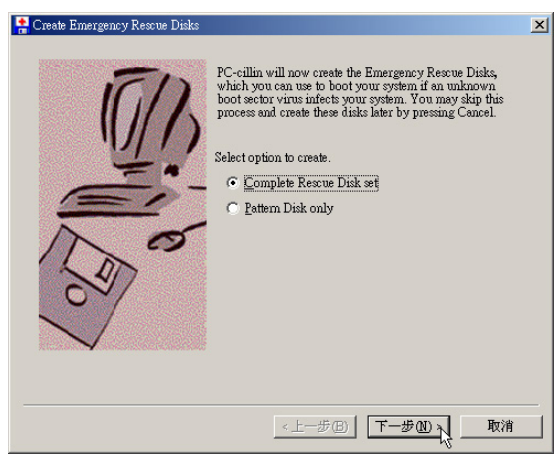

11. Next 13.

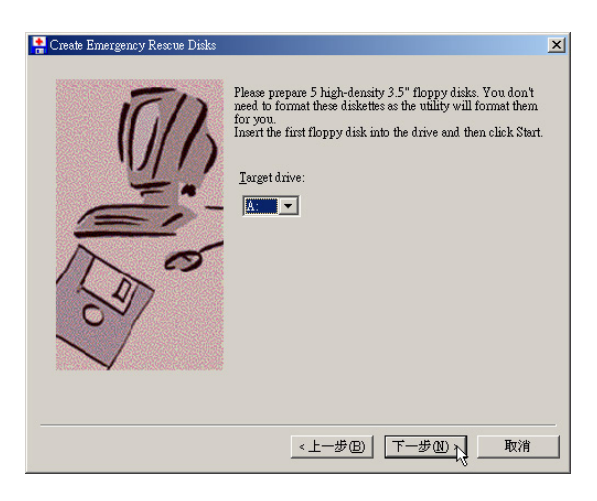

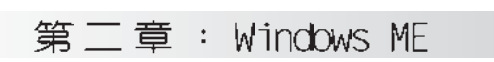

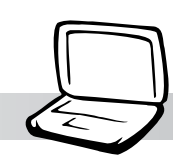

#### 容量(P): 開始(2) 2  $1.44 Mb (3.5")$ 格式類型 關閉(C) ● 快速 (消除) (Q) C 完整(F) 其他選項 標籤(L): □ 不要標籤(N) Create Emergency Rescue Disks ▽ 完成時顯示摘要(D) 15.出現如下圖視窗畫面,請點選"關閉"。 接下來"關閉"步驟14製作格式視窗畫 面,安裝程式開始儲存檔案。 格式結果 - 3.5 軟碟機 (A:)  $\vert x \vert$ 1.457.664 個位元組 - 總共磁碟空間 0個位元組 - 系統檔使用空間 0個位元組 - 總共壞的磁區 1.457.664 個位元組 - 可用磁碟空間 512個位元組 - 共有各個配置單元 2,847 磁碟個配置單元 - 總數 19D1-3664 序列號碼 ,,,,,,,,,,,,,,,,,,,,,,,,,,,,,, 關閉 Finished creating Emergency Rescue Disks 16.出現如下圖對話窗,請點選"確定",將 第一片磁片取出並標示為 "Emergency Boot Disk"並將磁片防寫,然後插入第二 19. 出現註冊訊息,如不註冊請點選"Cancel 片磁片。 ",接下來出現如下圖對話窗,請點選 "確定"重新啓動電腦,即完成驅動程式 Create Emergency Rescue Disl "Remove the floppy disk from the drive and then write-protect it. Label this disk "Emergency Boot Disk".  $\ddot{\mathbf{b}}$ 的安裝。 Please insert the second floppy disk and click OK when you are ready 唯足 Installation completed. To enable WebTrap, you will need to restart your computer.

 $|?|x|$ 

14. 出現如下圖視窗書面,請點選"開始"。

製作格式 - 3.5 軟碟機 (A:)

17. 再出現如步驟14視窗畫面,請點選"開 始"製作格式,再出現步驟15視窗書面, 請點選"關閉",接著"關閉"製作格式 視窗,再出現如步驟16對話窗,將第二片 磁片標示為 "PCSCAN Files Disk"。重複 以上步驟,將第三片磁片標示為"Pattern Files Disk1", 将第四片磁片標示為 "Pattern Files Disk2" 。完成備份之後出

現如下圖對話窗,請點巽"完成"。

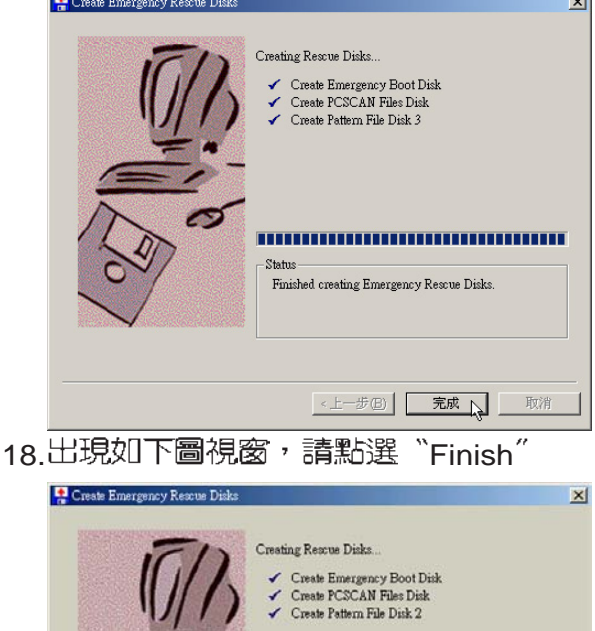

Do you want to restart your computer now?

<上一步图 | 完成 | 取消

**41**

 $\vert x \vert$ 

2-13■安装快速鍵程式

### 2-13 安裝快速鍵程式

本項目為安裝快速鍵工具程式。(須先安 裝ATKACPT驅動程式)

1.點選驅動與公用程式自動安裝畫面的"安裝 ATKACPI應用程式"如下圖。

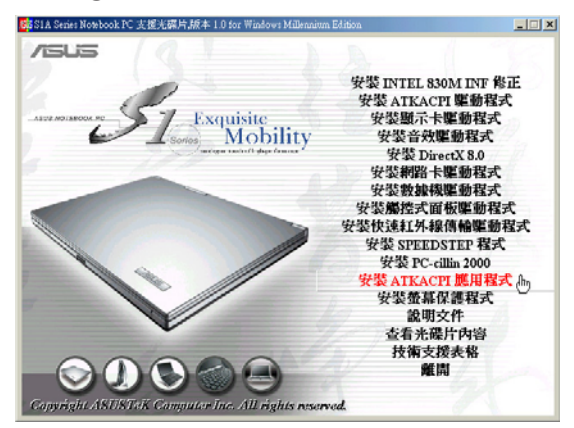

2.出現如下圖子畫面,請點選"安裝快速鍵程 | 名稱及位置,請點選"Next"。<br>- 式"。

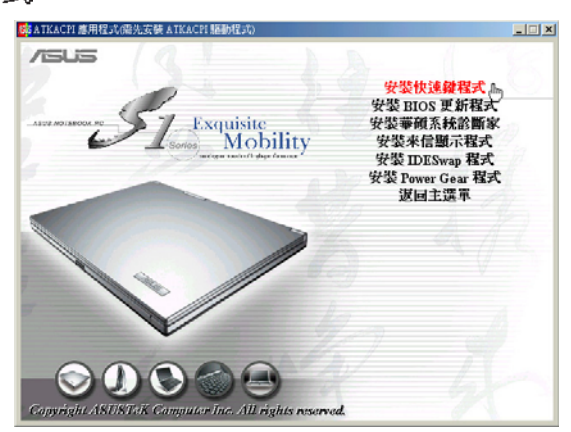

3. 出現如下圖歡迎畫面,請點選"Next"

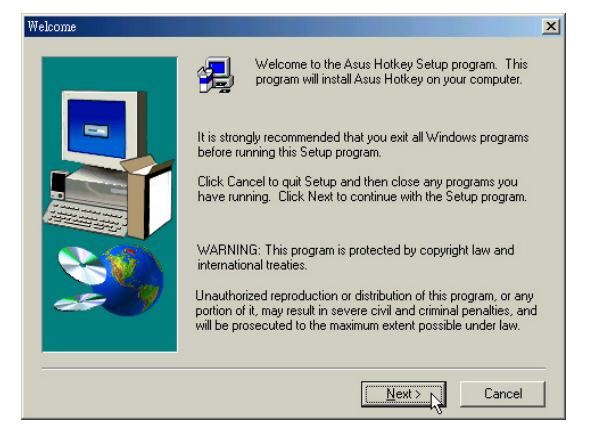

4. 出現如下圖視窗畫面,請您選擇程式資料夾 存放路徑,請點選"Next"

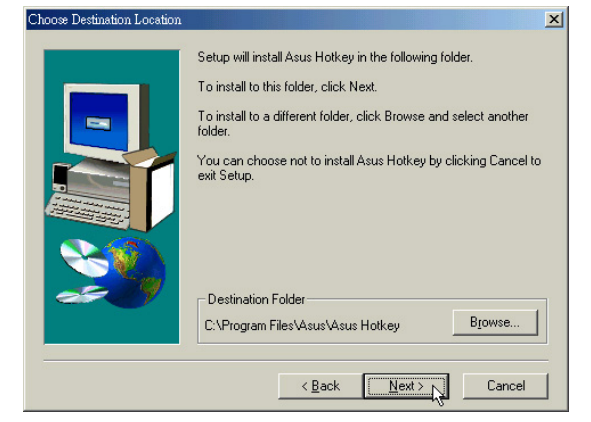

5. 出現如下圖視窗畫面,請您選擇程式資料夾

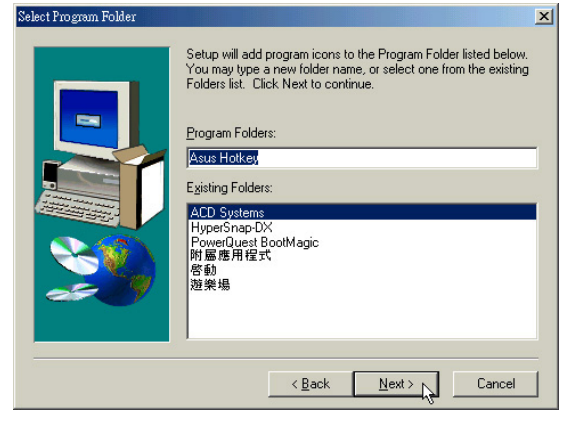

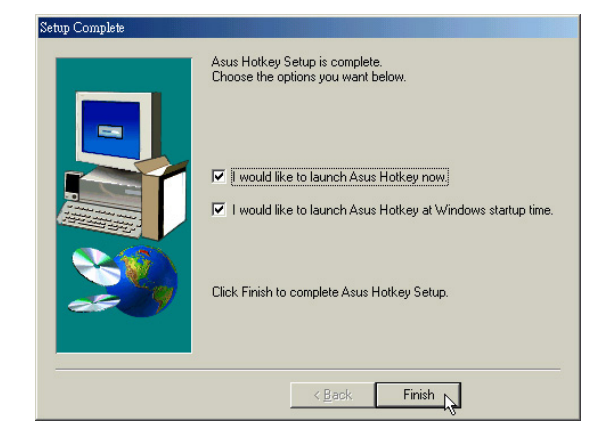

### 2-14 安装BIOS更新程式

本項目為安裝BIOS更新程式。(須先安裝 ATKACPI騙鹽加程式)

1.點選驅動與公用程式自動安裝畫面的"安裝 ATKACPI應用程式"如下圖。  $\boxed{2}$   $\times$ 

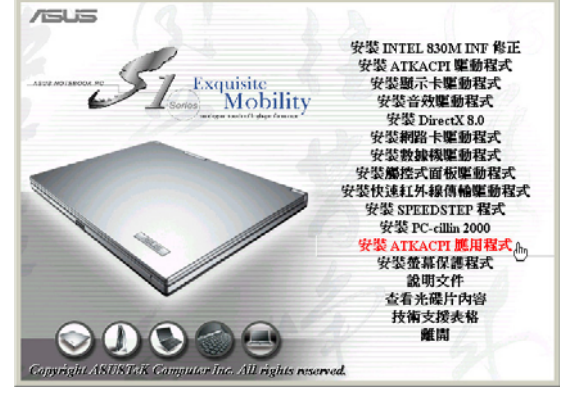

2. 出現如下圖畫面,點選"BIOS更新程式"

 $\circ$ 

 $\ddot{\circ}$ 

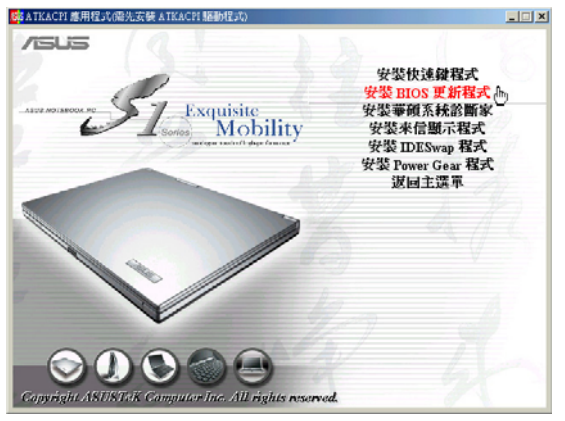

3. 出現如下圖歡迎畫面,請點選"Next"

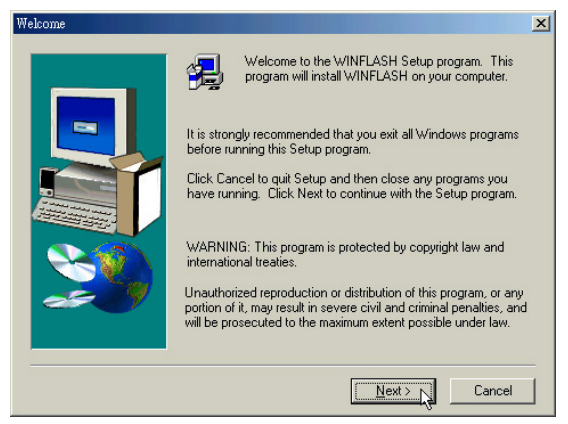

4. 出現如下圖視窗書面, 請您選擇程式資料夾 存放路徑,請點選"Next"。

第二章: Windows ME

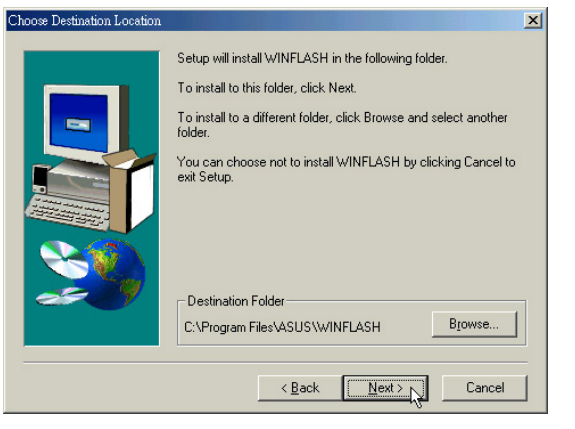

5.出現如下圖視窗書面,請您選擇程式資料夾 名稱及位置,請點選"Next"  $\sim$ 

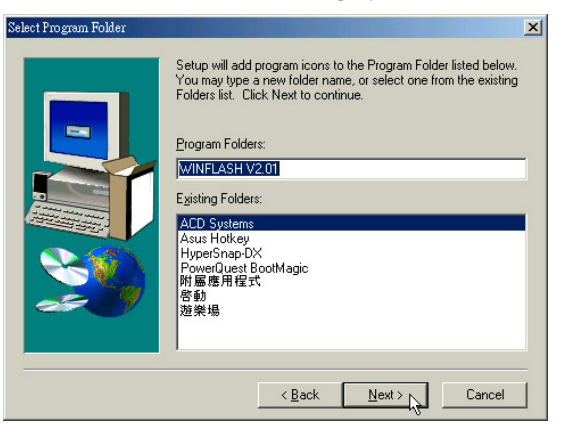

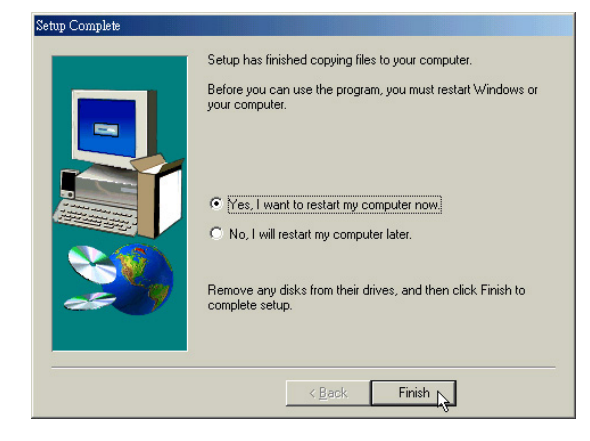

2-15■安装華碩系統診斷家

#### 2-15 安裝華碩系統診斷家

本頂目為安裝華碩系統診斷家。(須先安 装ATKACPI驅動程式)

1.點選驅動與公用程式自動安裝畫面的"安裝 ATKACPI應用程式"如下圖。

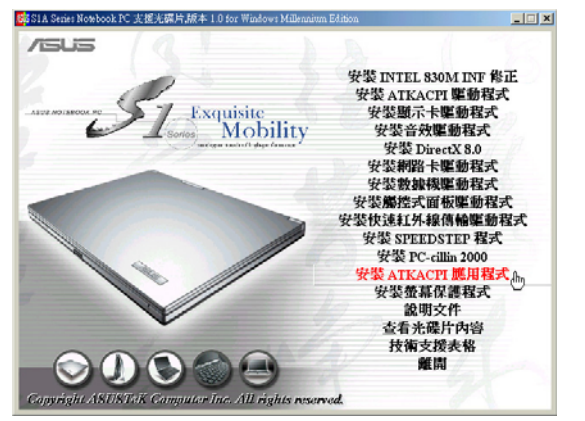

"安裝華碩系統 2.出現如下圖子畫面,請點選 診斷家"  $\circ$ 

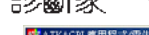

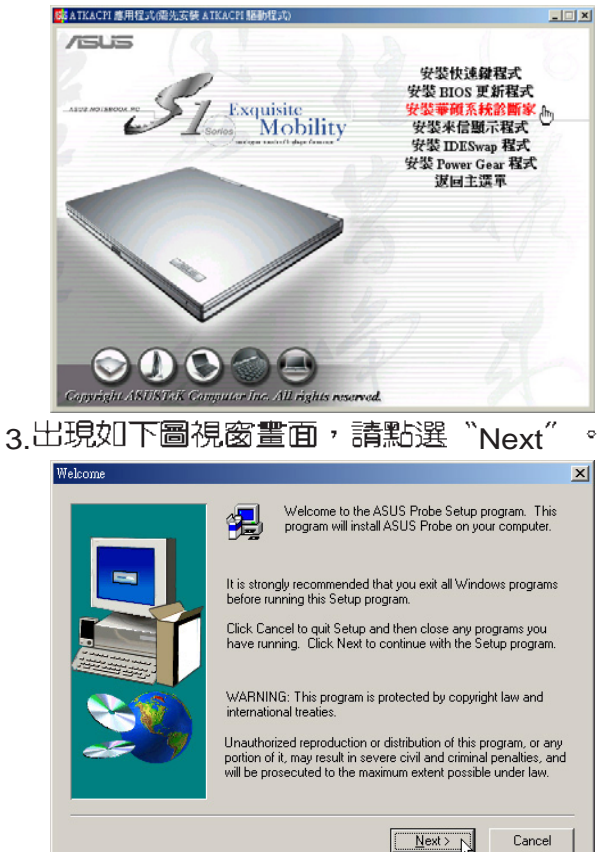

4出現如下圖視窗畫面,請您選擇程式資料夾 存放位置,請點選"Next"。

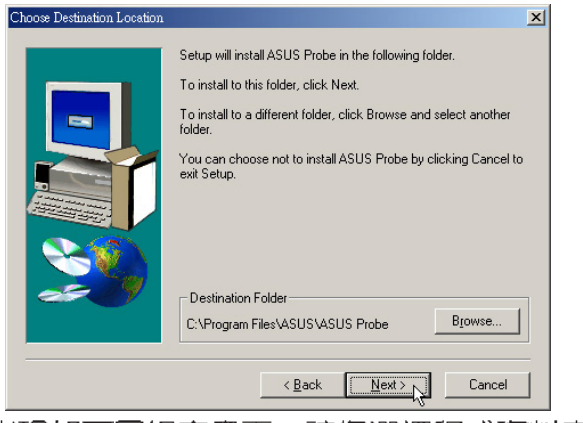

5.出現如下圖視窗畫面,請您選擇程式資料夾 名稱及位置,請點選"Next"。

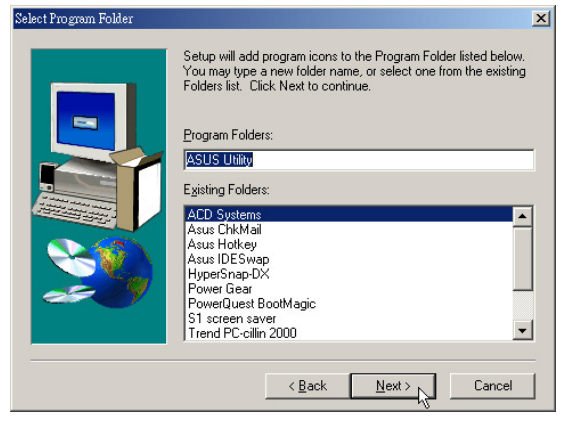

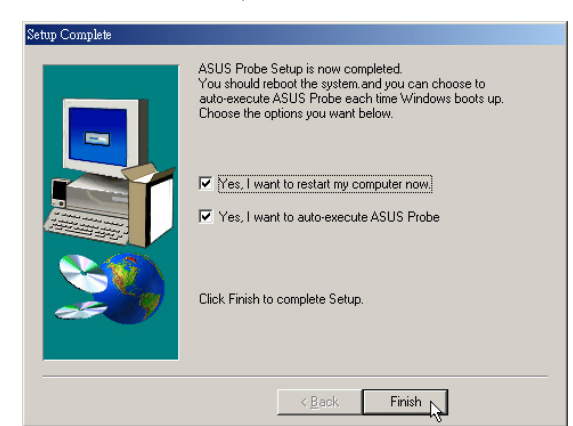

#### 第二章: Windows ME

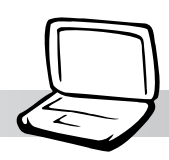

### 2-16 安装E-mail來信顯示程式

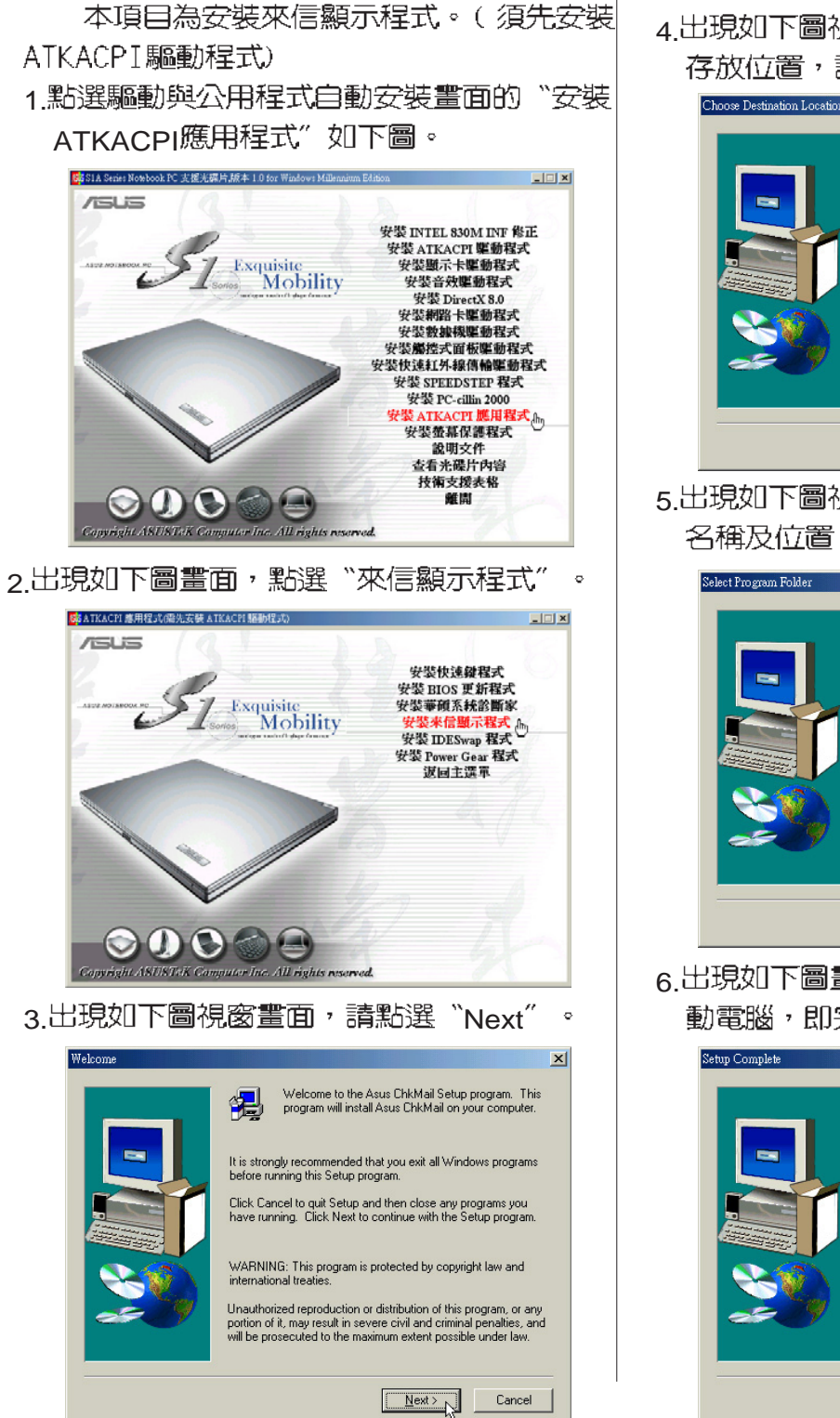

4出現如下圖視窗畫面,請您選擇程式資料夾 存放位置,請點選"Next"。

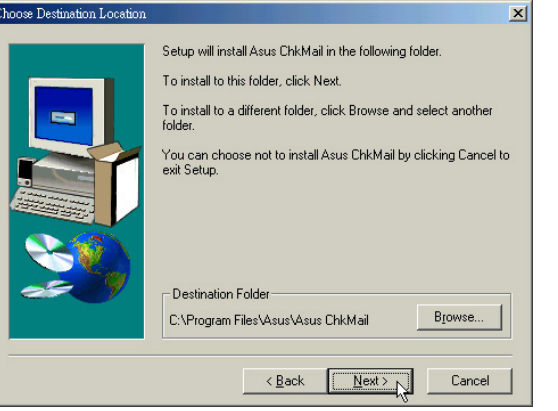

5.出現如下圖視窗畫面,請您選擇程式資料夾 名稱及位置,請點選"Next"  $\sim$ 

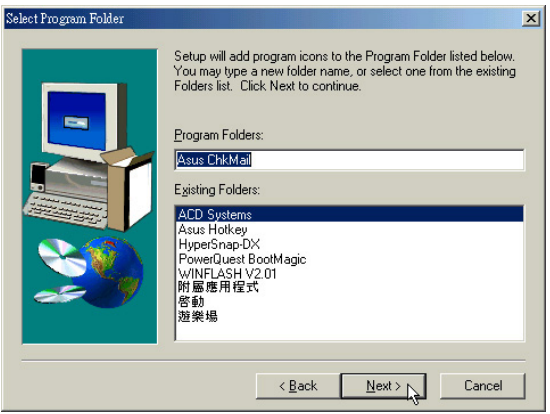

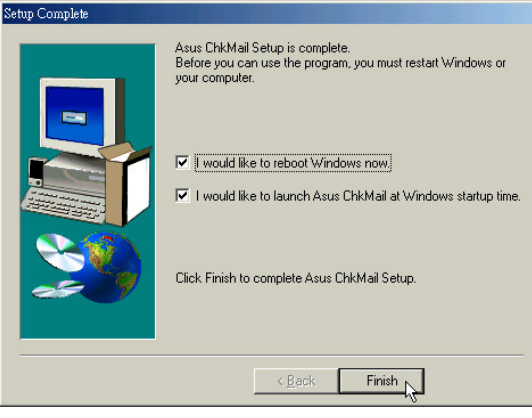

2-17■ 安装 IDESwap程式

### 2-17 安装IDESwap程式 (Windows XP不需安装)

本項目為安裝IDESwap程式。(須先安裝 ATKACPI驅動程式)

1.點選驅動與公用程式自動安裝畫面的"安裝 ATKACPI應用程式"如下圖。

#### $\vert \square \vert \times \vert$ **/SUS** 安装 INTEL 830M INF 修正 安裝 ATKACPI 驅動程式<br>安裝 ATKACPI 驅動程式 Exquisite<br>
Mobility 安装音效驱動程式 安昌 AX連盟任务 安裝網路卡驅動程式<br>安裝數據機驅動程式 安装编控式面板摩勒程式 安装快速红外線傳輸艦動程式 安裝 SPEEDSTEP 程式 安装 PC-cillin 2000 <mark>装 ATKACPI 鹿用程:</mark><br>安装蚕幕保護程式 一說明文件<br>查看光碟片內容 技術支援表格 離開  $\mathbf{O}$

2. 出現如下圖畫面,點選"安裝IDESwap程式"

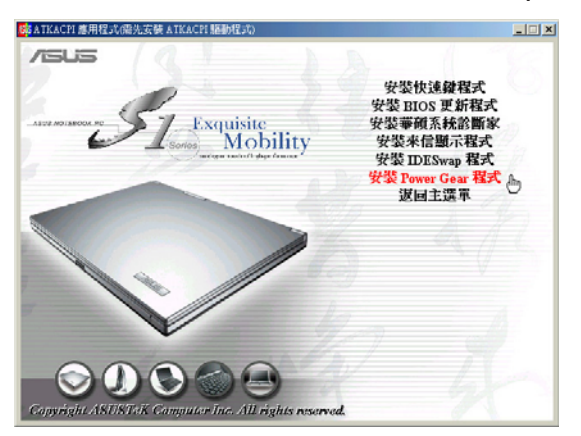

3. 出現如下圖視窗畫面,請點選"Next"

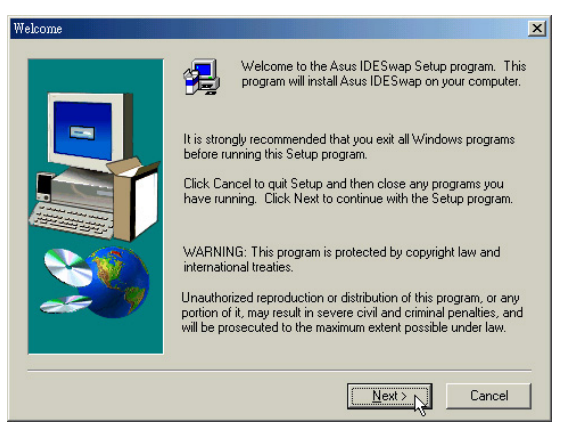

4 出現如下圖視窗畫面,請您選擇程式資料夾 存放位置,請點選"Next"

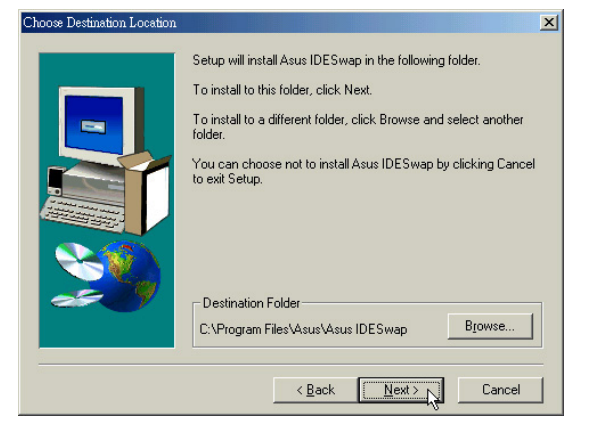

5. 出現如下圖視窗畫面,請您選擇程式資料夾 名稱及位置,請點選"Next"  $\circ$ 

 $\circ$ 

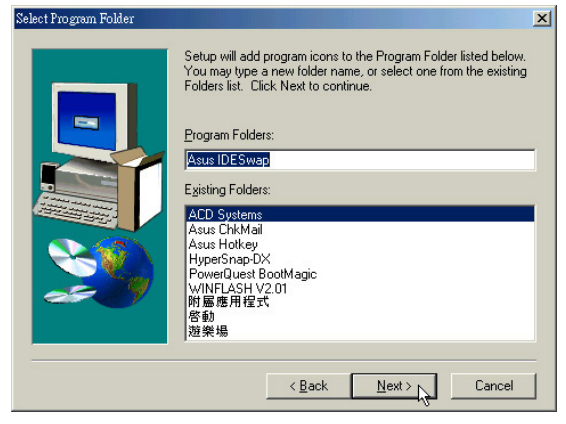

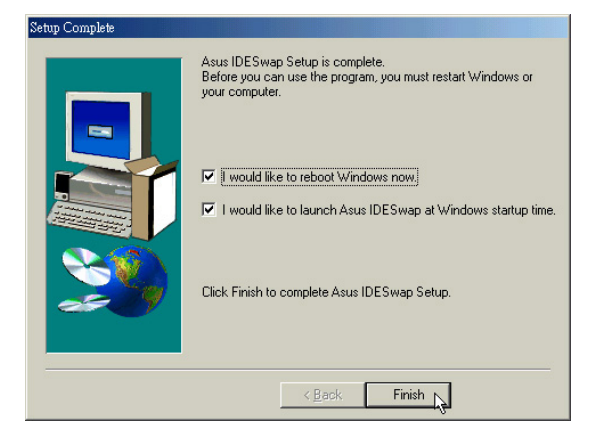

### 第二章: Windows ME

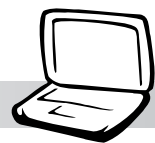

## 2-18 安装Power Gear程式

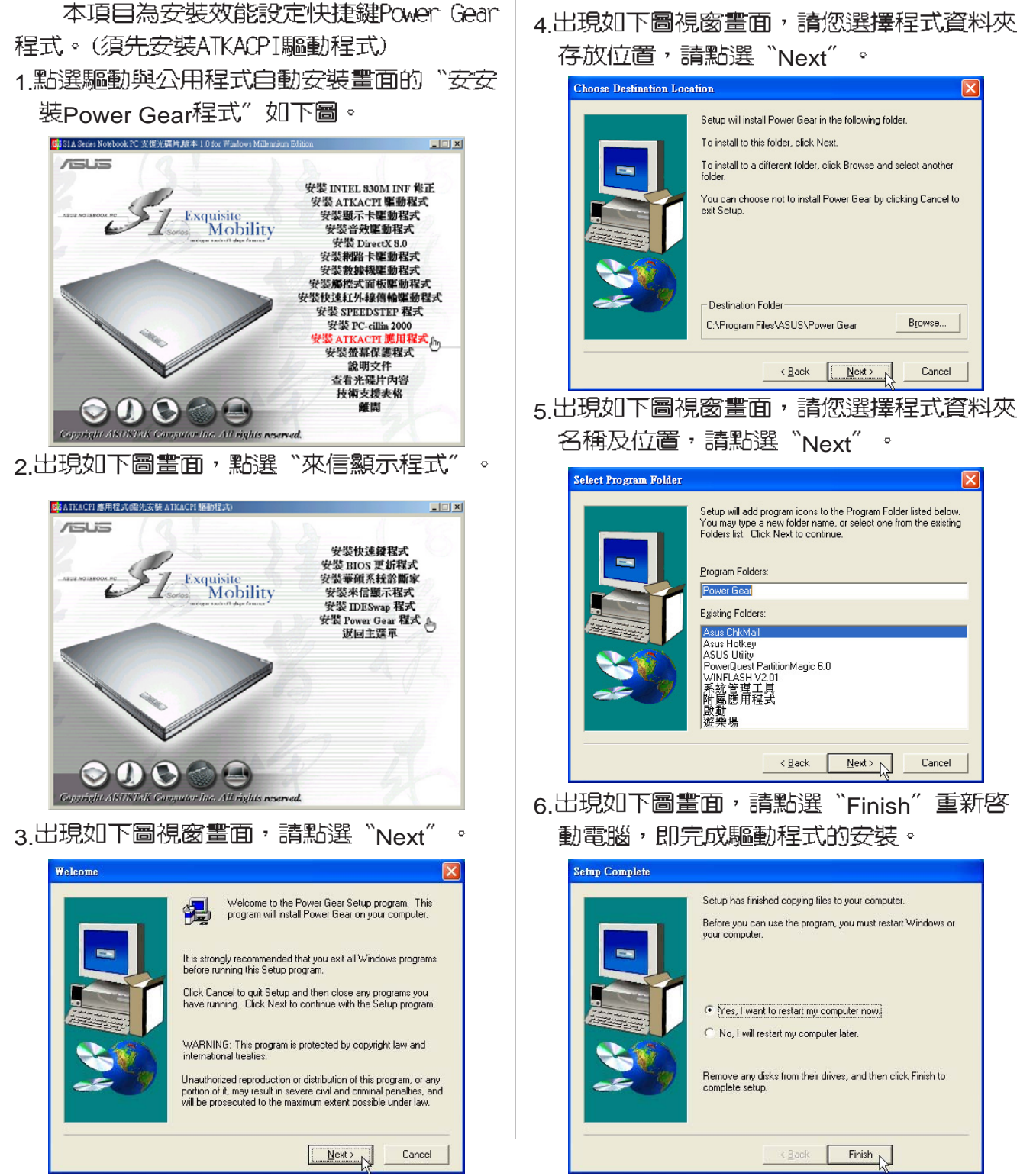

2-19■安装螢幕保護程式

### 2-19 安裝螢幕保護程式 (選擇安裝)

本頂目為安裝螢幕保護程式。

1.點選驅動與公用程式自動安裝畫面的"安裝 螢幕保護程式"如下圖。

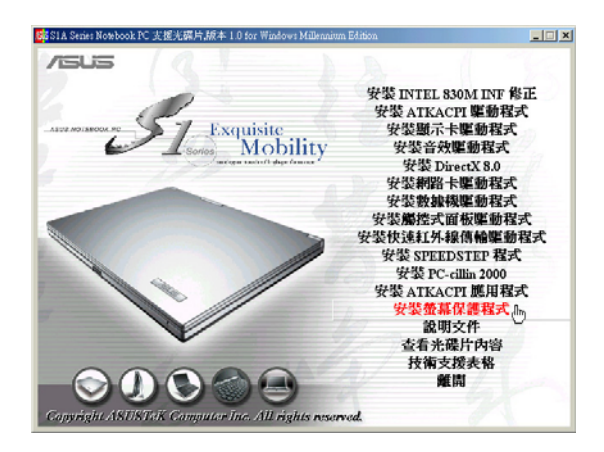

2. 出現如下圖視窗,請點選"Install"。

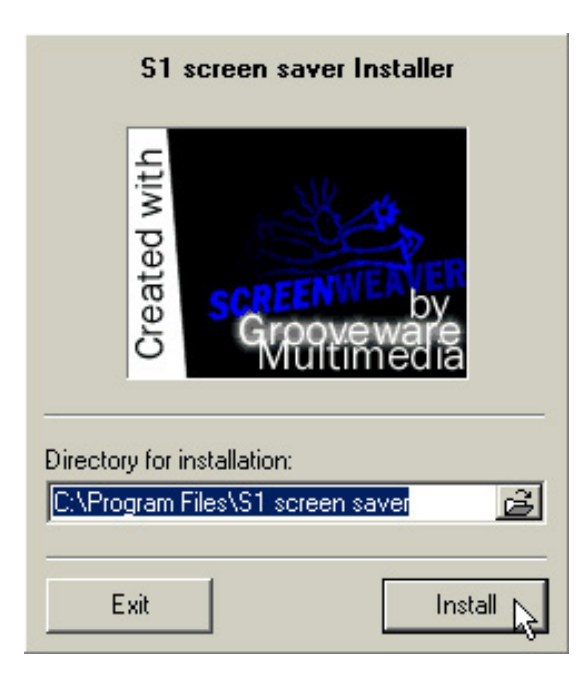

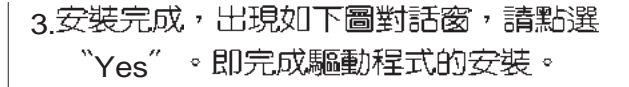

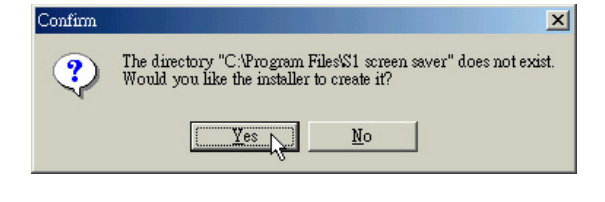

4.在桌面上點選滑鼠右鍵,點選"内容",點 選"螢幕保護裝置"標籤頁,出現如下圖 視窗,您可以做螢幕保護程式進一步的設 定。

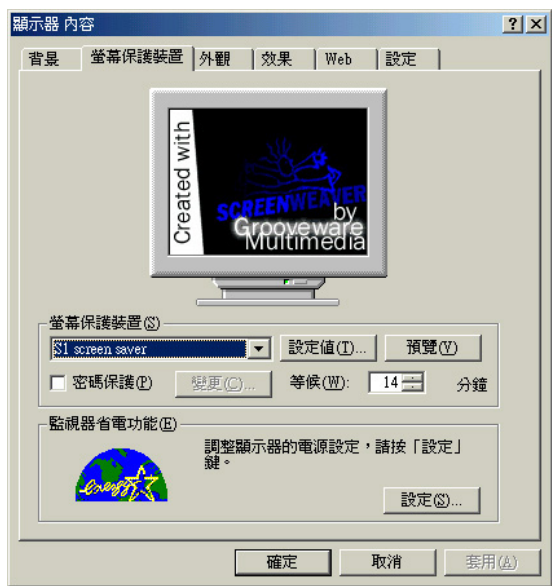

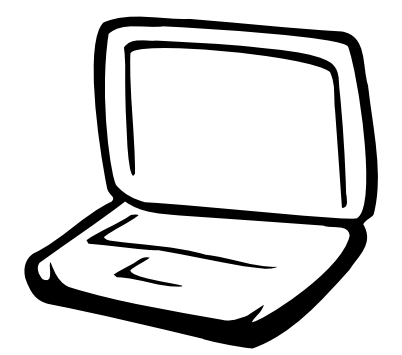

### 第三章: 軟體使用指南

3-1 華碩系統診斷家

3-2 觸控式面板工具程式

3-3 快速鍵程式

3-4 來信顯示程式

3-5 IDESwap程式

3-6 Power Gear程式

3-7 BIOS更新(使用WINFLASH)

3-8 BIOS更新(使用AFLASH)

3-1■華碩系統診斷家

#### 3-1 華碩系統診斷家

華碩系統診斷家是華碩為使用者所精心 設計的一個系統監控程式,它可以用來為您 監控主機板本身與 CPU 等重要組件的電壓値 以及溫度等資訊。它同時擁有一個讓您瀏覽 系統相關資訊的工具

執行華碩系統診斷家

程式安裝完畢,華碩系統診斷家會自動 地執行,您會看到螢幕上出現一個歡迎畫面 (如下圖),您可以在畫面中的 Show up in next execution 核取方塊中選擇在下次執行 華碩系統診斷家時,是否要出現這個畫面。

任何時候您想要執行華碩系統診斷家, 都可以在 開始\程式集 選單中看到華碩系統 診斷家的捷徑 - ASUS Utility \Probe Vx.xx (Vx.xx依程式版本不同而變化),請執行該捷 徑,華碩系統診斷家就會開始擔任系統守護 的工作。

華碩系統診斷家執行時,在桌面下方工 作列右邊的工作列中會出現一個「会」 圖示, 您可以在這個圖示上按下滑鼠左鍵,華碩系 統診斷家的控制面板就會出現。

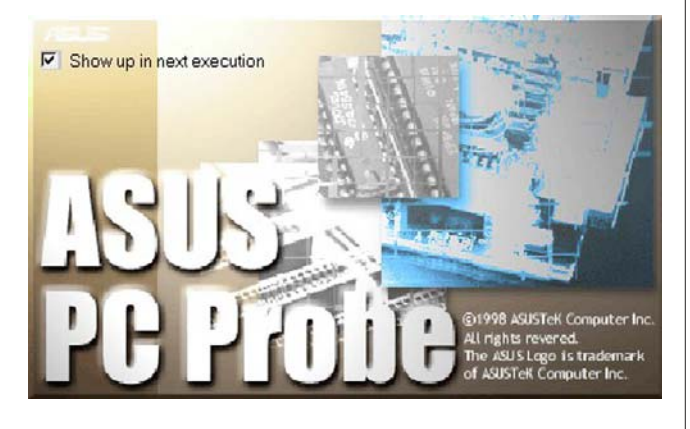

#### 華碩系統診斷家縮小化圖示

如果您在華碩系統診斷家縮小化圖示上 按下滑鼠右鍵,圖示的右鍵選單就會出現在 -旁。您可以在其中選擇【叫出華碩系統診 斷家】、【暫停所有系統監測】,或是【結 束華碩系統診斷家】等動作。

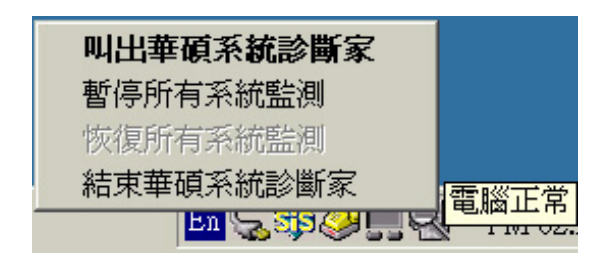

選擇並執行圖示右鍵選單的【暫停所有 系統監測】選項,華碩系統診斷家就會暫停 執行,鑿牛圖示也會變成灰色。

當監測頂目出現任何異常現象時,華碩 系統診斷家的控制面板也會出現,華碩系統診 斷家圖示 二 變成紅色代表系統異常,正常為 灰色。

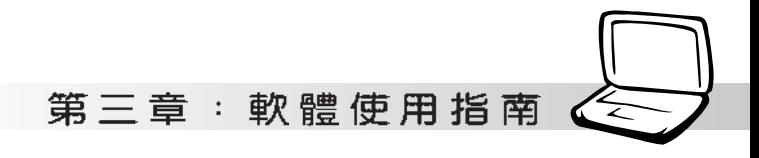

#### 3-1-1 硬體監測

#### 摘要列表

點選"硬體監測"標籤頁的"摘要列 表"圖示,將監測項目、監測値、狀態以清 單方式列表於此。

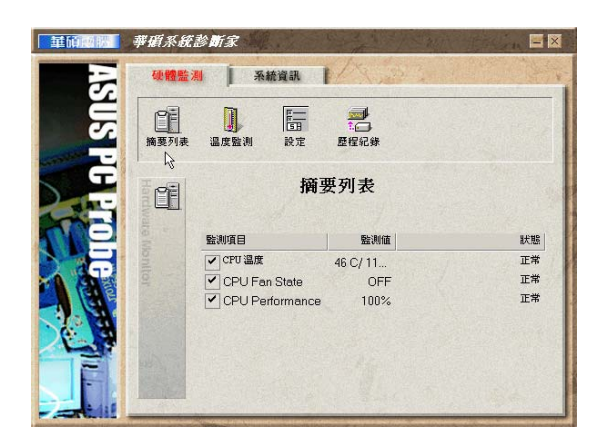

#### 溫度監測

顯示 CPU 目前溫度狀態。您可以移動藍 色的控制桿以調整 CPU 溫度上限。

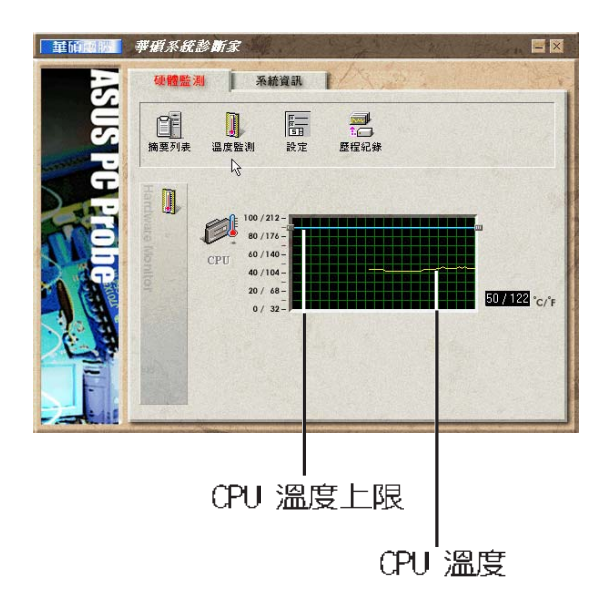

#### 設定

在此可設定各監測項目的上下限、監測 時間間隔等等。

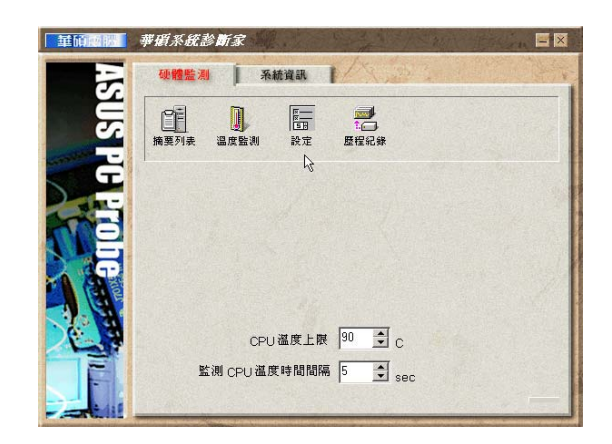

#### 歷程記錄

您可以指定監控項目(溫度、電壓), 按下紅色的開始記錄按鈕(如下圖圓圈所 示),將該監控的項目之狀態記錄成表。您 可以指定日期觀看曾經記錄下來的資料。

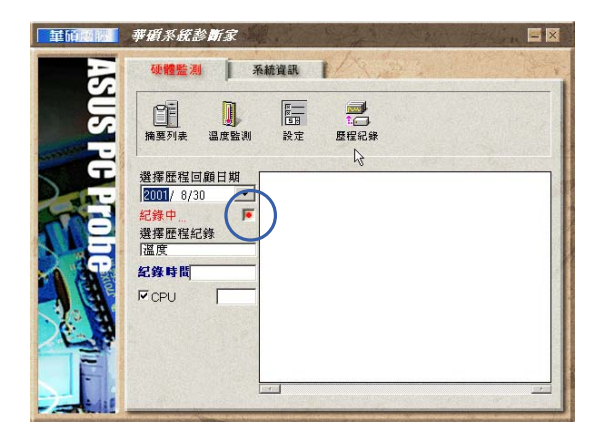

#### 3-1■華碩系統診斷家

#### 3-1-2 系統資訊

本機硬碟

點選"系統資訊"標籤頁的"本機硬 體"圖示,顯示本機硬碟的使用空間、可用 空間及使用的 FAT 32格式。

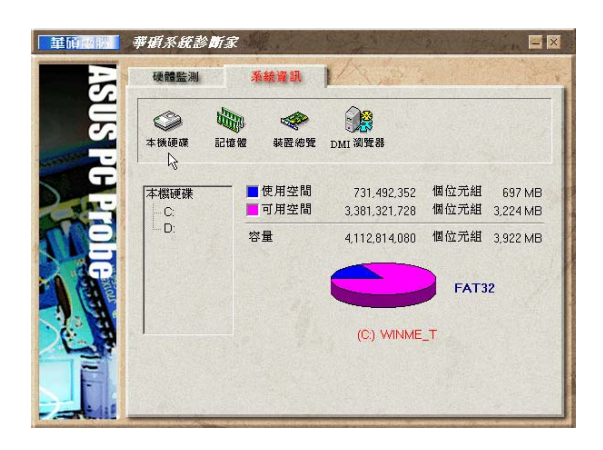

#### 裝置總覽

顯示您的電腦使用的所有裝置。 (Windows 2000作業系統下無此一畫面)

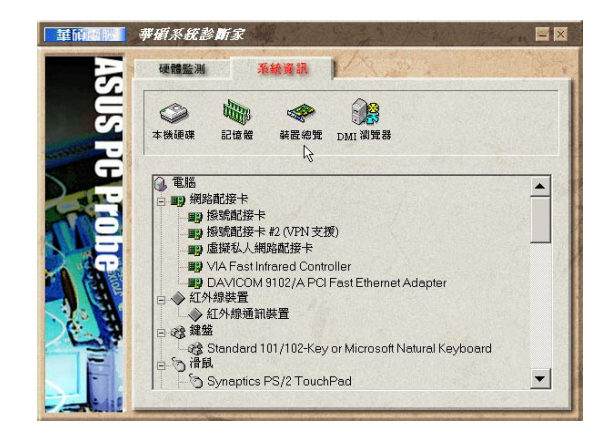

#### DMI 瀏覽器

顯示您的電腦的 CPU 類型、CPU 速度、 内外頻及記憶體大小等等資訊。

#### 記憶體

顯示記憶體負載量、實體記憶體使用 率、虛擬記憶體使用率、分頁記憶體使用率 等。

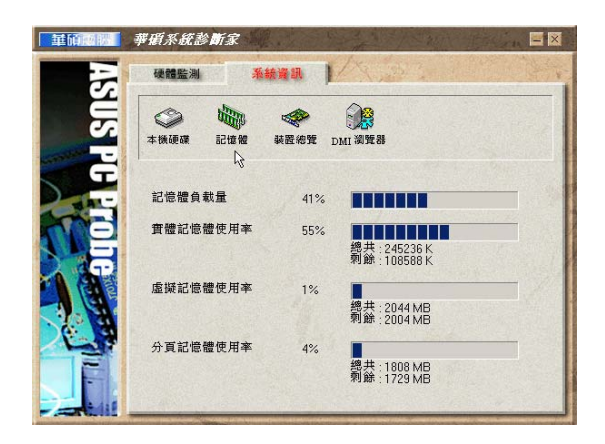

車面圖版 事項系統診断家 肩网 硬體監測 系統資訊 |  $\circledcirc$  $\Rightarrow$ 體 本機硬碟 装置總質 DMI 瀏覽器 記憶體  $\mathbb{R}$ ● BIOS<br><u>0</u> 系統<br>-- 国主機板 属性 |名稱<br>|製造廠商<br>|製造廠<br>|開發計憶體容量<br>|唯: | MBM19|<br>| Award Software<br>| BIOS Revision (<br>| F000<br>| 08/22/2001<br>| 256K<br>| 不支援 唯讀記憶<br>ISA<br>ISA<br>PCMCIA<br>PCME PME PME<br>進化<br>進化<br>建電電源管理 不不支援援<br>不支援援 支援支援  $\frac{1}{\sqrt{2}}$ 

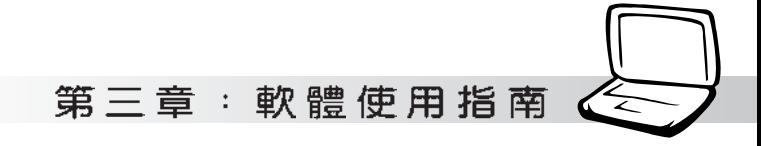

### 3-2 觸控式面板工具程式

安裝完觸控式面板驅動程式重新啓動電 腦之後,您將可以在桌面下方右邊的工作列 中看到一個 圖示,雙擊 圖示即可開啓觸 控式面板工具程式(如下圖)。或是在 圖 示上按下右鍵,出現如右圖之選單,點選 [TouchPad屬性 (P)]同樣也可開啓觸控式面 板工具程式。經由這個工具程式您可以試著 設定一些Touchpad特殊功能,詳細的說明請點 選下圖右下角的"說明"有更進一步的介 紹。

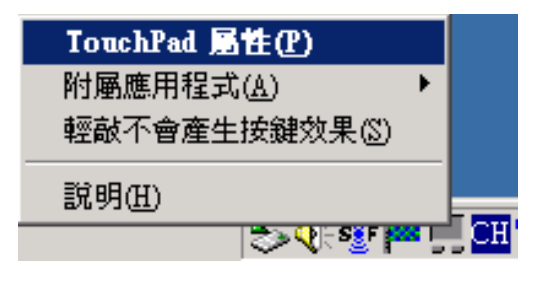

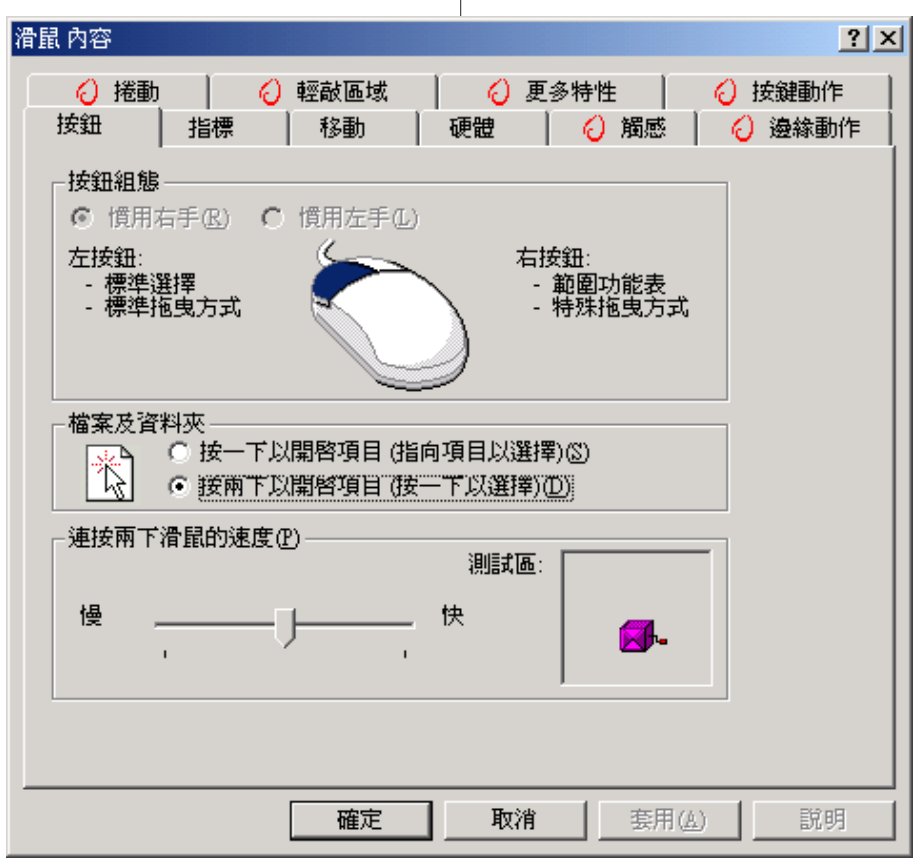

#### 3-3■快速鍵程式

#### 3-3 快速鍵程式

若要使用本電腦之快速鍵功能(筆記型 電腦鍵盤上方的快捷鍵,可以單鍵啓動電腦 上網、收發E-mail等),您必須安裝快速鍵工 具程式。

安裝完快速鍵程式重新啓動電腦之後, 您將可以在桌面下方右邊的工作列中看到一

個 實 圖示,單擊 實 圖示即可開啓快速鍵程

式(如下圖)。或是在 閉 圖示上按下右鍵, 出現如右圖之選單,點選[Show Hotkey Program同樣也可開啓快速鍵程式。經由這個 工具程式您可以編輯設定快速鍵功能,增加 或删除快速鍵。

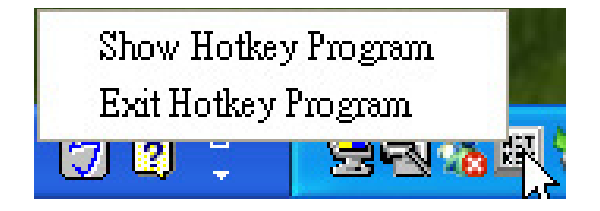

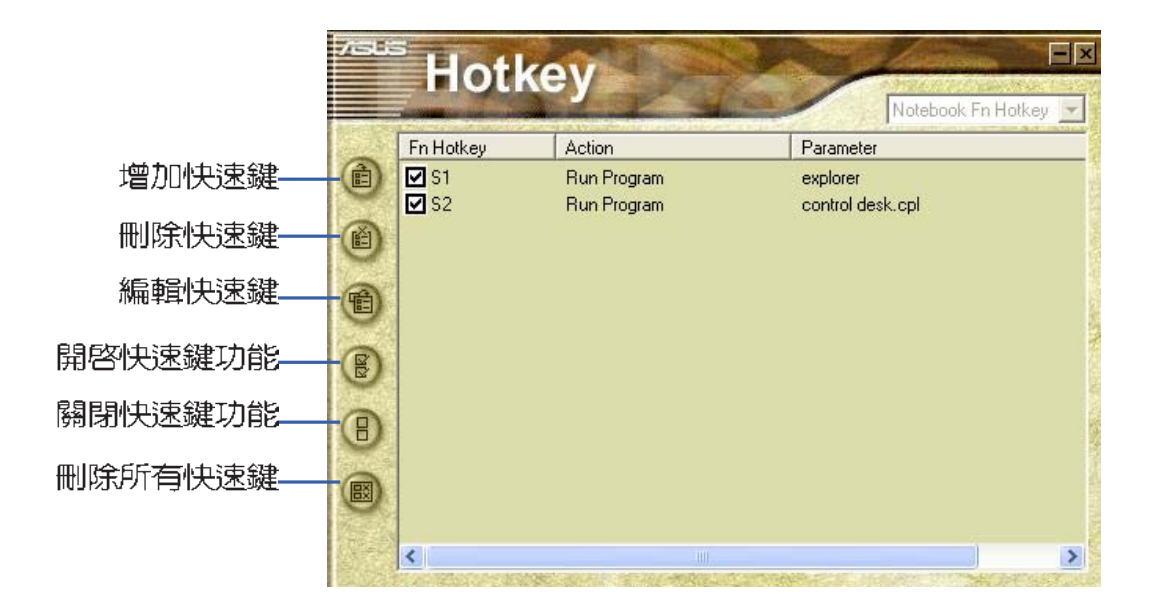

第三章: 軟體使用指南

### 3-4 來信顯示程式

安裝好來信顯示程式之後,來信顯示程 式將會自動檢查您的Microsoft Outlook/ outlook Express郵件程式收件匣内是否有新 的信件尚未閱讀,若有未閱讀的郵件,E mail來信指示燈將會亮藍燈,提醒您有尚未 閱讀的郵件。

本程式支援Microsoft的郵件程式,有可 能並不支援其他郵件程式。

在Microsoft 0utlook的 "收件匣 (x)"曰錄中, "(x)"内的數字x代表 您尚未閱讀的信件數目。

安裝完來信顯示程式重新啓動電腦之 後,您可以在「開始]→「程式集]→「ASUS ChkMail]→看到「ASUS ChkMail]程式(如下 圖)。

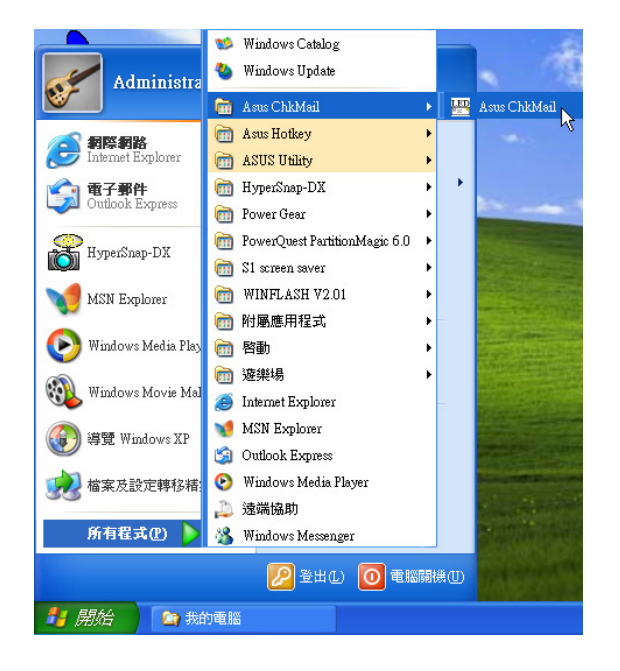

3-5■ IDESwap程式

### 3-5 IDESwap程式

作業系統將會自動偵測到所連接的AiBox 模組抽換匣,而欲將A1Box模組抽換匣連接埠 從主機移除,則必須先執行IDESwap程式,停 止AiBox模組抽換匣的使用,才可以將連接埠 接頭移除。

安裝完IDESwap程式重新啓動電腦之後, 打開「開始]→「程式集]→[ASUS IDESwap]→ [ASUS IDESwap] (如下圖),您將可以在桌面下 方右邊的工作列中看到一個 图示,雙鑿 圖示即可開啓IDESwap程式程式。 移除AiBox模組抽換匣

1.欲移除AiBox模組抽換匣,雙擊四圖示,

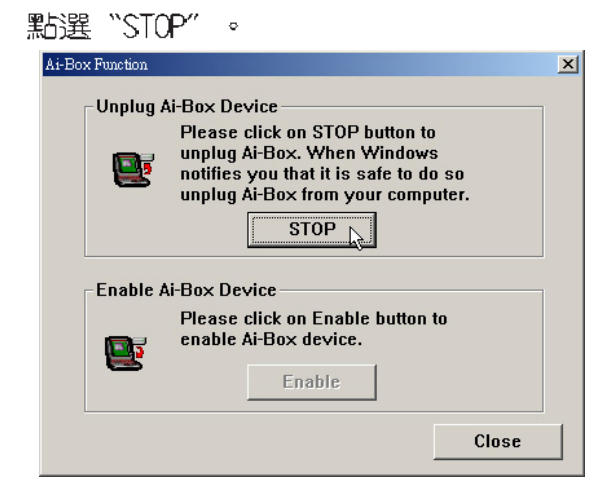

2. 出現如下對話窗,點選"OK",即可以將 連接埠接頭移除。

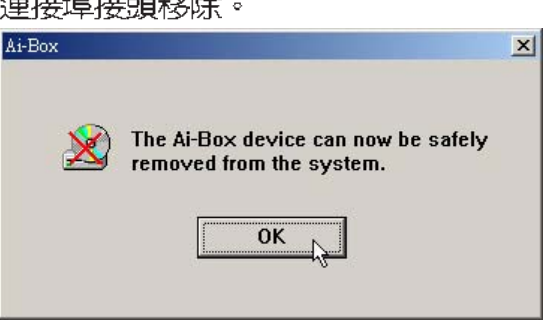

3.移除之後若欲再重新連接,請雙擊四個 示,點選"Enable"即可重新使用AiBox模 組抽換匣。

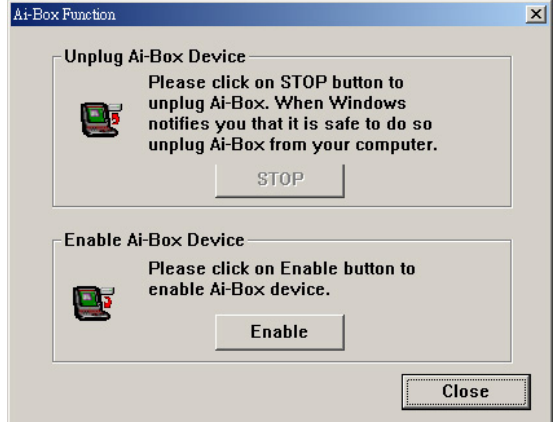

#### Windows XP作業系統

1.欲移除AiBox模組抽換匣,雙擊 【 圖示, 出現下圖視窗,點選 " TOSHIBA DVD-ROM SD-C2402-磁碟機", 點選"停止"即可將 **磁碟機取出。** 

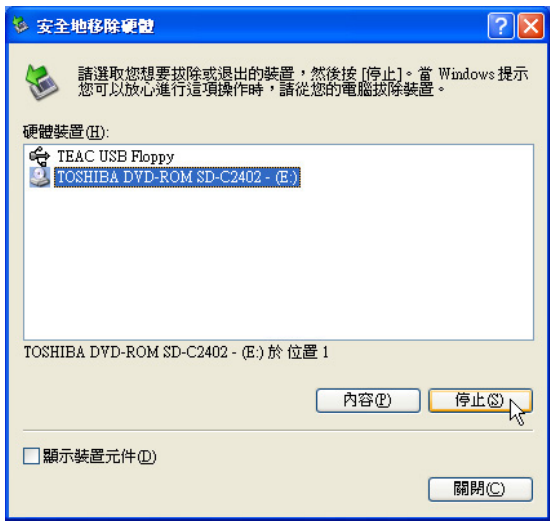

第三章:軟體使用指南

### 3-6 Power Gear程式

效能設定快捷鍵提供使用者四種省電模 式的選擇,簡單易懂的圖像式設計,透過一 個快鍵鍵可以快速的切換至適當的效能設 定。本產品的效能設定快捷鍵必須安裝Power Gear程式才能夠運作順利。

安裝完Power Gear程式之後,您可以在 Windows XP桌面上的【開始】→【所有程式】 → [Power Gear] 中找到 [Power Gear] 程 式。同時,在Windows XP桌面右下角將會出現.

−© <mark>al:</mark>

小圖示。在小圖示上點選右鍵,選

擇 [Configuration] 項目之後,將會出現如 下【Configuration】視窗,您可以自行設定 適合您的筆記型電腦省電與效能的平衡點。

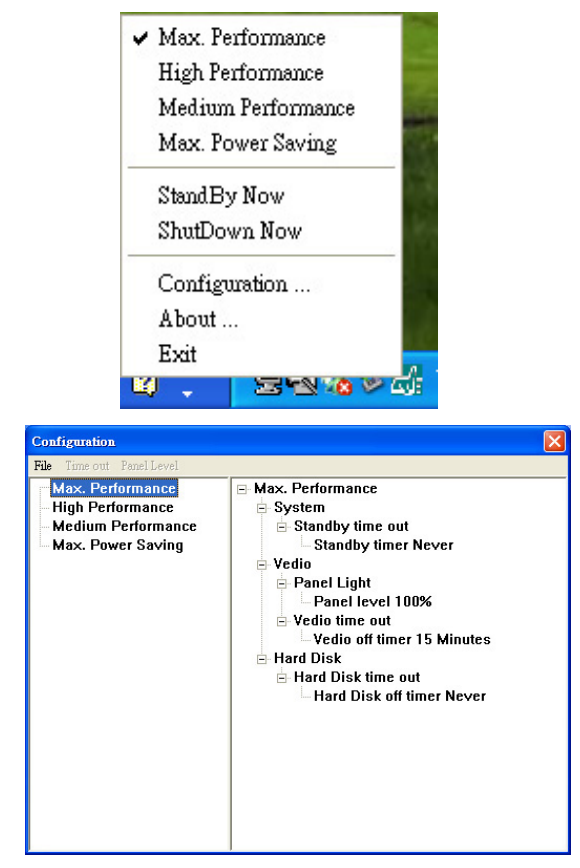

按下效能設定快捷鍵 ~ 3 , 您可以在Windows XP桌面左上角看到以下四種圖示,分別 代表四種效能模式,詳細說明如下:

Max. Power Saving 最省電模式

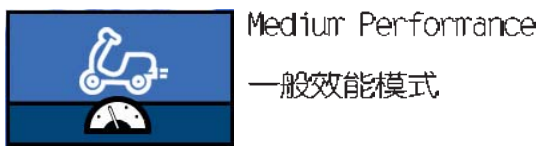

High Performance 高效能模式

一般效能模式

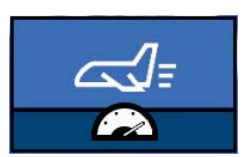

Max. Performance 全速模式

3-7 ■ BIOS更 新 (使用 WINFLASH)

### 3-7 BIOS更新(使用WINFLASH)

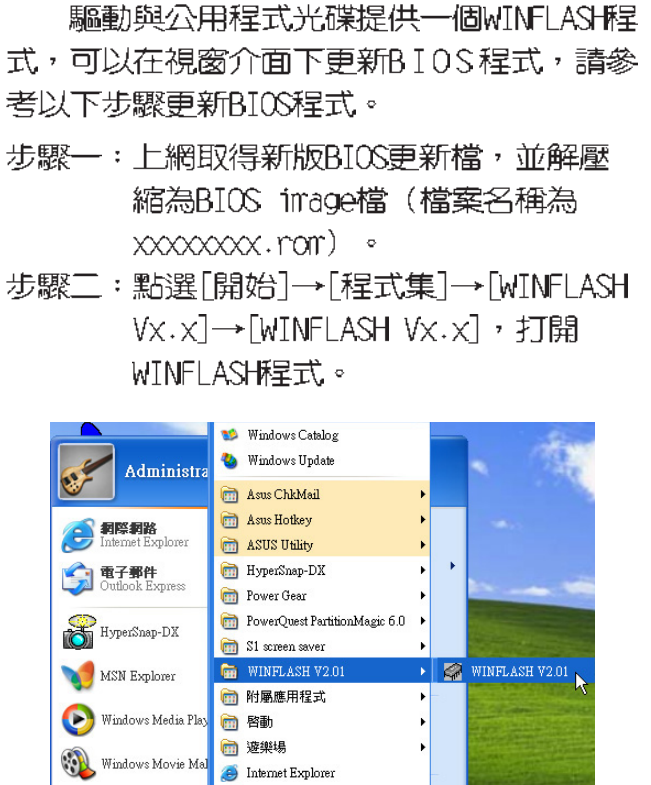

MSN Explorer 等覽 Windows XP **Ca** Outlook Express 宿案及設定轉移精 Windows Media Player ■ 遠端協助 所有程式(P) **88** Windows Messenge 2 登出心 0 電腦關機の ■ 開始 图 我的電腦

步驟三:出現如下圖畫面,告訴您更新BIOS 的注意事項,請先確定您拿到的是 正確的BIOS檔案,再進行此一動 作。 Flash BIOS Program for Win98SE/WinME/Win2K/WinXP This Program will Undata your BIOS.  $\mathbf{i}$ Only update your BIOS if you have problems with your Notebook PC and you know that the new BIOS revision will solve your problems (read the BIOS release information provided on the download site before using). Careless updating can result in your Notebook PC having more problems

> 確定 T

步驟四:出現如下圖畫面,在檔案名稱一 欄顯示 "Fill bios image file here",請將目錄指定到步驟一 從網路上下載的BIOS image檔 案。

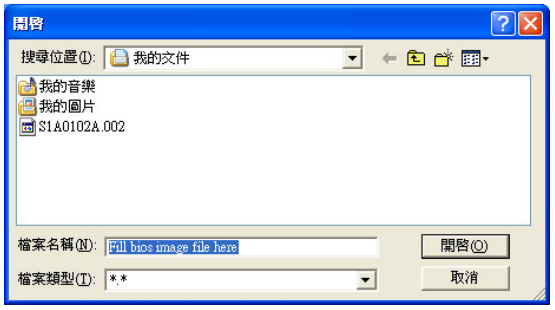

步驟五:出現如下畫面,點巽BIOS 檔案之後 按下[開啓]按鈕。

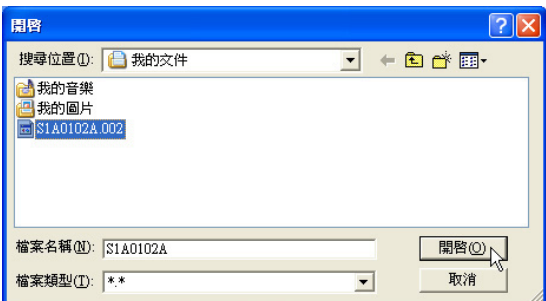

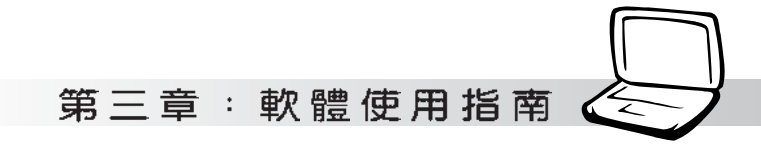

#### 步驟六:出現如下圖視窗畫面,按下「FLASH] 按鈕即開始更新BIOS檔案。

#### 目前之BIOS版本

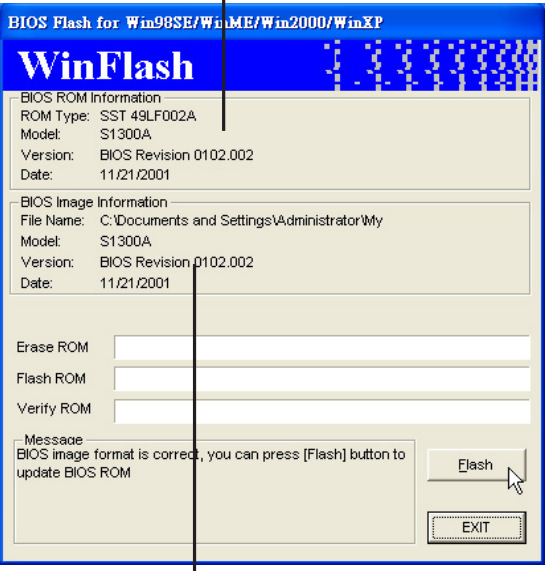

- 更新之BIOS版本
- 步驟七:出現如下圖視窗,按下[EXIT]即完成 更新BIOS檔案。

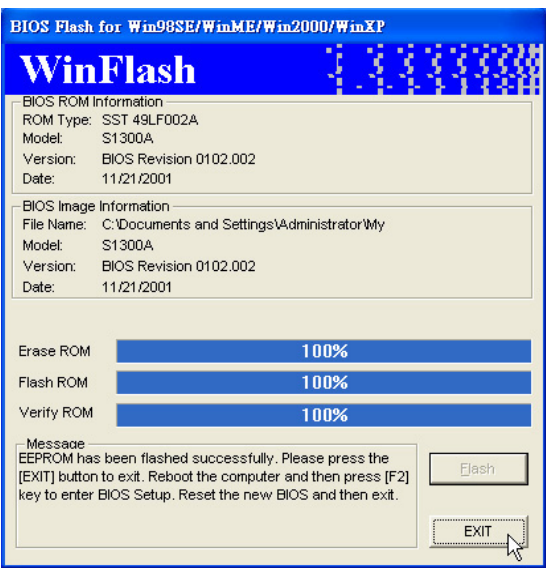

步驟八:重新啓動電腦之後,於開機中請按

下「F21鍵進入BIOS設定程式,請使 用方向鍵將功能選單移至 "Exit" 選單中,選擇「Load Setup Default]選項,並且按下<Enter>兩 次之後,再選擇「Exit Saving Changes]選項後, 按下<Enter>兩次 離開BIOS設定程式。假如您重新開 機之後螢幕畫面顯示不正常,請將 螢幕解析度設定為1024×768,顏色 設定為:高彩 (16位元)。

3-8 ■ BIOS更新 (使用 AFLASH)

### 3-8 BIOS更新(使用AFLASH)

BIOS程式包含您的筆記本電腦的各項硬體 資訊,華碩將持繪不斷研發改進BIOS程式,在 新版的BIOS中增加先進的功能並解決先前版本 不相容等問題,最新版的BIOS程式將放在華碩 電腦公司的網頁上提供給用戶免費下載使用 (http://www.asus.com.tw) 。這些BIOS程式 是專門為華碩筆記本電腦所設計的,您不 能,也不被允許將其使用在其他品牌的筆記 本電腦上。同樣的,您也不能將其他廠牌的 BIOS使用在本筆記本電腦上,使用錯誤的BIOS 將造成系統無法開機。

請使用本產品所附的驅動及公用程式光 碟内AF1ash目錄下的AFLASH.EXE程式來更新 BIOS程式。

- 步驟一:上網取得新版BIOS設定程式。
- 步驟二:製作一片不包含Autoexec.bat及 Config.sys檔案的開機盤。譬如, 在DOS模式下,在c:\>提示符號下鍵  $\lambda$ C:\>format\_a:/s即可。
- 步驟三:將驅動與公用程式光碟内的AFlash 目錄下的AFLASH.EXE及從網路上下 載並已解壓縮的BIOS程式(檔案名 稱為xxxxxxx.rom) 拷目到步驟工 的磁片上。
- 步驟四:將電腦關機,放入步驟三製作的DOS 開機磁片於磁碟機内,並於BIOS中 設定為由軟碟機開機再重新開機。
- 步驟五: 在A:\>鍵入 "A:\aflash" 。
- 步驟六:出現如下選單,請選2.,然後按下 「Enter]鍵。

Choose one of the followings:

1. Current BIOS To File

2. Update BIOS Including Boot Block and ESCD

步驟七: 出現如「Update BIOS Including Root Block and ESCD 選單,並請 您輸入新的BIOS檔案名稱。譬如

Please Enter File Name for New BIOS: A: \xxxxxxxx.rom

其中,xxxxxxxx.rom 即您從網路上下載 的BIOS檔案名稱

- 步驟八:在接下來出現的警告訊息中,請按 下「Y1確認要更新BIOS。
- 步驟力:BIOS更新程式將會開始程式更新動 作,更新完成將會出現"Flashed Successfully"的訊息,按下ESC可 以回到主選單,再按下ESC可以跳出 BIOS更新程式。
- 步驟十:重新啓動電腦之後,於開機中請按 下「F21鍵進入BIOS設定程式,請使 用方向鍵將功能選單移至 "Exit" 選單中,選擇[Load Setup Default]選項,並且按下<Enter>兩 次之後,再選擇「Exit Saving Changes]選項後,按下<Enter>兩次 離開BIOS設定程式。假如您重新開 機之後螢幕書面顯示不正常,請將 螢幕解析度設定為1024×768,顏色 設定為:高彩 (16位元)。